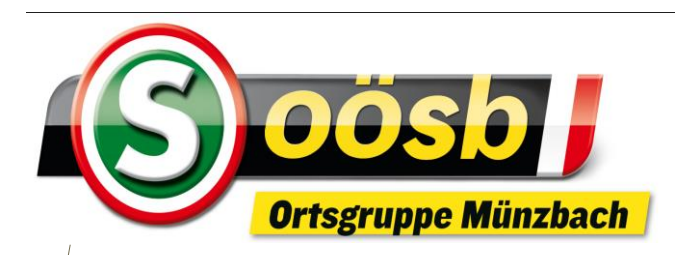

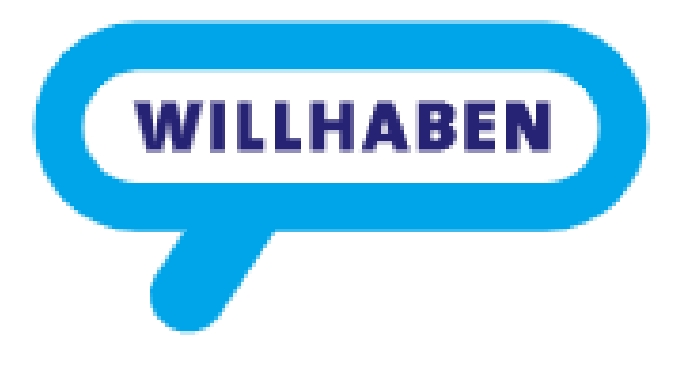

# WILLHABEN

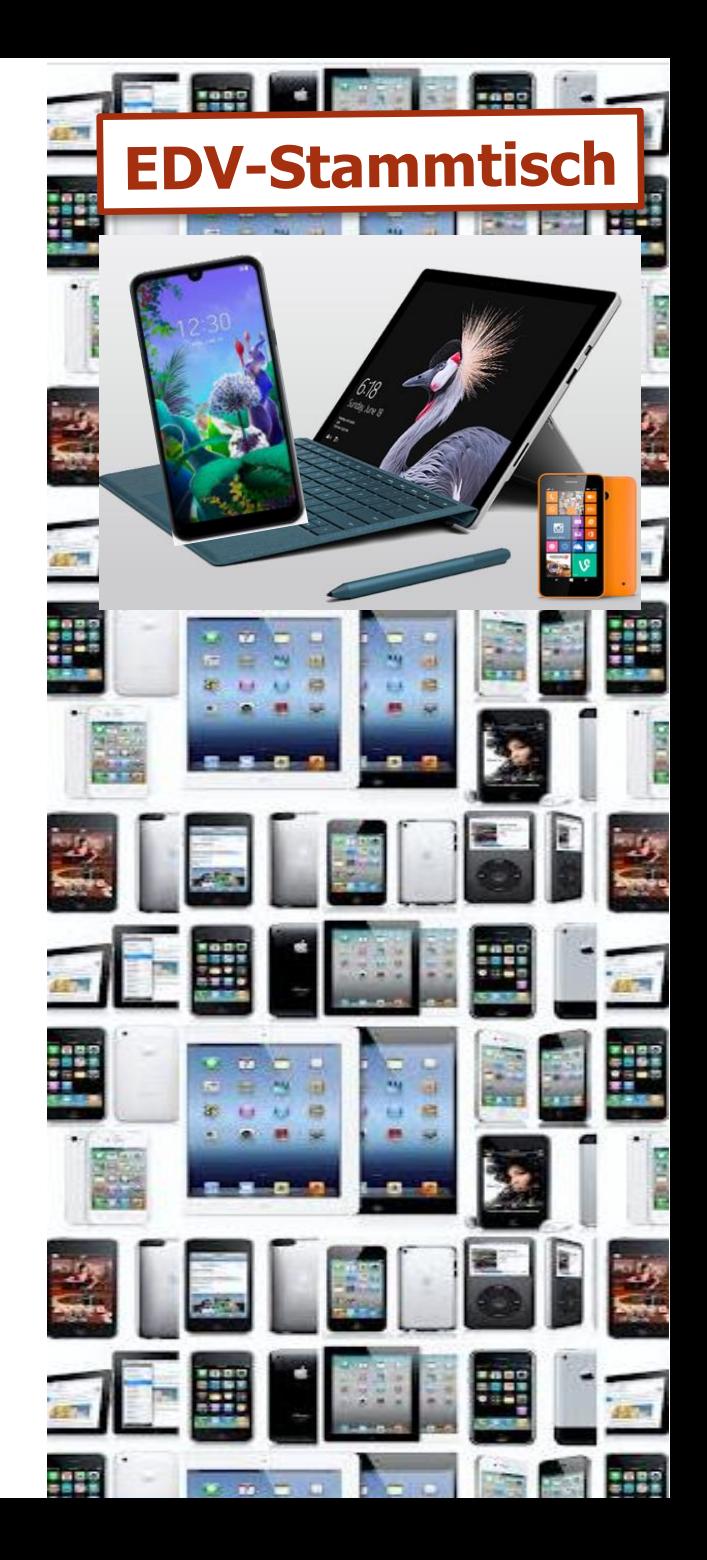

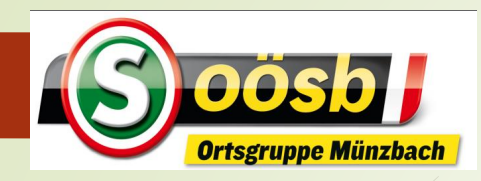

# **Beschreibung**

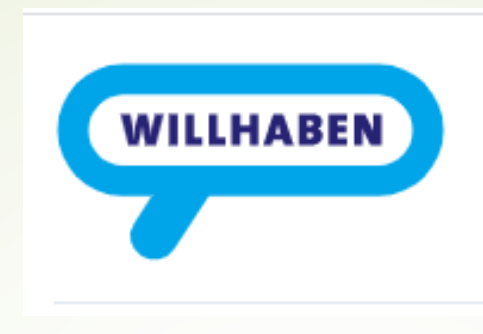

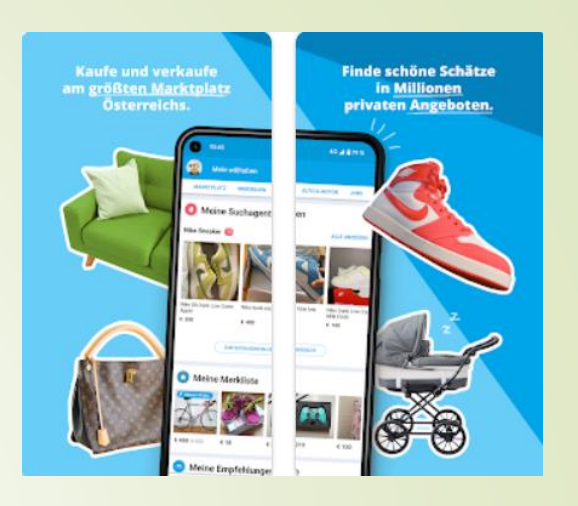

"Marktplatz" oder "Handelsplatz" **für** 

- **Private und/oder Firmen** 
	- **Kauf/Verkauf von beweglichen Gütern und Immobilien**   $\gg$  "Marktplatz"
	- **An- und Vermietung von Wohnungen >>** "Immobilien"
	- **Kauf/Verkauf von PKW,LKW,Motorrad >>** ,,Auto & Motor"
	- **D** Jobsuche und Jobangebote >> "Jobs"
- Derzeit rd. 11.000.000 Anzeigen
- Mehr als 53 Millionen Besuche/Monat (Stand 2020)

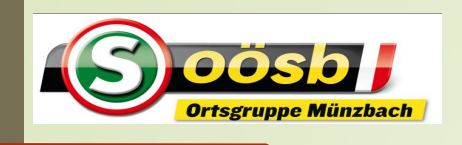

## Smartphone im Alltag – **Willhaben Themen**

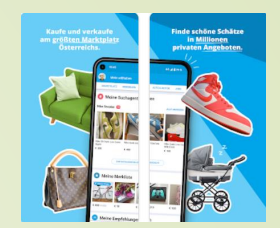

- **1. Installation der App "Willhaben"**
- **2. Erläuterung der Startseite**
- **3. Verkauf eines Gegenstandes**
- **4. Kauf eines Gegenstandes**
- **5. Tipps und Hinweise**

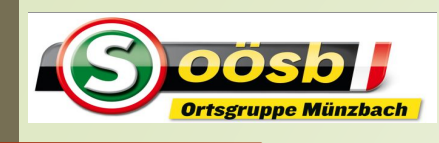

## Smartphone im Alltag – **Willhaben**

#### **1. Installation der App "Willhaben"**

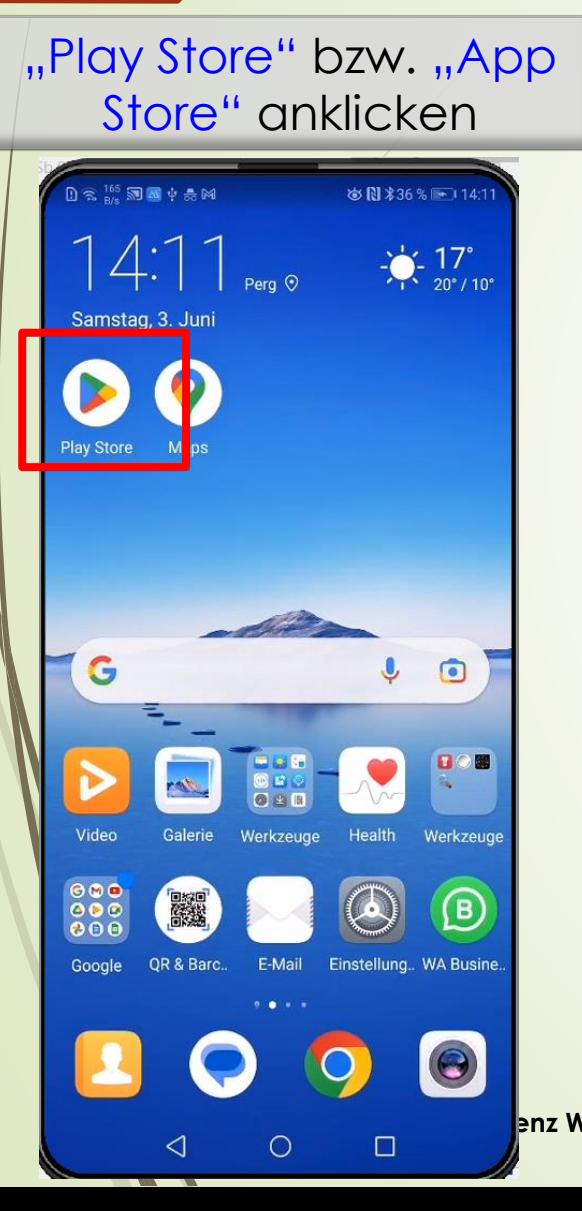

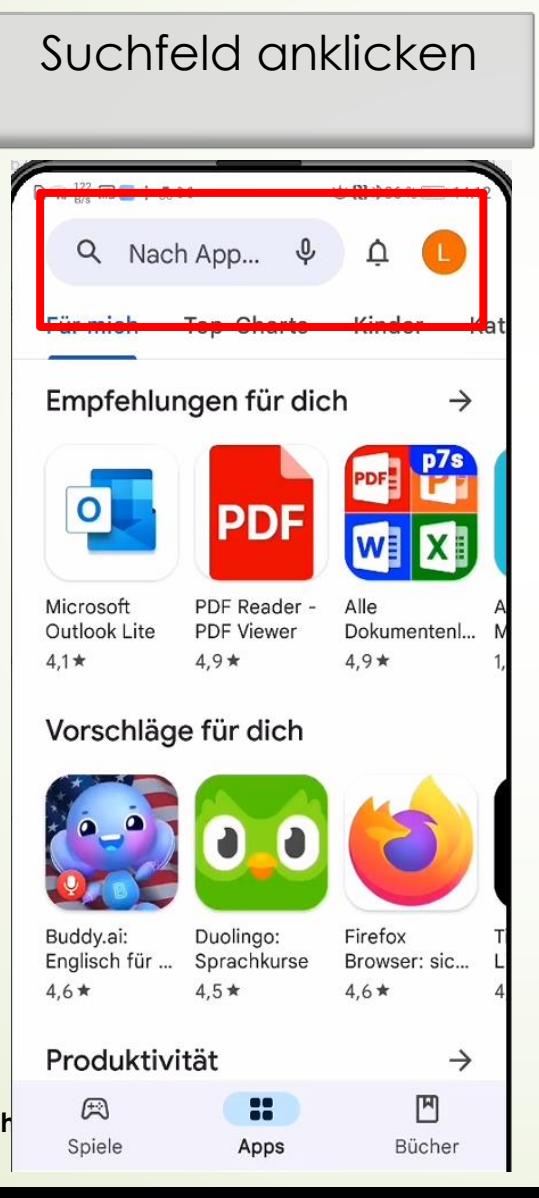

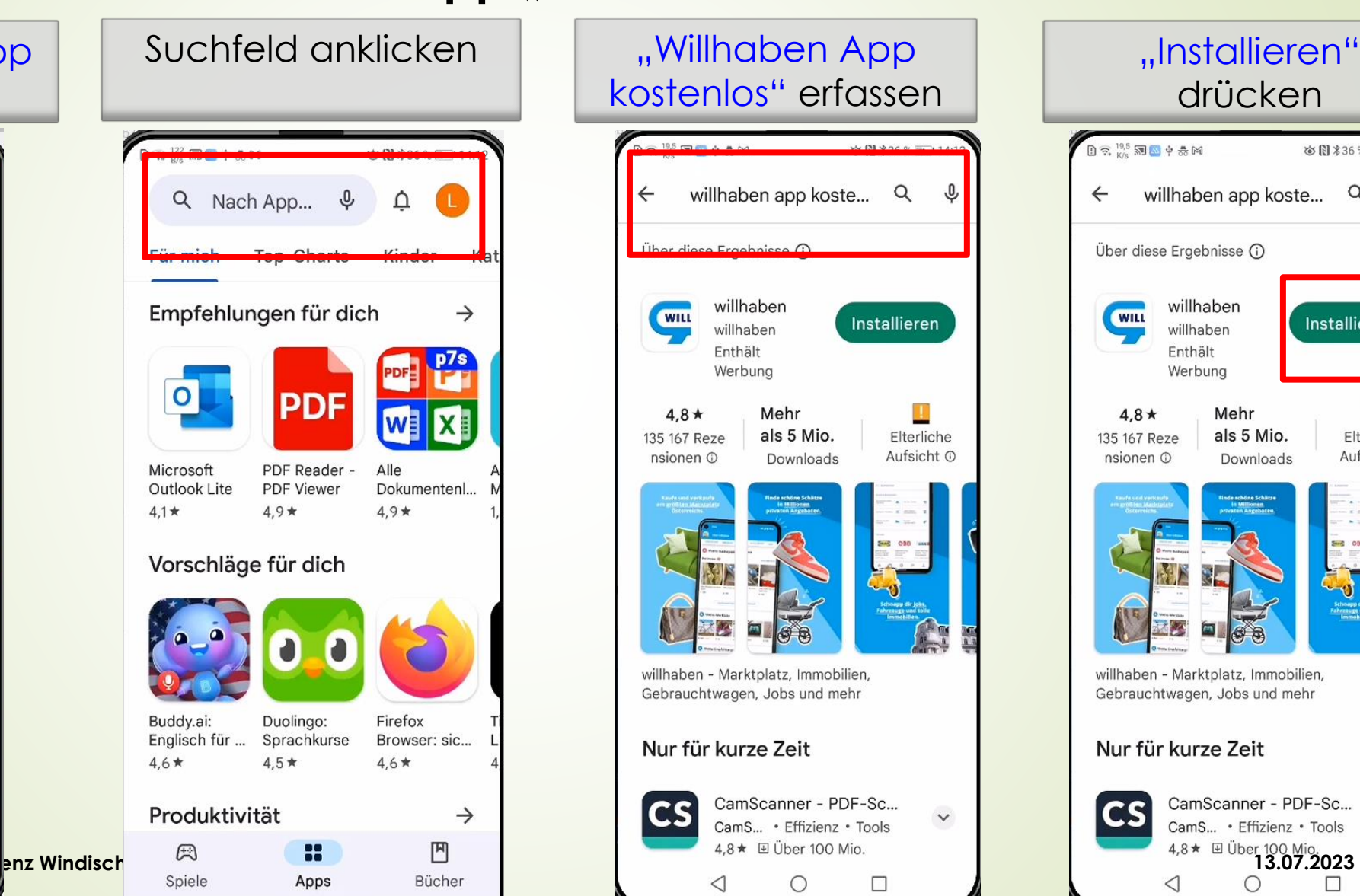

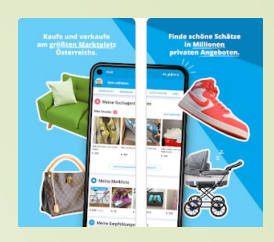

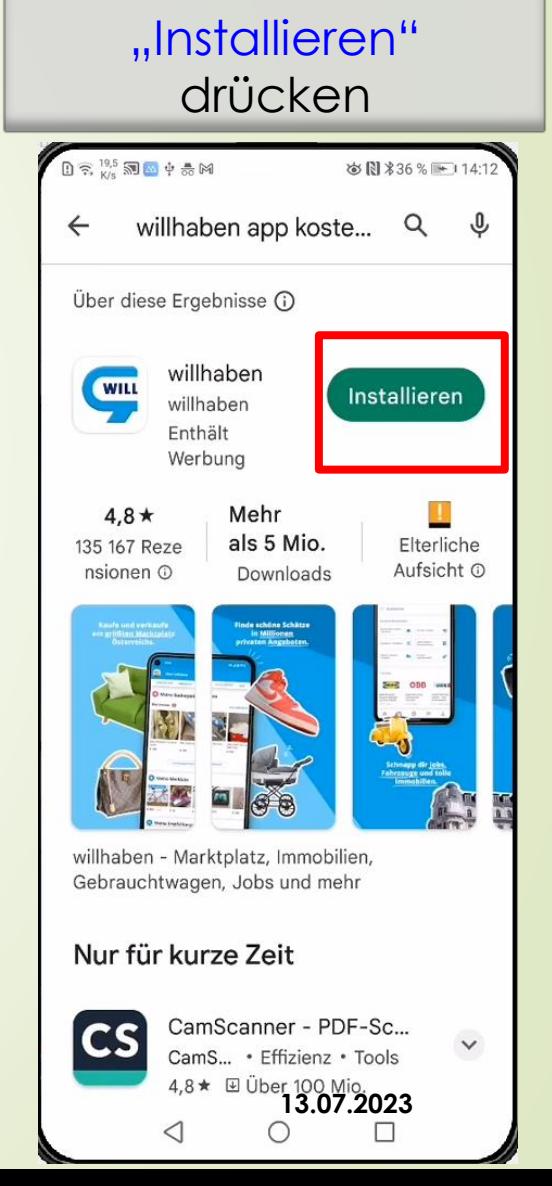

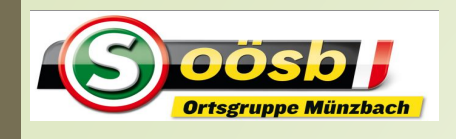

## Smartphone im Alltag – **Willhaben**

**Vorteile der Registrierung**

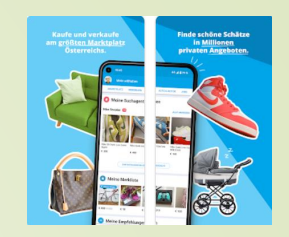

✦ Selbst Verkaufsanzeigen aufgeben

- ✦ Mit Käufern und Verkäufern chatten
- ◆ Anzeigen vormerken
- ✦ Suchagenten aktivieren

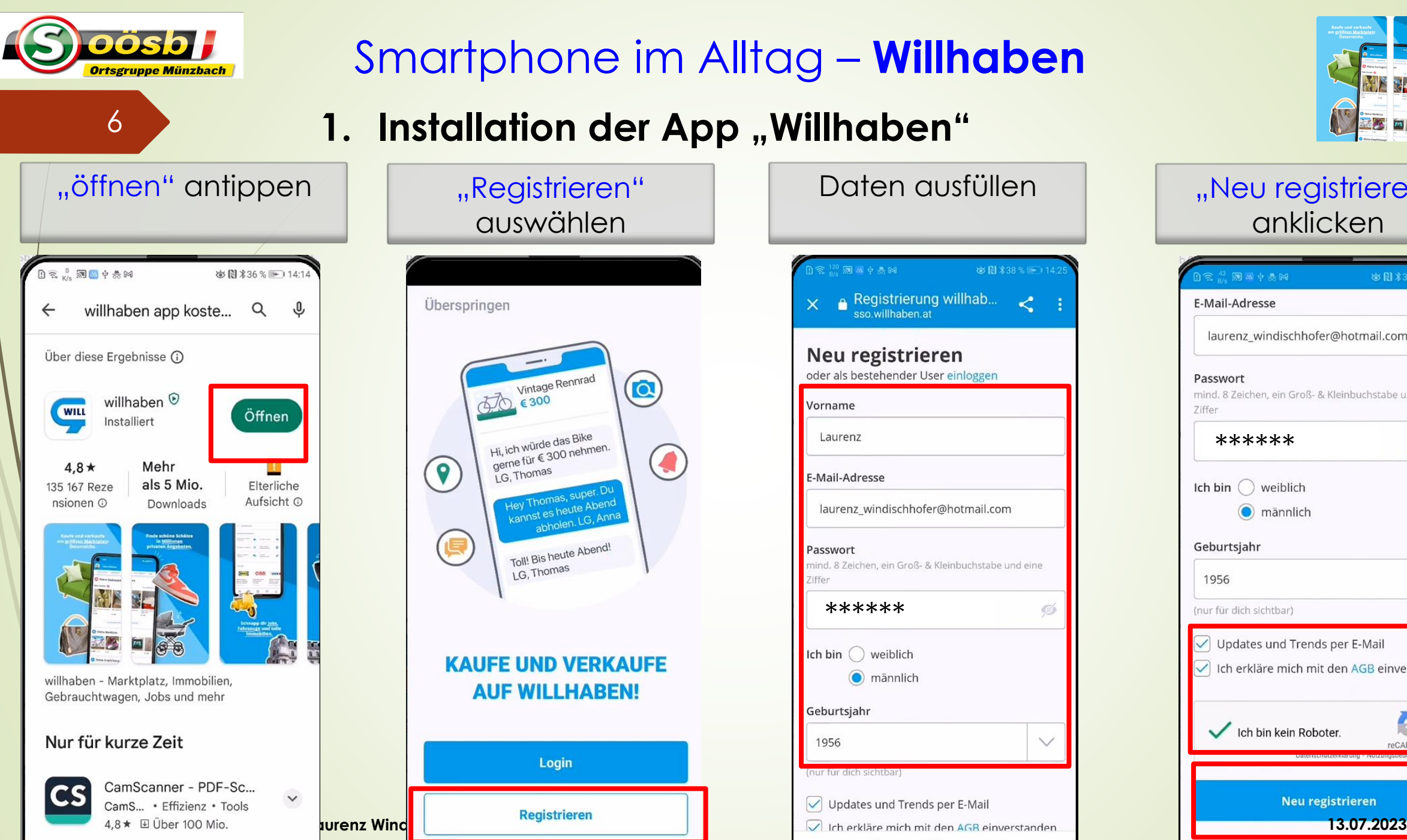

 $\mathcal{L}$ 

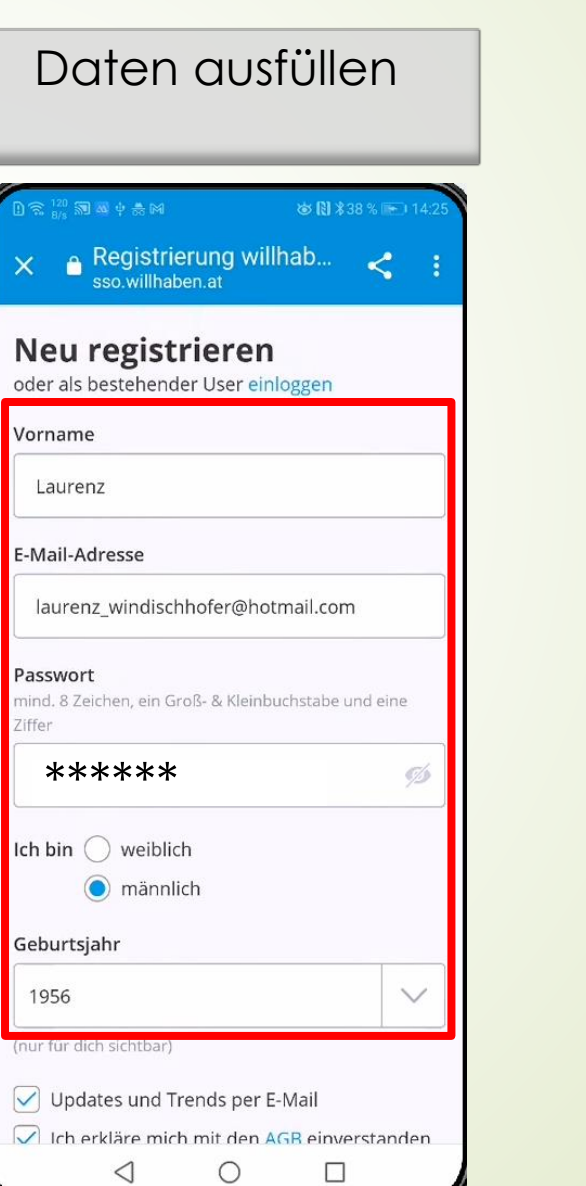

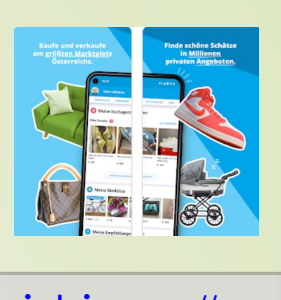

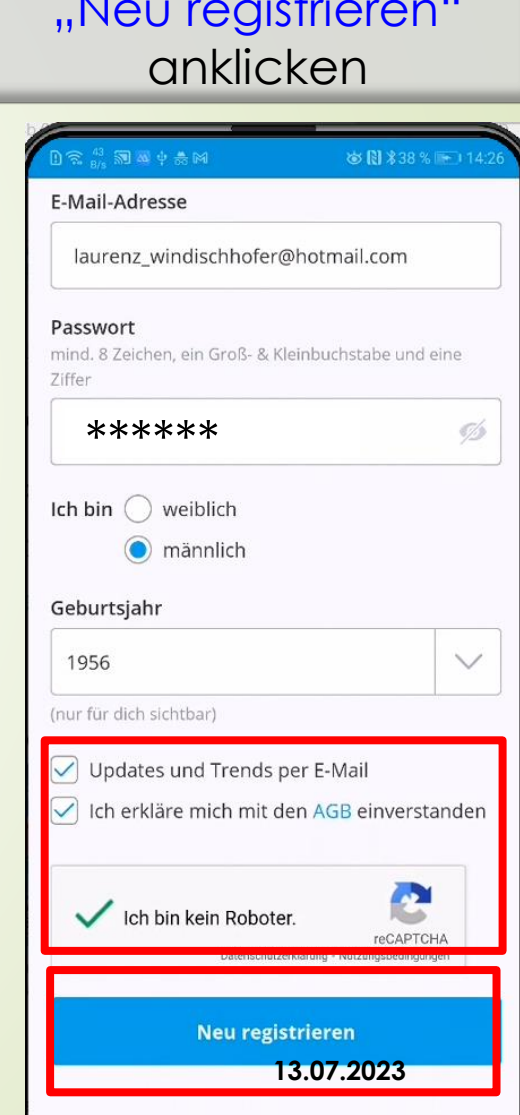

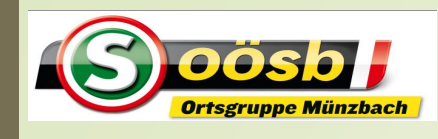

## Smartphone im Alltag – **Willhaben**

#### **1. Installation der App "Willhaben"**

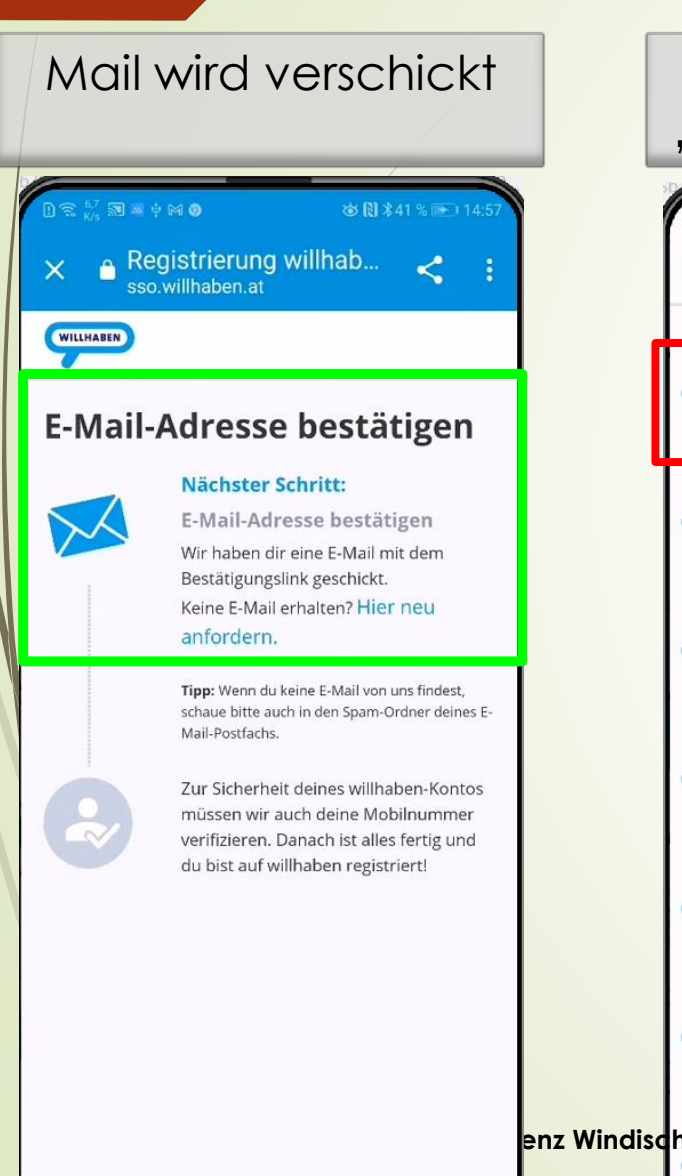

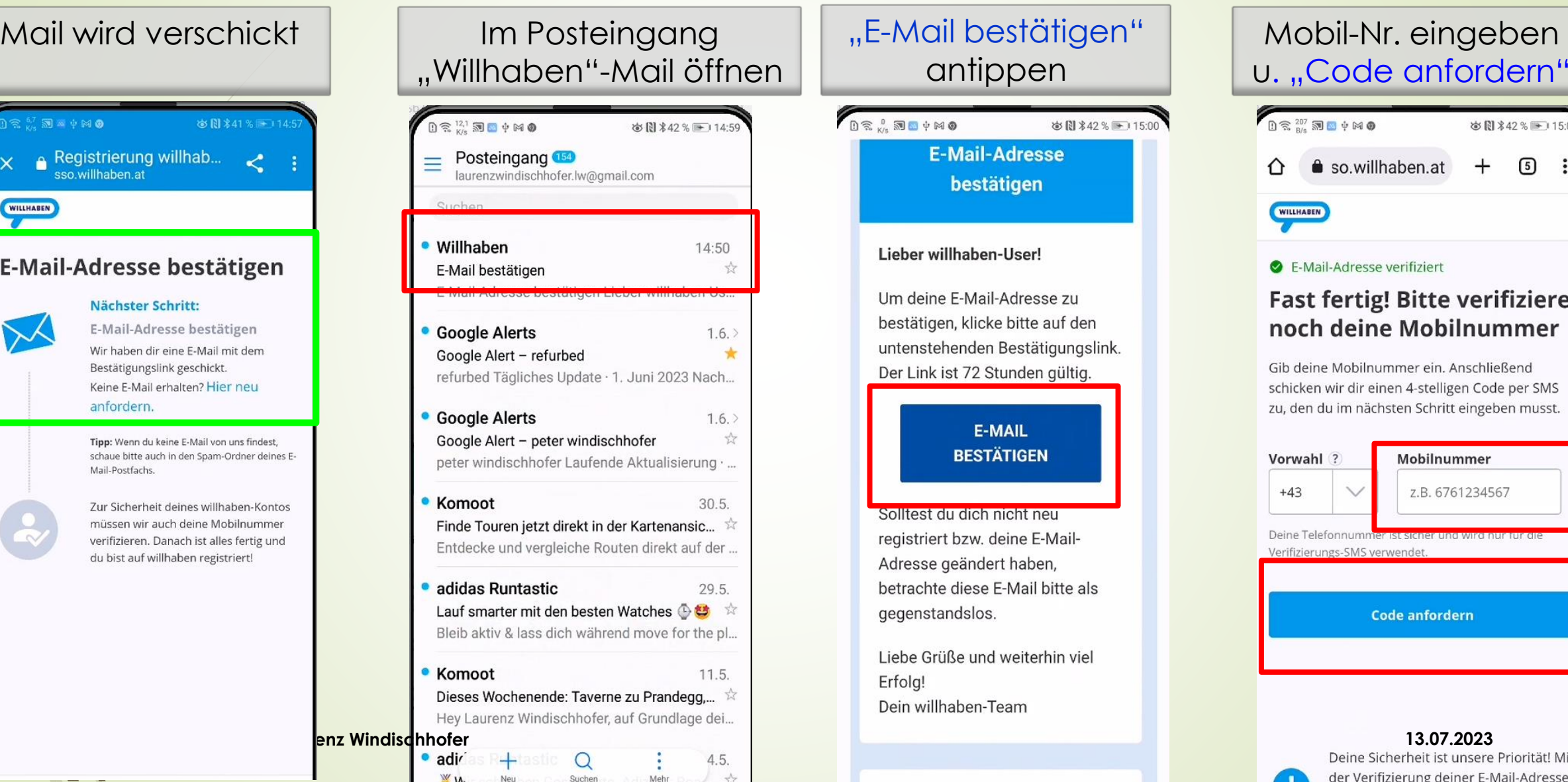

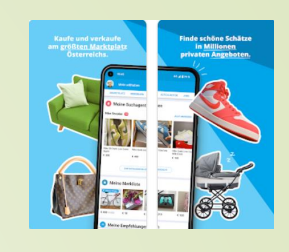

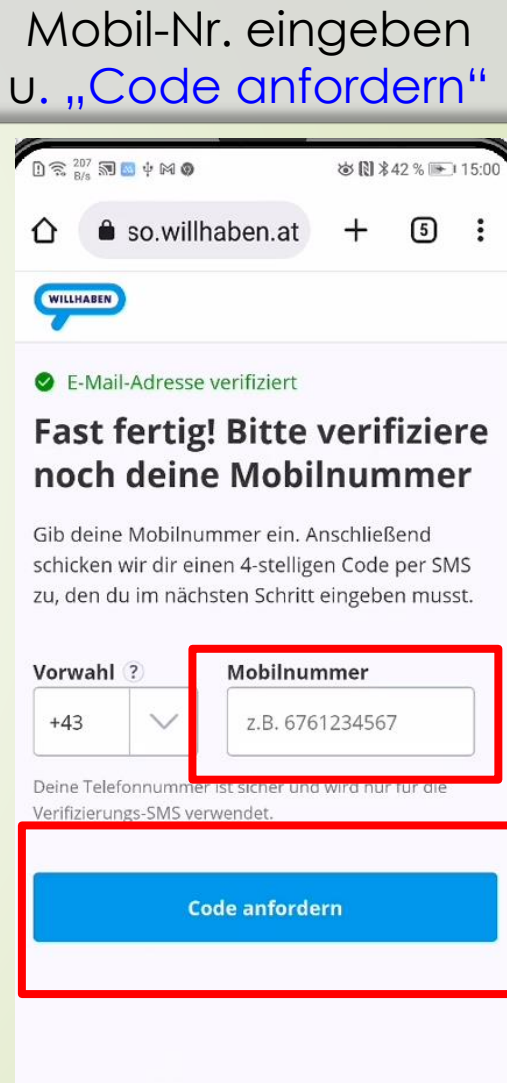

Deine Sicherheit ist unsere Priorität! Mit

der Verifizierung deiner F-Mail-Adresse

◎图 \*42 % ■ 15:00

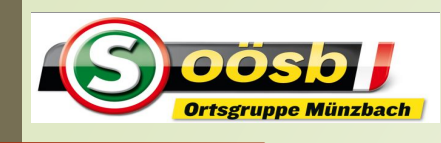

## Smartphone im Alltag – **Willhaben**

#### **1. Installation der App "Willhaben"**

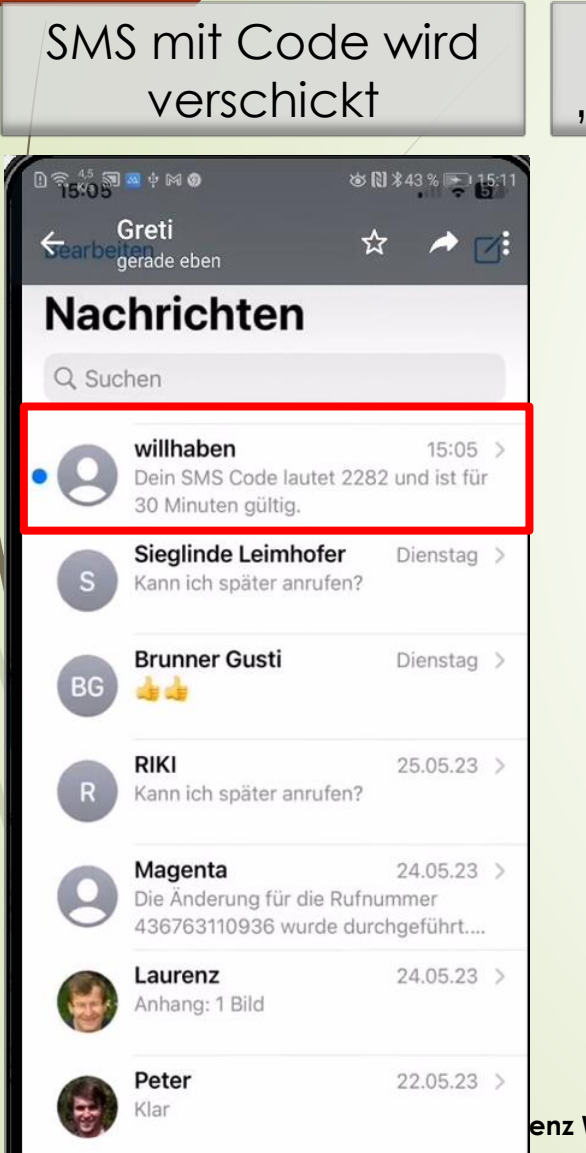

**Pasi Schörkhuber** 

 $210522$ 

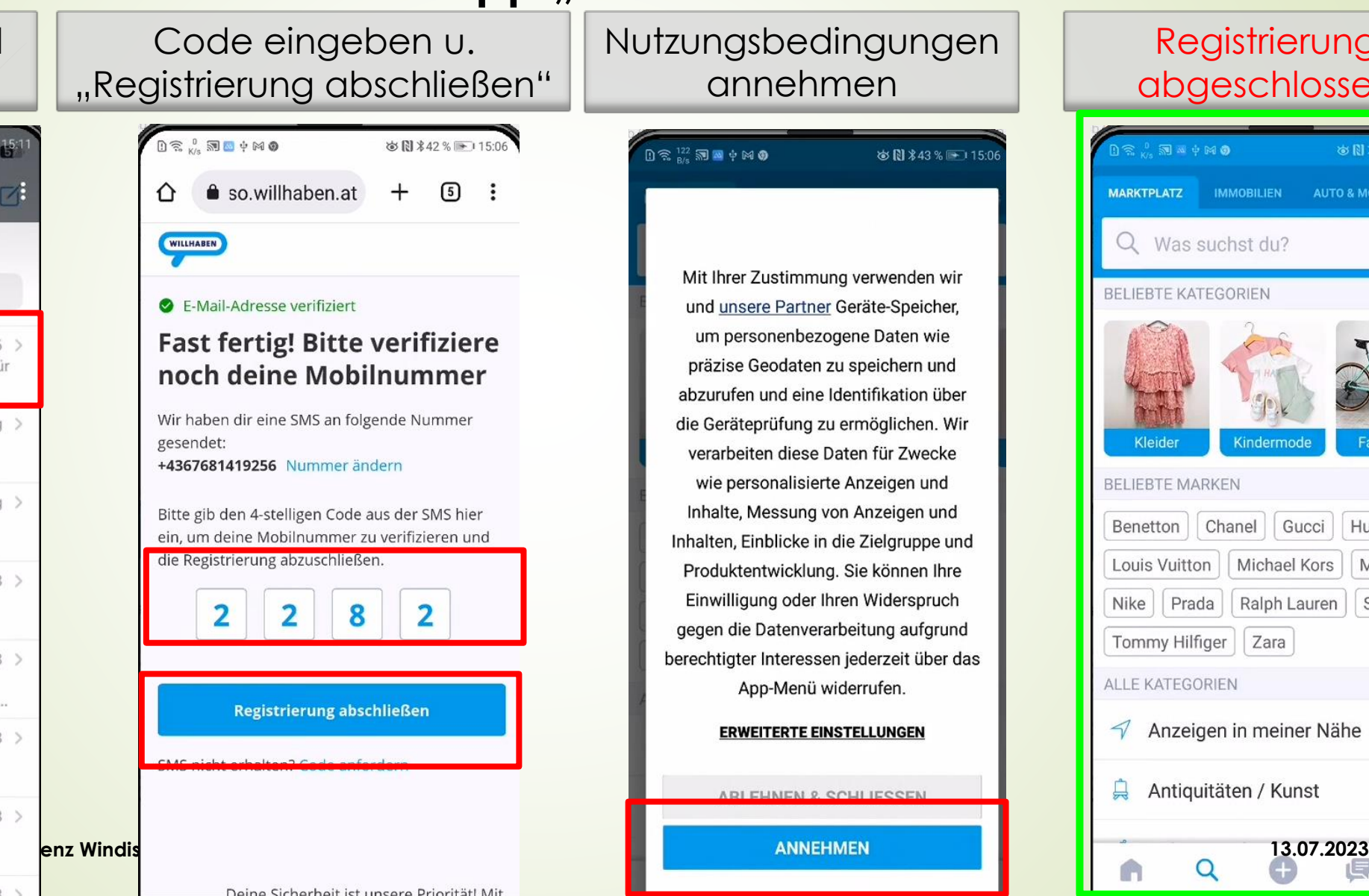

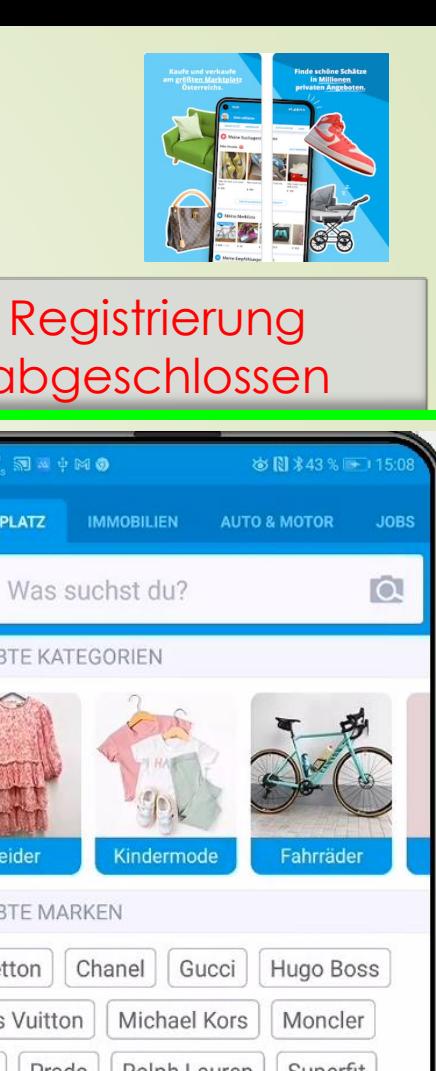

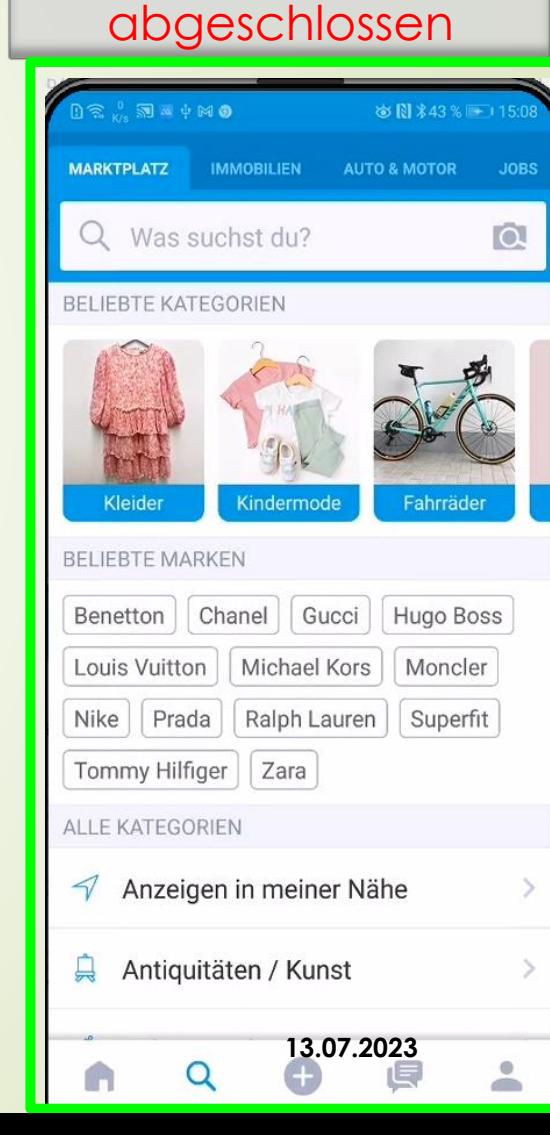

**る間 \*43 %** ■ 15:00

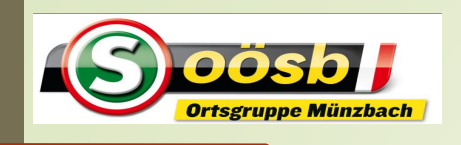

## Smartphone im Alltag – **Willhaben Themen**

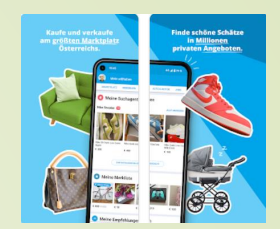

- ✔ 1. Installation der App "Willhaben"
	- **2. Erläuterung der Startseite**
	- **3. Verkauf eines Gegenstandes**
	- **4. Kauf eines Gegenstandes**
	- **5. Tipps und Hinweise**

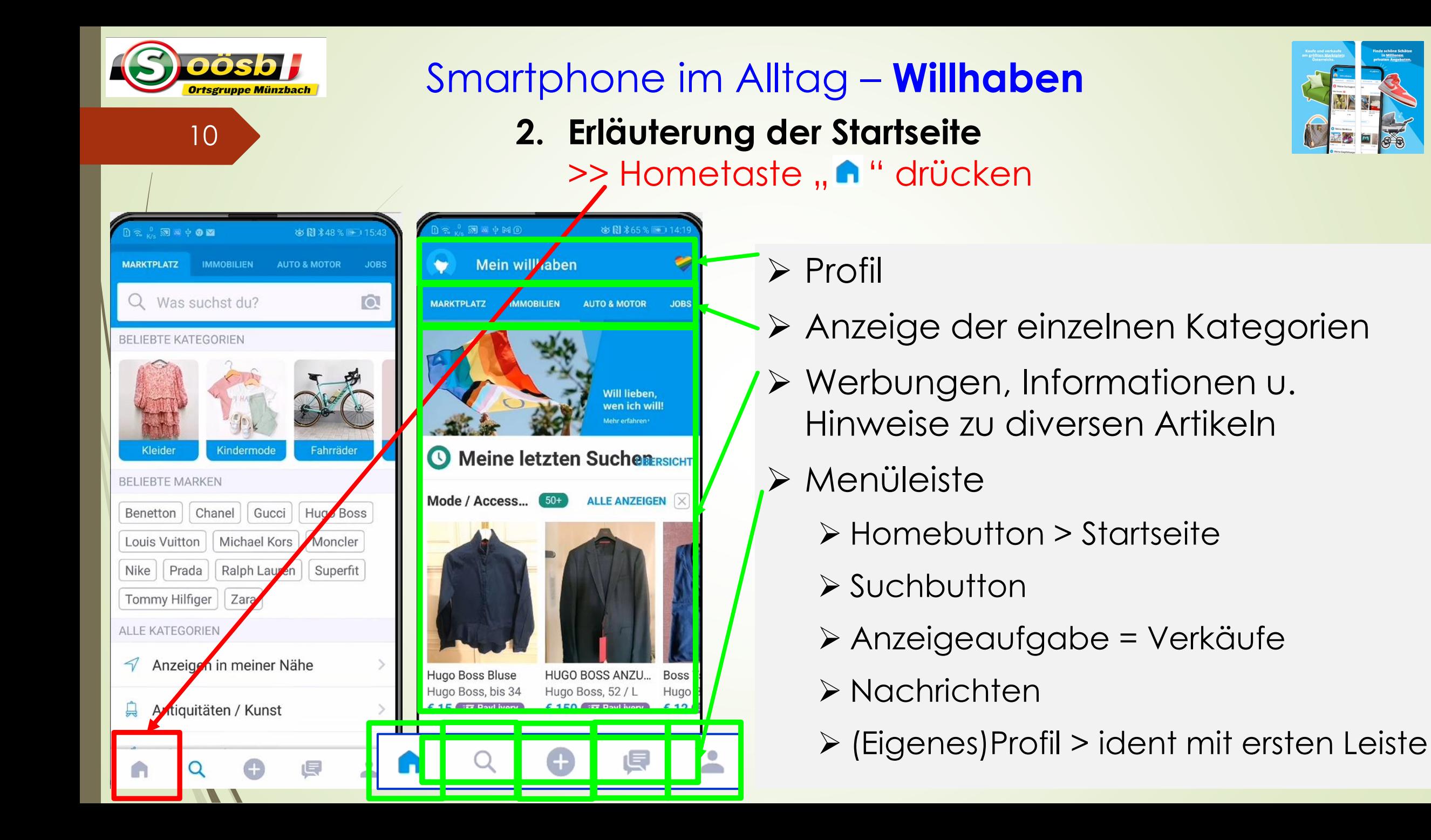

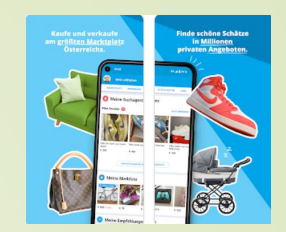

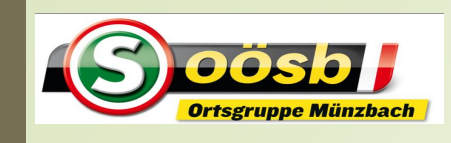

#### Smartphone im Alltag – **Willhaben**

#### **2. Erläuterung der Startseite " "**

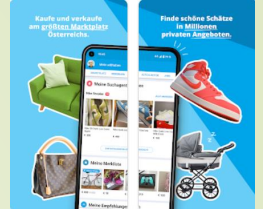

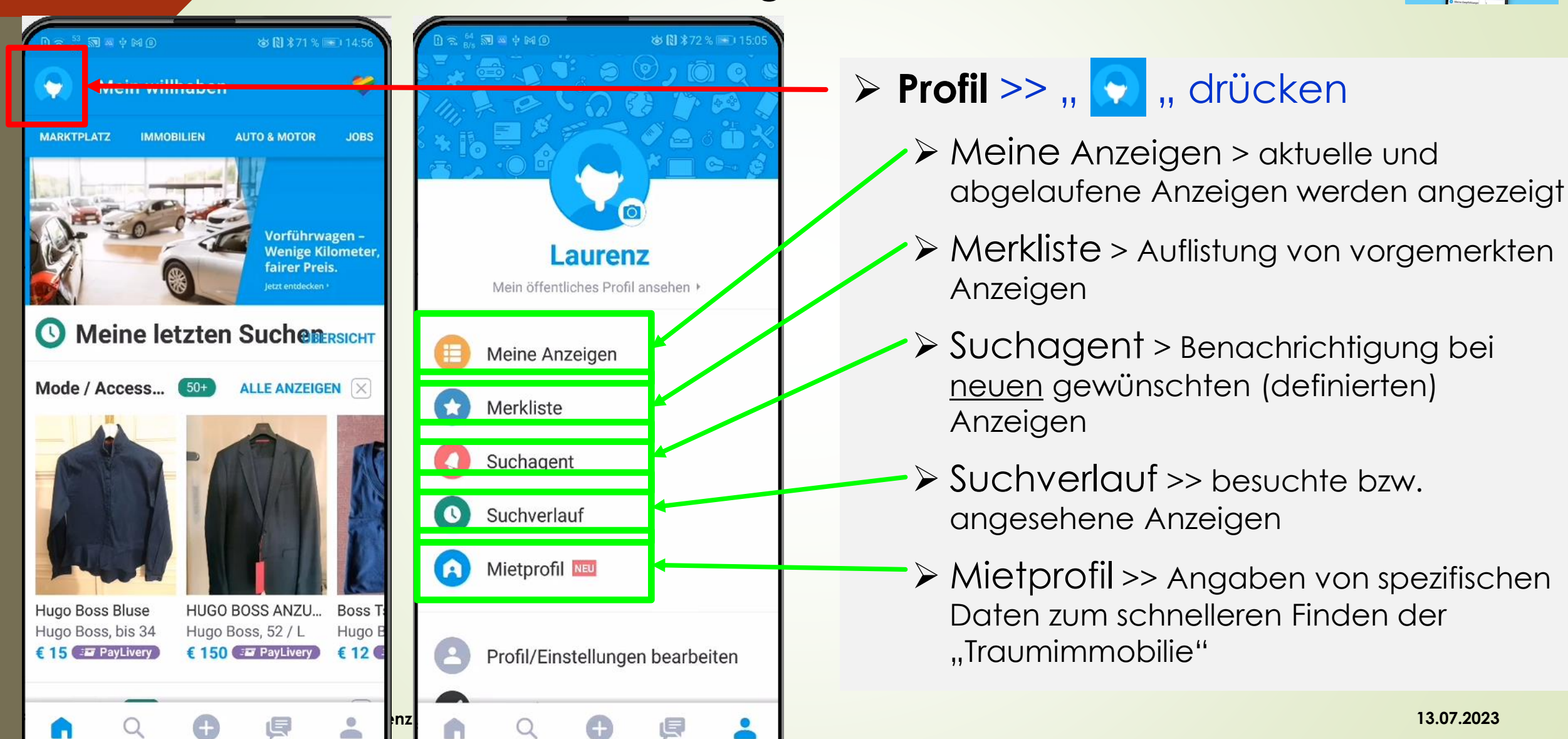

#### **Profilanzeigen** Smartphone im Alltag – **Willhaben**

12

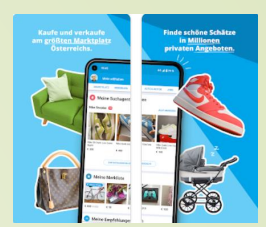

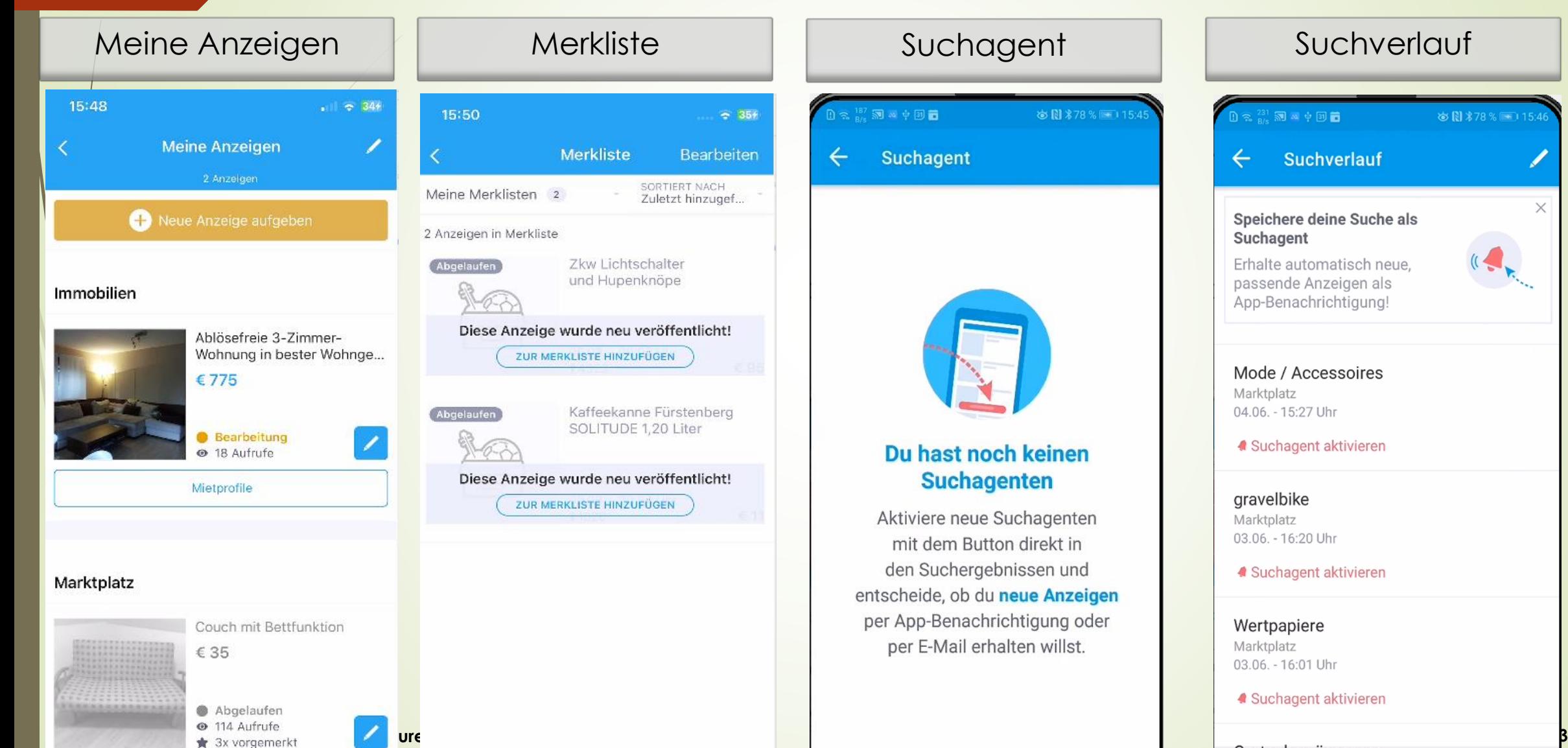

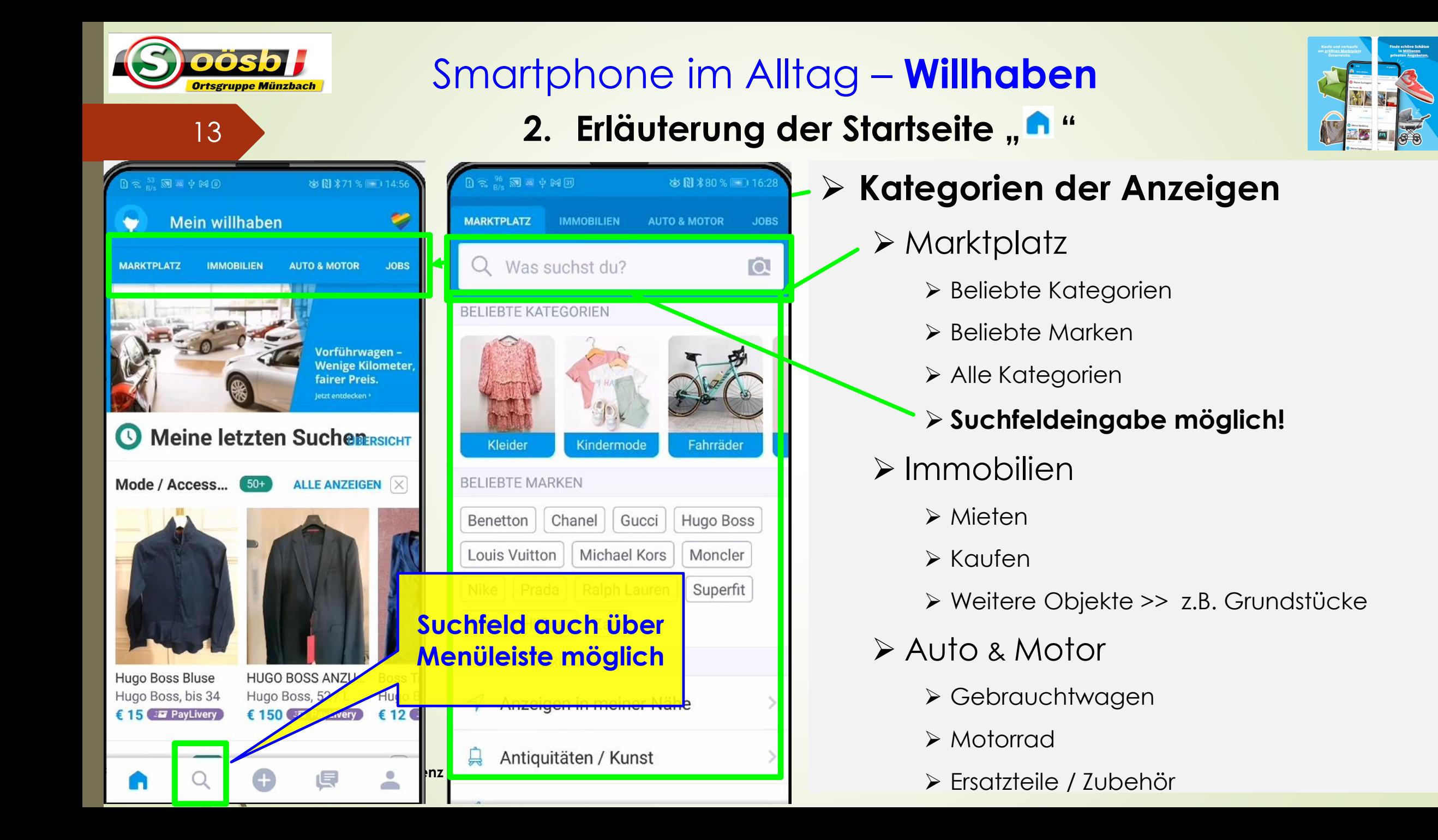

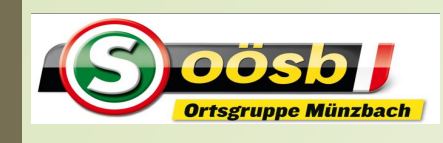

## Smartphone im Alltag - **Willhal**

#### **2. Erläuterung der Startseite " "**

 $\frac{1}{2}$  a  $\frac{1}{2}$  a  $\frac{1}{2}$  M  $\frac{1}{2}$ **※間** \$80 % ■ 16:32 **MARKTPLATZ IMMOBILIEN AUTO & MOTOR JOBS JETZT ENTDECKEN NEU** Neubauprojekte **MIETEN** 

- Haus mieten **PO**
- Wohnung mieten 日

Gewerbeimmobilie mieten

Ferienimmobilie mieten

**KAUFEN** 

- Haus kaufen
- 圕 Wohnung kaufen

Gewerbeimmobilie kaufen

 $\blacksquare$ 

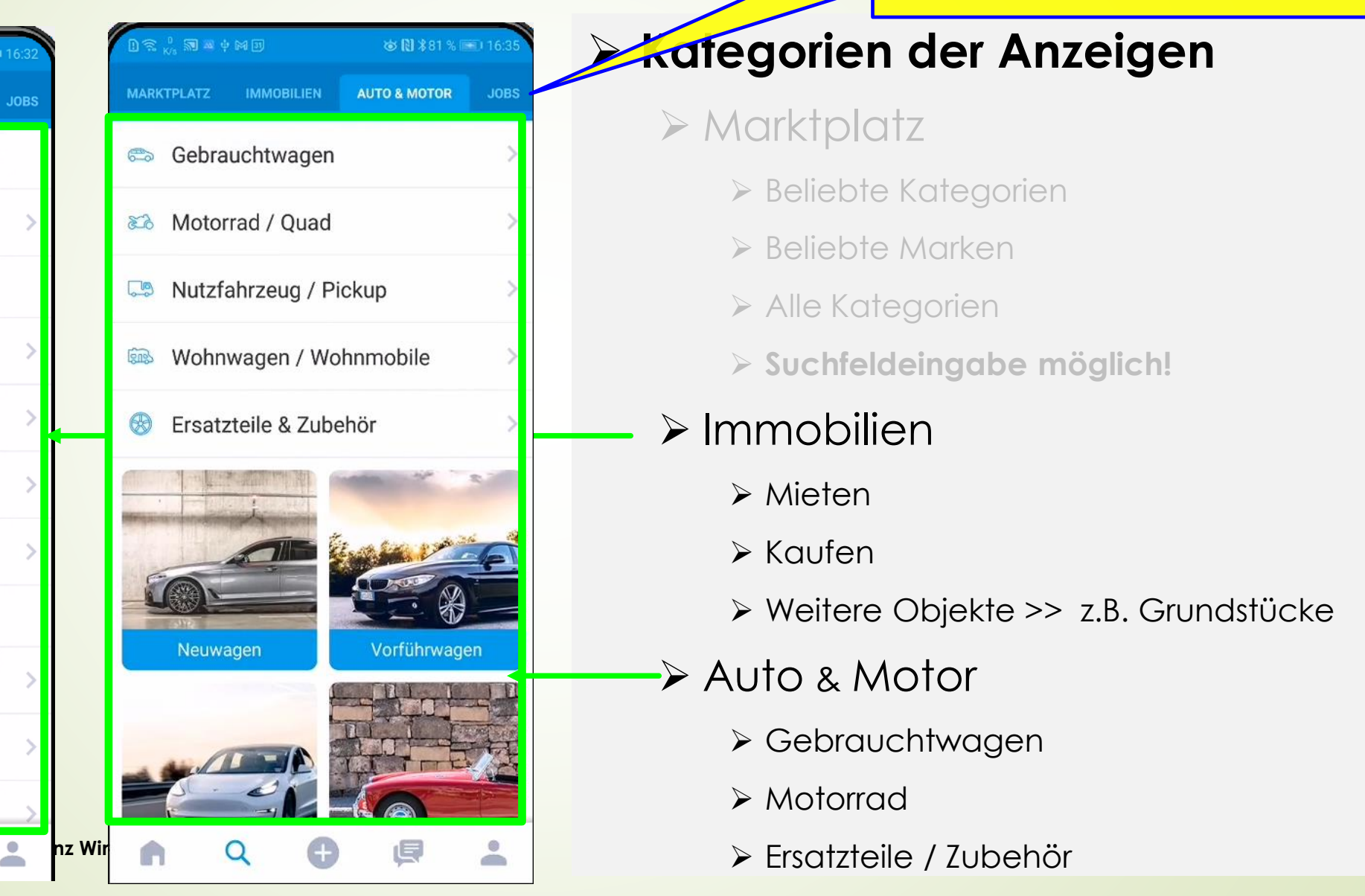

#### **Kategorien der Anzeigen**

- ➢ Marktplatz
	- ➢ Beliebte Kategorien
	- ➢ Beliebte Marken
	- ➢ Alle Kategorien
	- ➢ **Suchfeldeingabe möglich!**

#### ➢ Immobilien

- ➢ Mieten
- ➢ Kaufen
- ➢ Weitere Objekte >> z.B. Grundstücke

**JOBS:**

**Jobsuche für Pensionisten eher** 

**nicht sehr gefragt**

- ➢ Auto & Motor
	- ➢ Gebrauchtwagen
	- ➢ Motorrad
	-

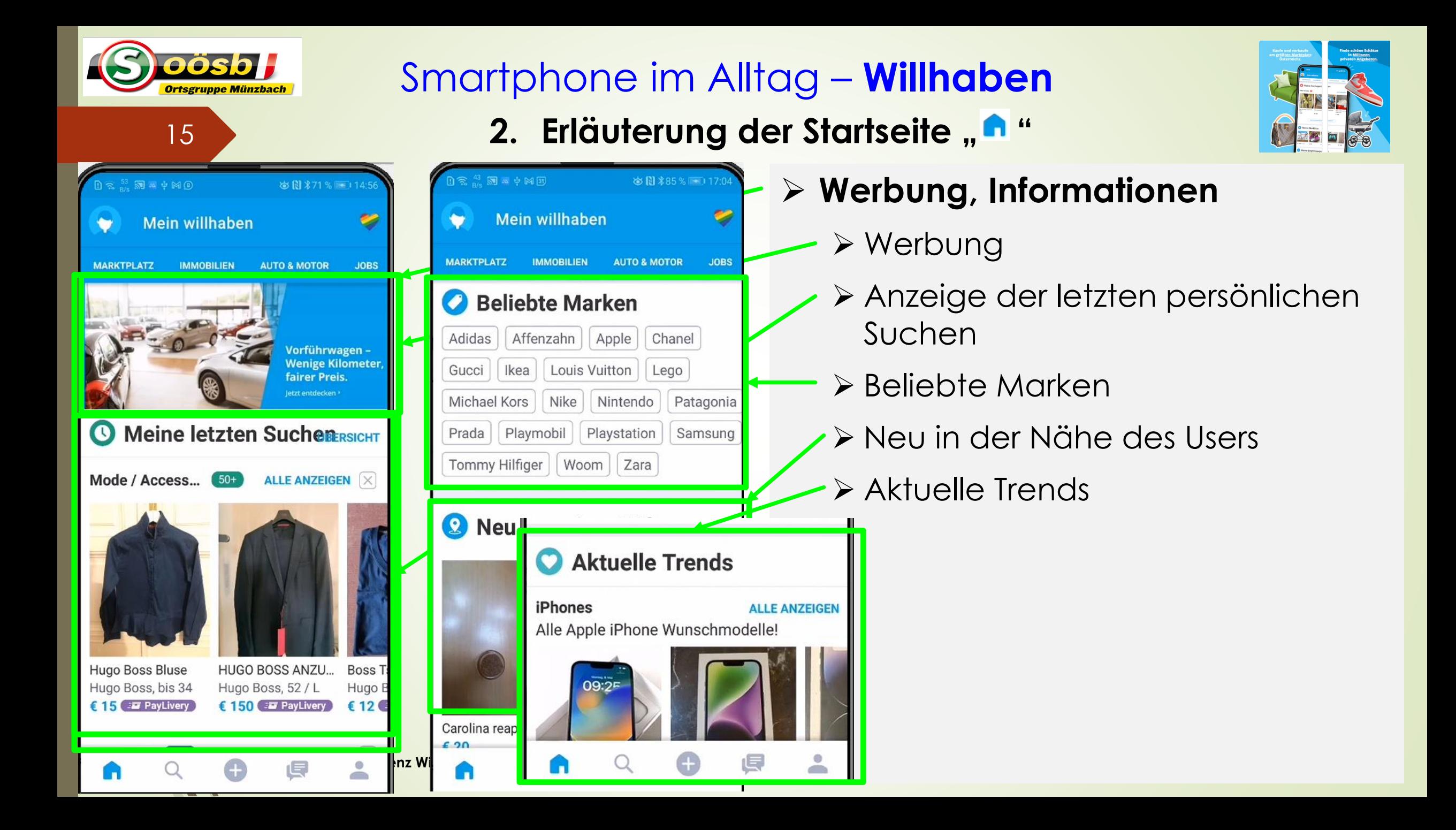

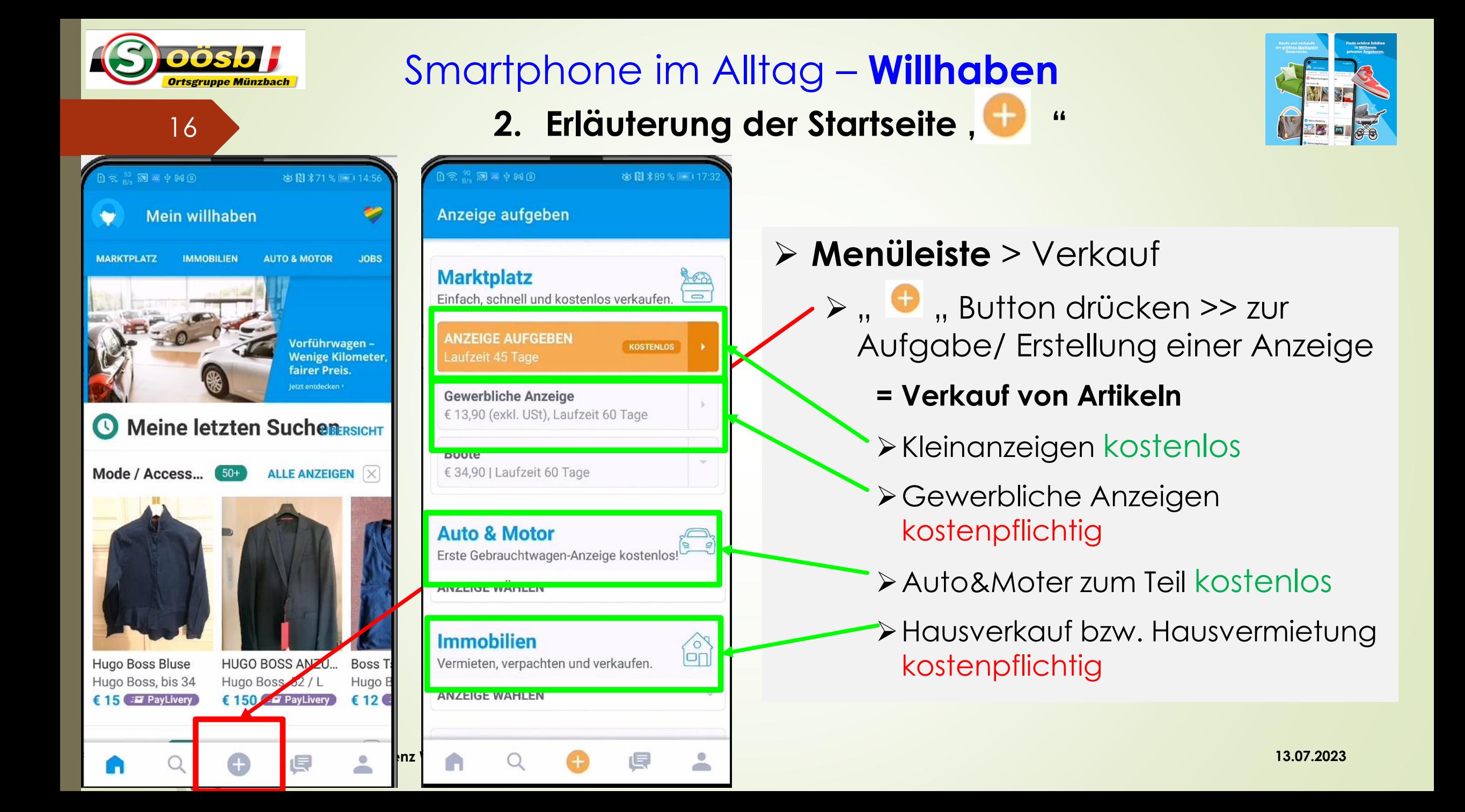

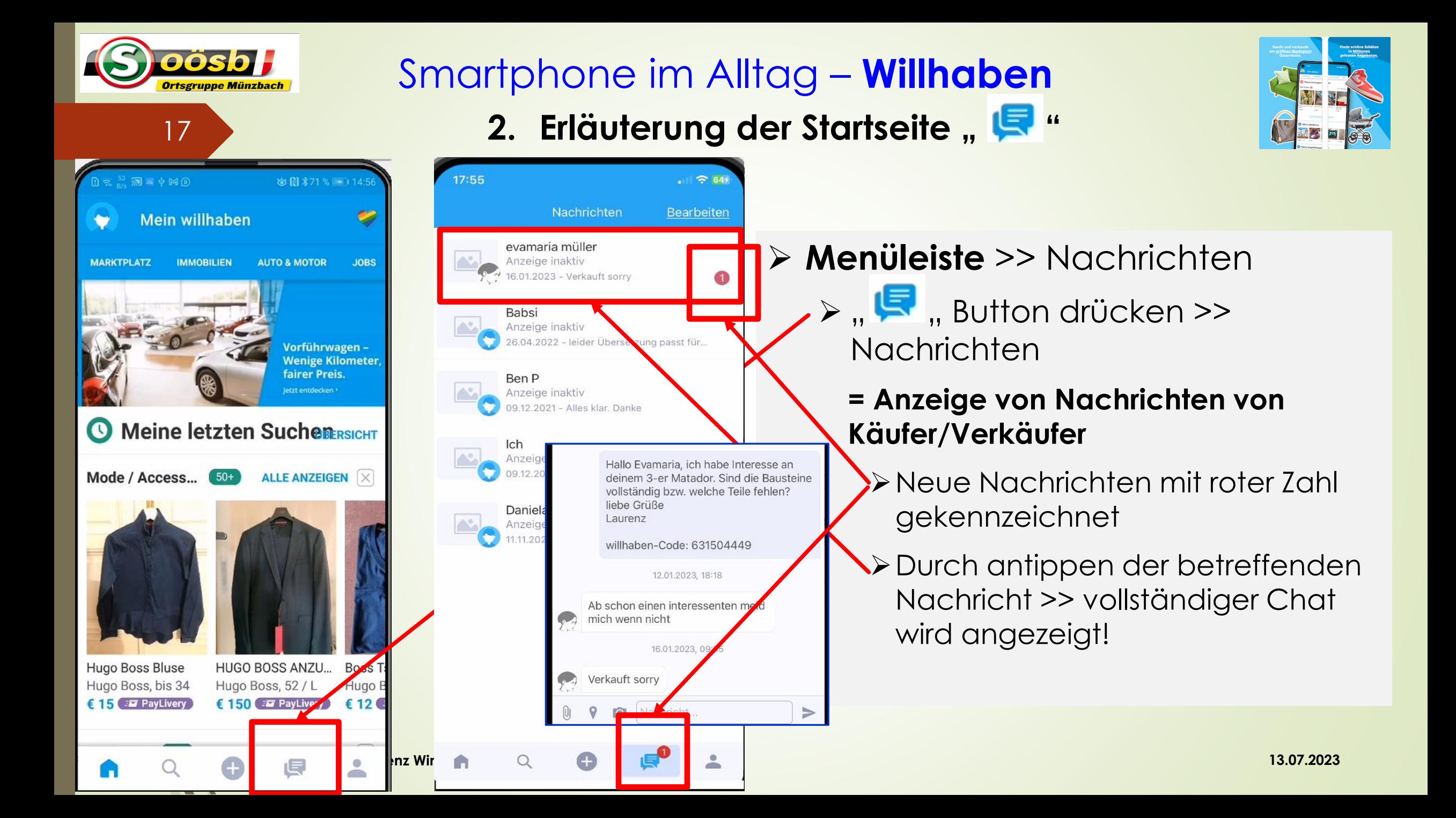

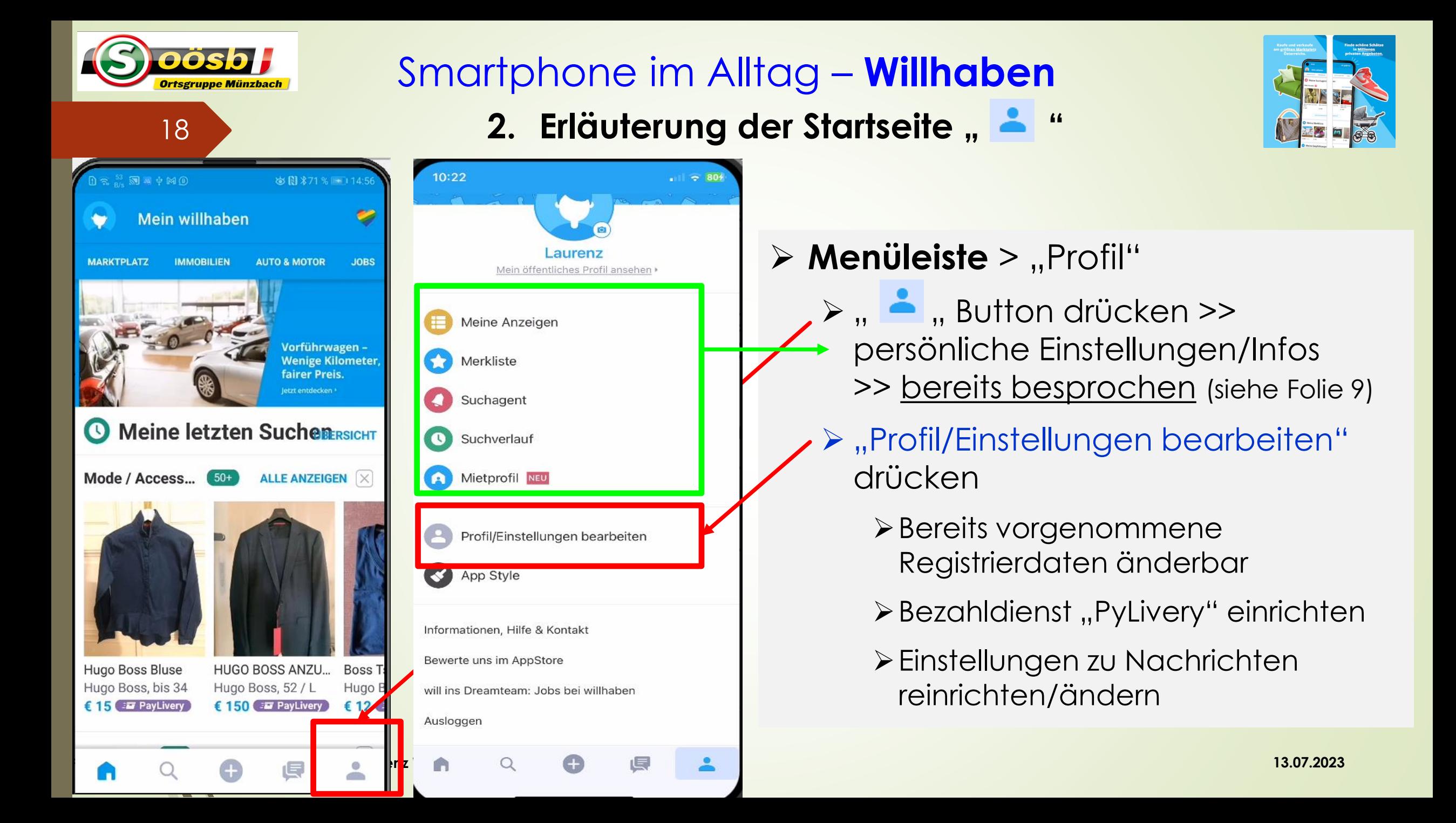

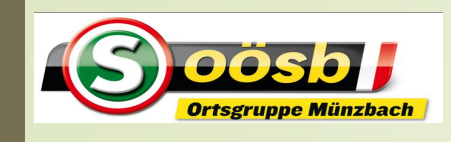

## Smartphone im Alltag – **Willhaben**

**2. Erläuterung der Startseite** "

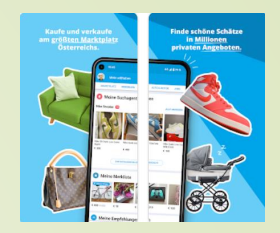

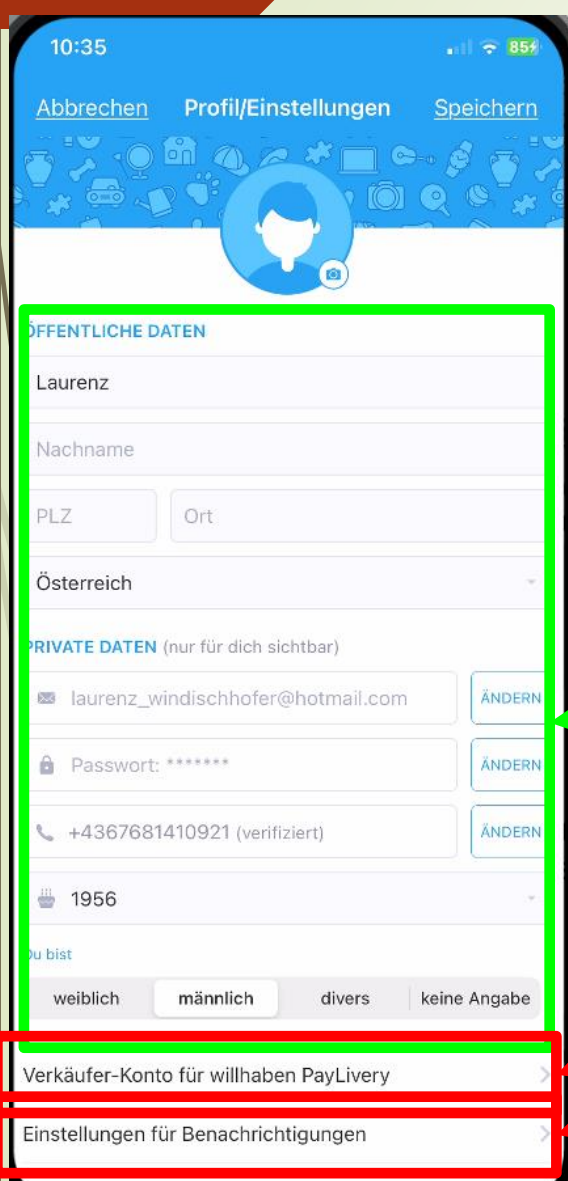

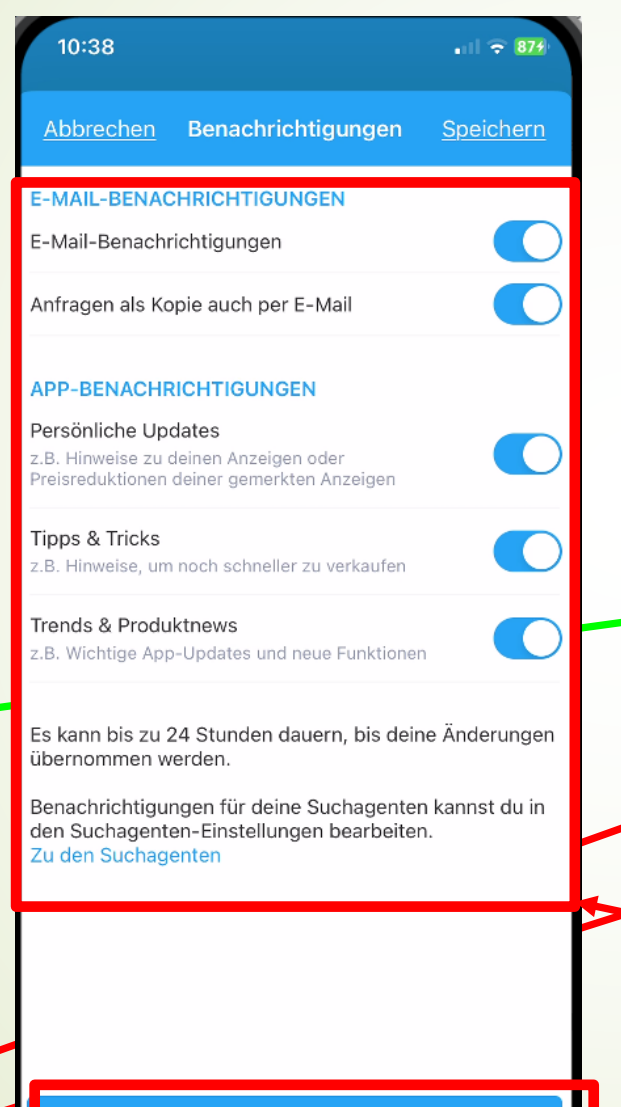

#### **▷ Menüleiste > "Profil"**

- $\triangleright$  ,  $\blacktriangleright$  , Button drücken  $\triangleright$ persönliche Einstellungen/Infos >> bereits besprochen (siehe Folie 9)
- $\triangleright$  ,, Profil/Einstellungen bearbeiten" drücken
	- ➢Bereits vorgenommene Registrierdaten änderbar
	- ≻Bezahldienst "PayLivery" einrichten
	- ➢"Einstellungen für Nachrichten" antippen
		- ➢ Gewünschte Benachrichtigen auswählen = Schieber betätigen
- <mark>renz Begishern Mach Anpassung "Speichern"</mark>

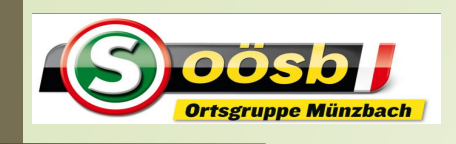

## Smartphone im Alltag – **Willhaben Themen**

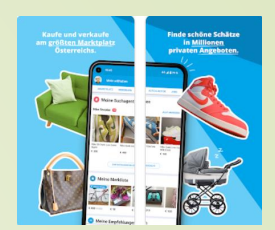

#### **1.** Installation der App "Willhaben"

- **√2. Erläuterung der Startseite** ✓
	- **3. Verkauf eines Gegenstandes**
	- **4. Kauf eines Gegenstandes**
	- **5. Tipps und Hinweise**

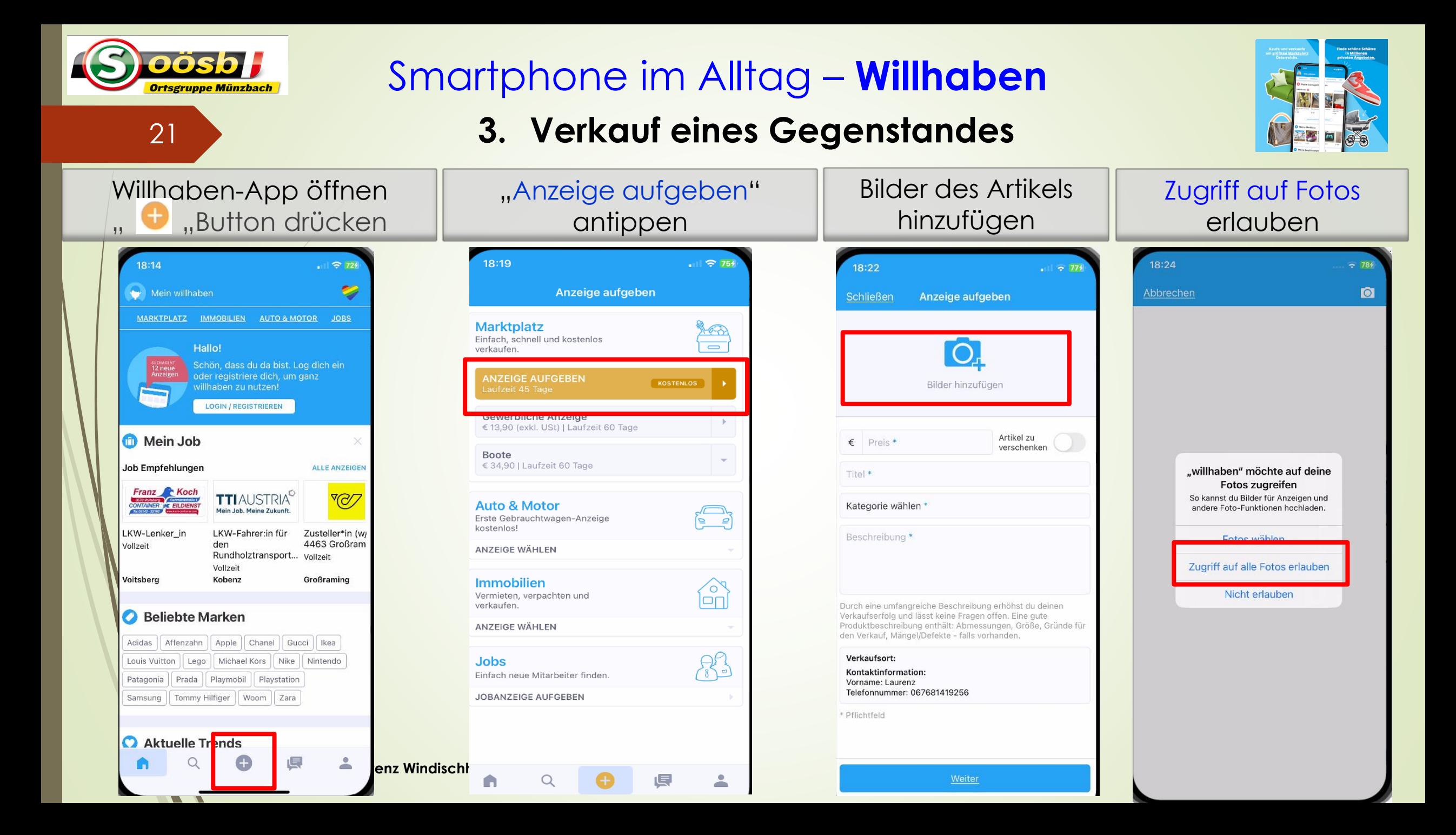

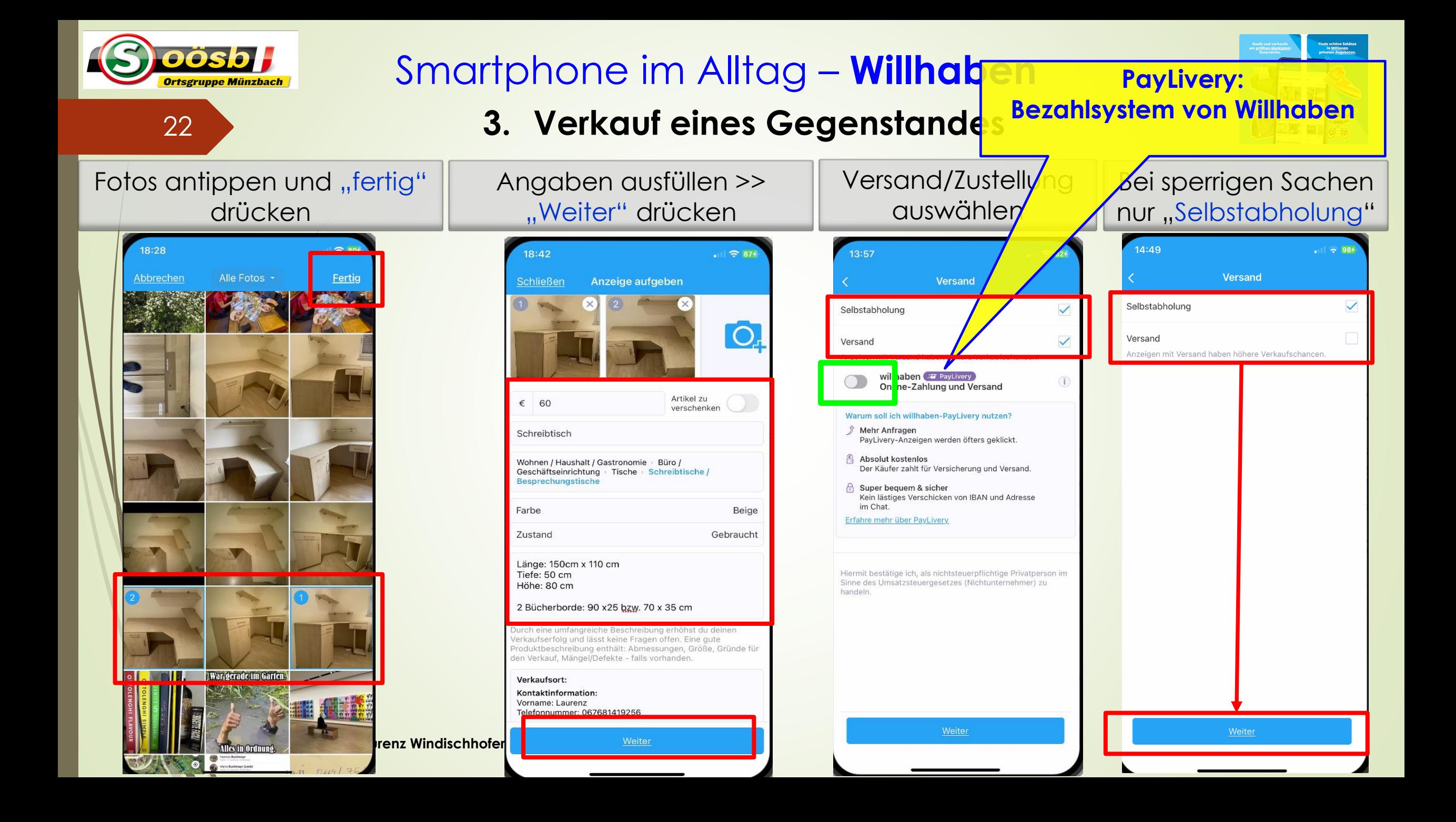

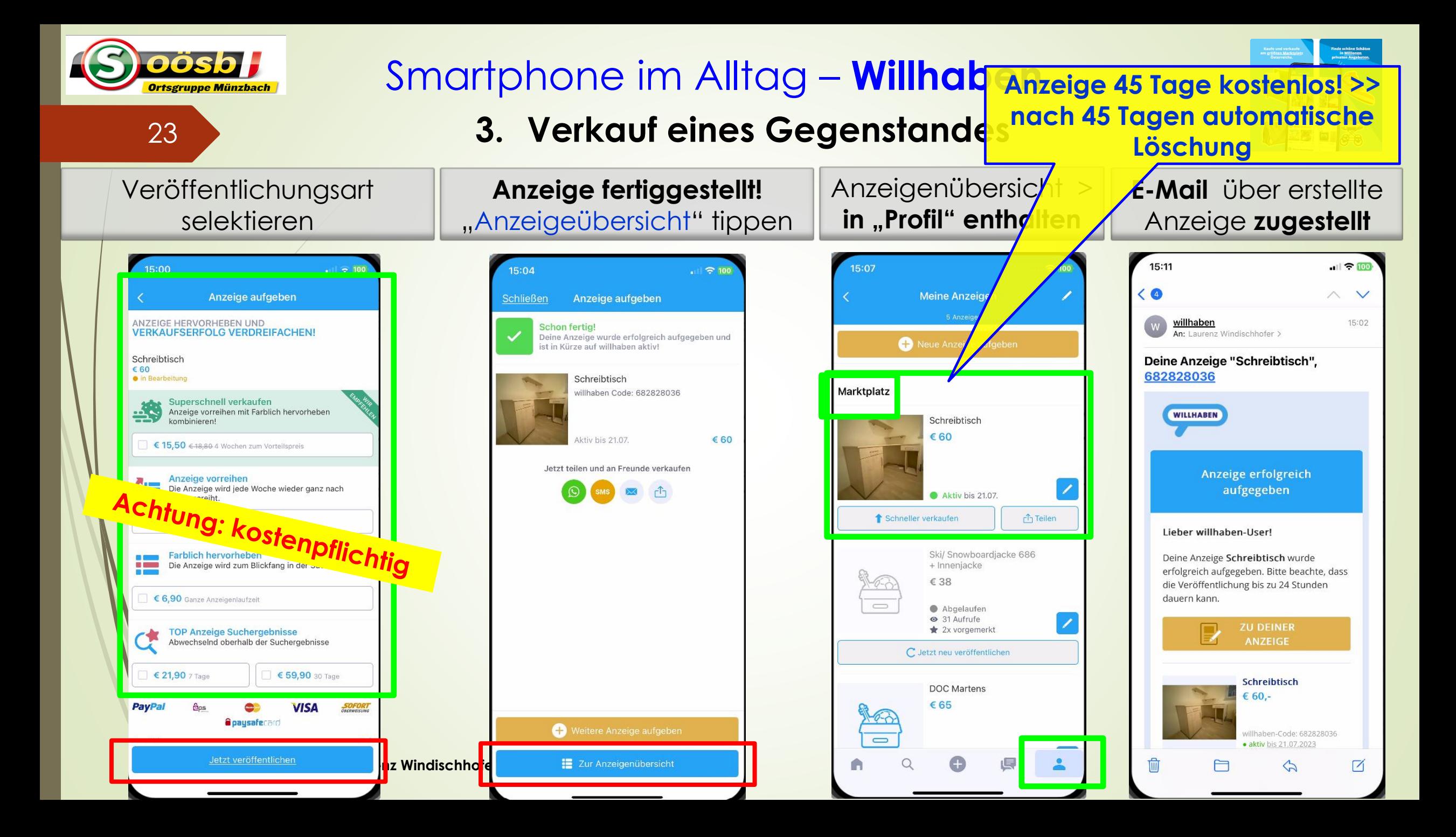

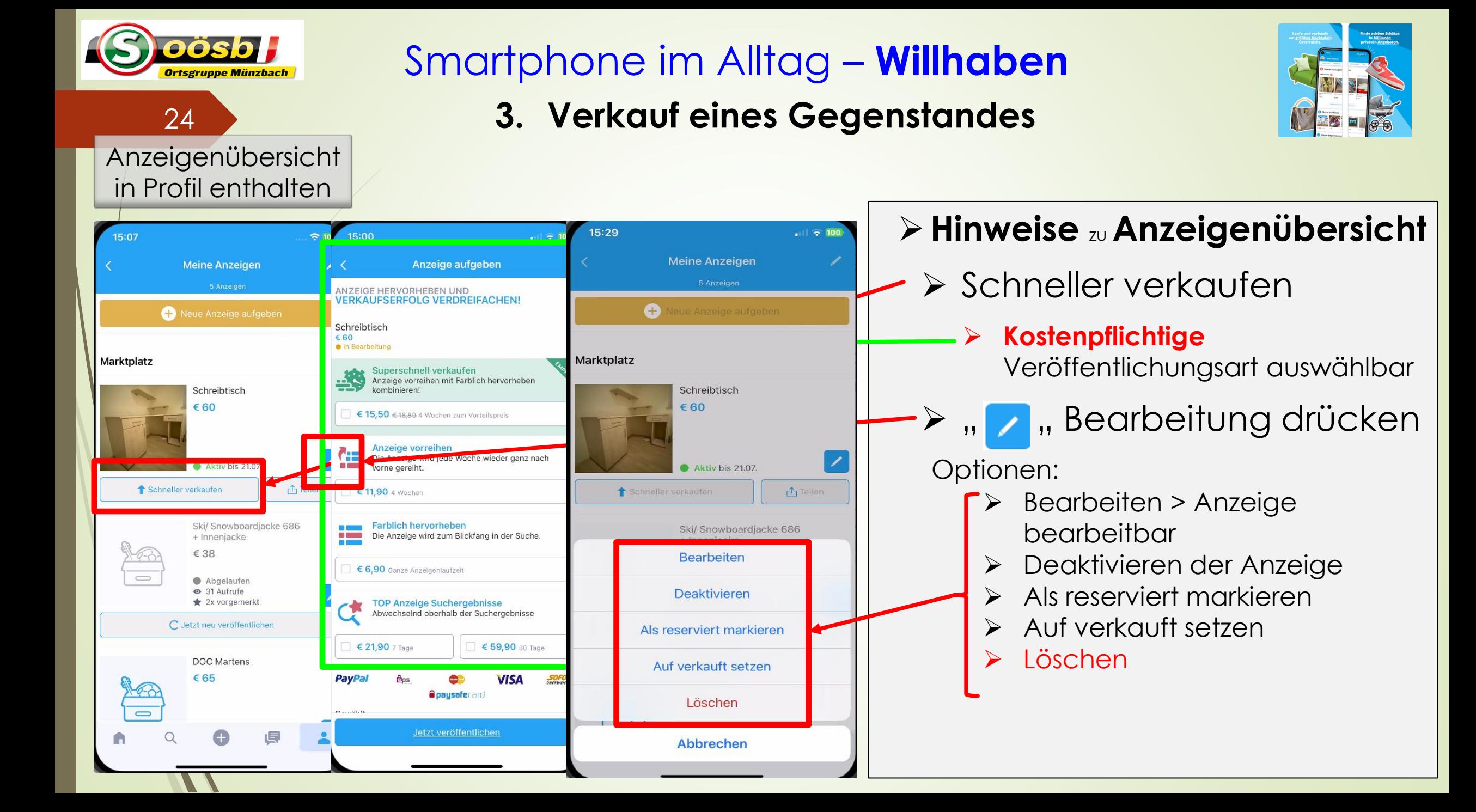

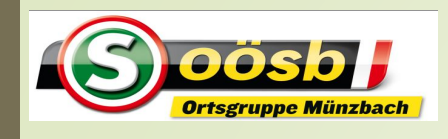

#### Smartphone im Alltag – **Willhaben**

#### **3. Verkauf eines Gegenstandes**

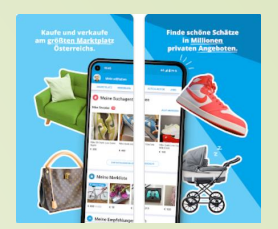

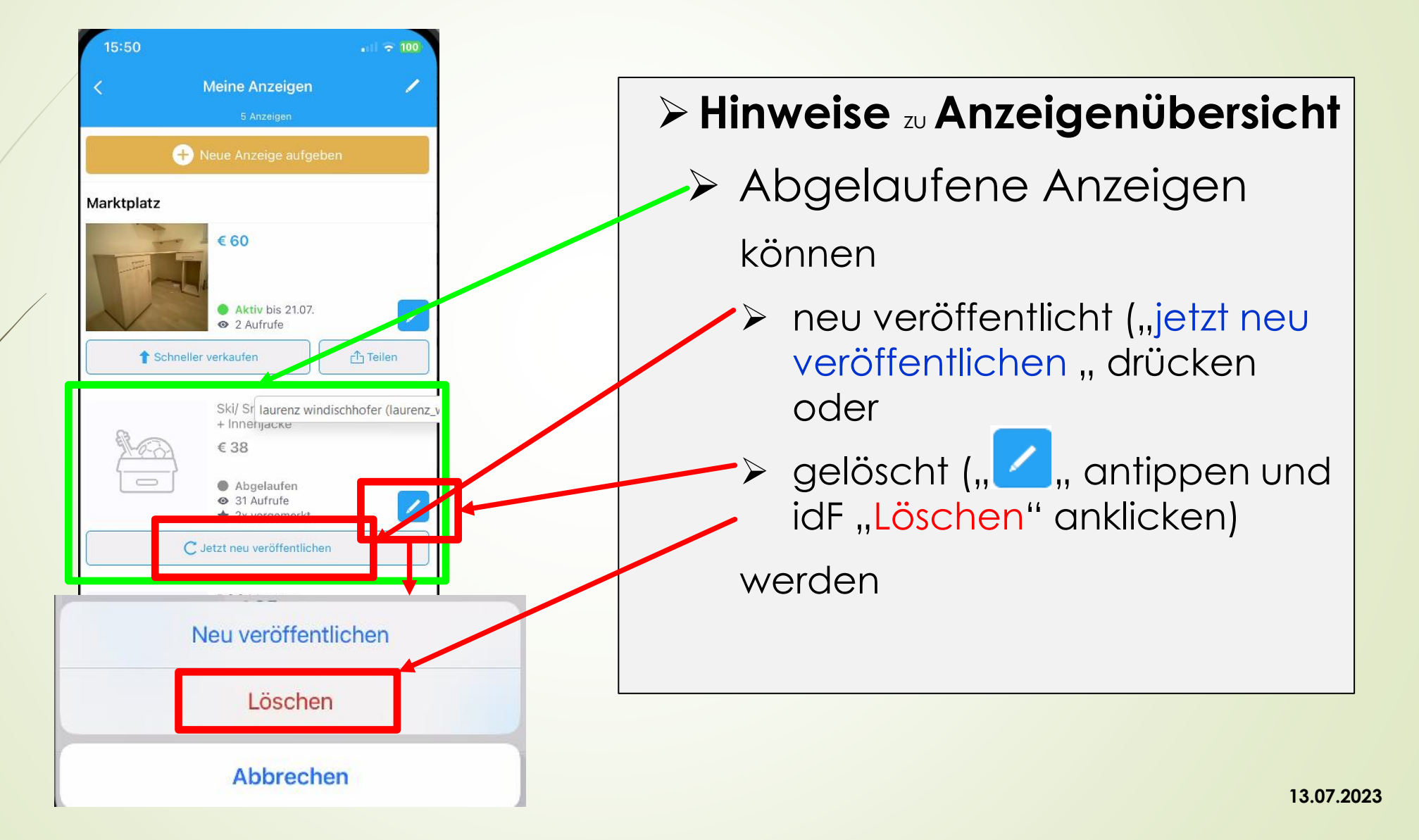

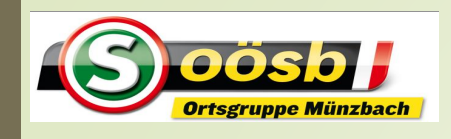

#### Smartphone im Alltag – **Willhaben**

#### **3. Verkauf eines Gegenstandes**

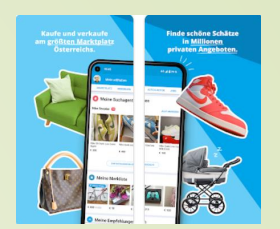

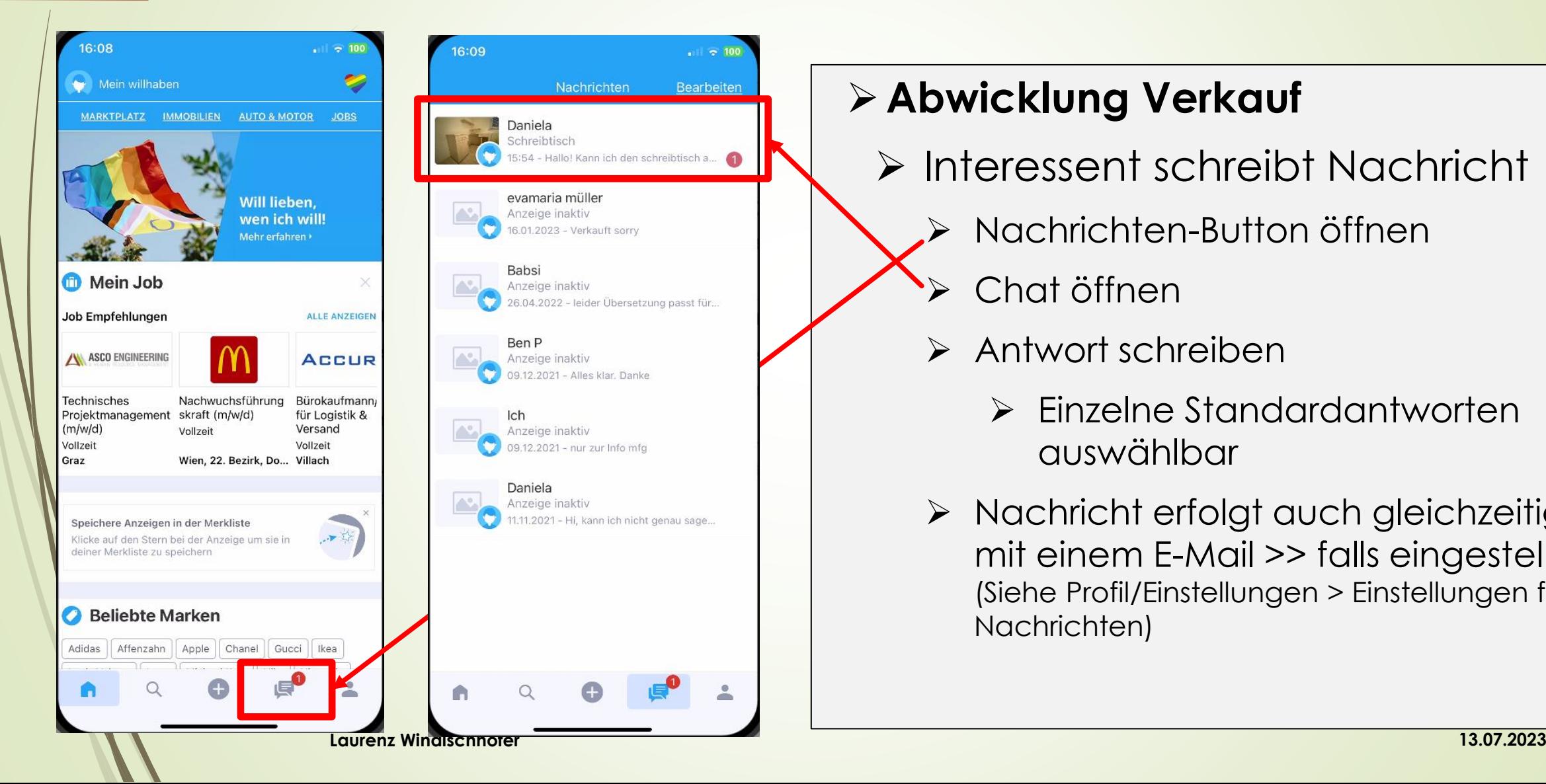

#### ➢**Abwicklung Verkauf**

- ➢ Interessent schreibt Nachricht
	- ➢ Nachrichten-Button öffnen
	- ➢ Chat öffnen
	- ➢ Antwort schreiben
		- ➢ Einzelne Standardantworten auswählbar
	- ➢ Nachricht erfolgt auch gleichzeitig mit einem E-Mail >> falls eingestellt (Siehe Profil/Einstellungen > Einstellungen für Nachrichten)

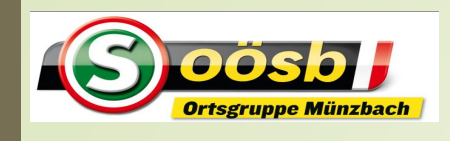

#### Smartphone im Alltag – **Willhaben**

#### **3. Verkauf eines Gegenstandes**

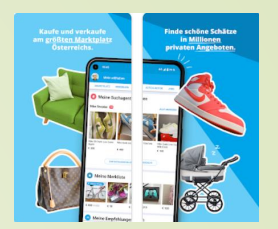

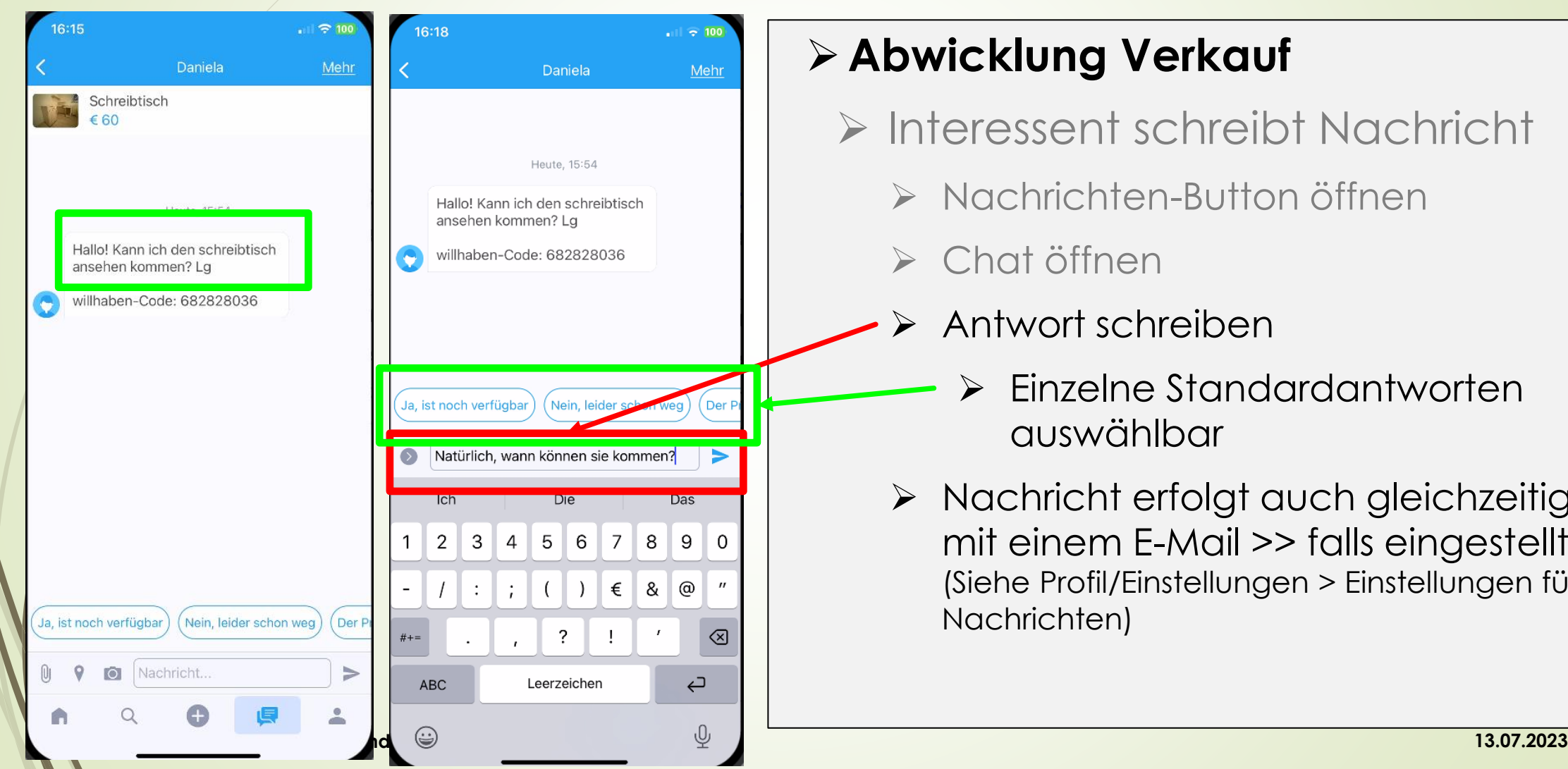

## ➢**Abwicklung Verkauf** ➢ Interessent schreibt Nachricht ➢ Nachrichten-Button öffnen ➢ Chat öffnen ➢ Antwort schreiben ➢ Einzelne Standardantworten auswählbar ➢ Nachricht erfolgt auch gleichzeitig mit einem E-Mail >> falls eingestellt (Siehe Profil/Einstellungen > Einstellungen für Nachrichten)

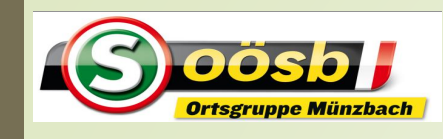

## Smartphone im Alltag – **Willhaben**

⇁

#### **3. Verkauf eines Gegenstandes**

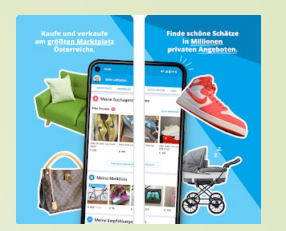

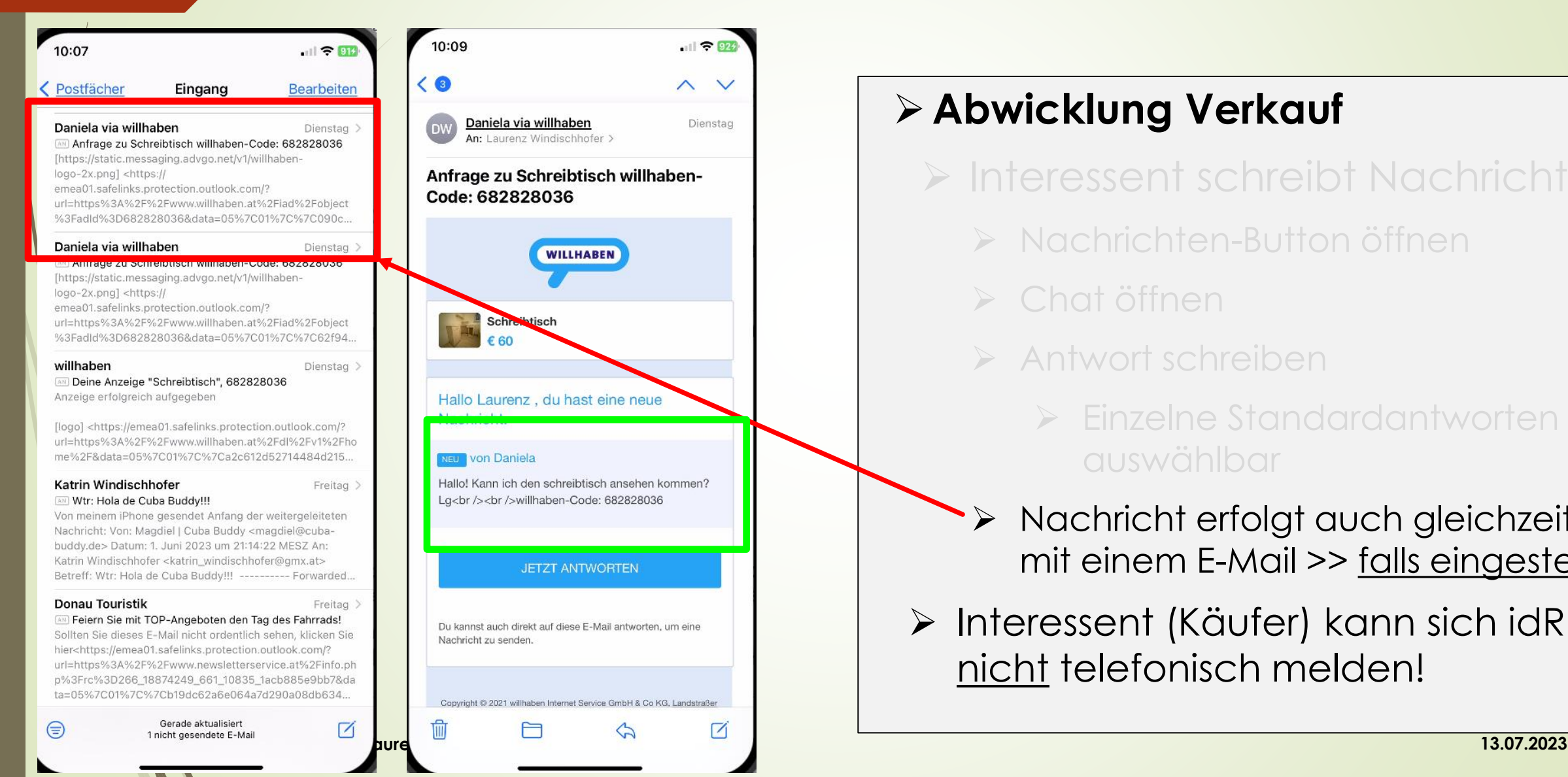

#### $||$   $\bigcirc$  924  $\wedge$   $\vee$ ➢**Abwicklung Verkauf** Dienstag ➢ Interessent schreibt Nachricht ➢ Nachrichten-Button öffnen ➢ Chat öffnen ➢ Antwort schreiben ➢ Einzelne Standardantworten auswählbar ➢ Nachricht erfolgt auch gleichzeitig mit einem E-Mail >> falls eingestellt

➢ Interessent (Käufer) kann sich idR. nicht telefonisch melden!

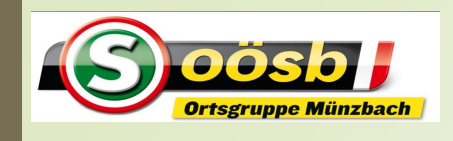

#### Smartphone im Alltag – **Willhaben**

#### **3. Verkauf eines Gegenstandes**

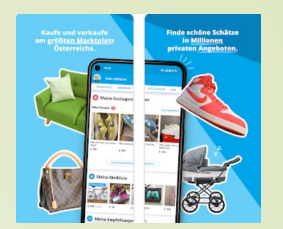

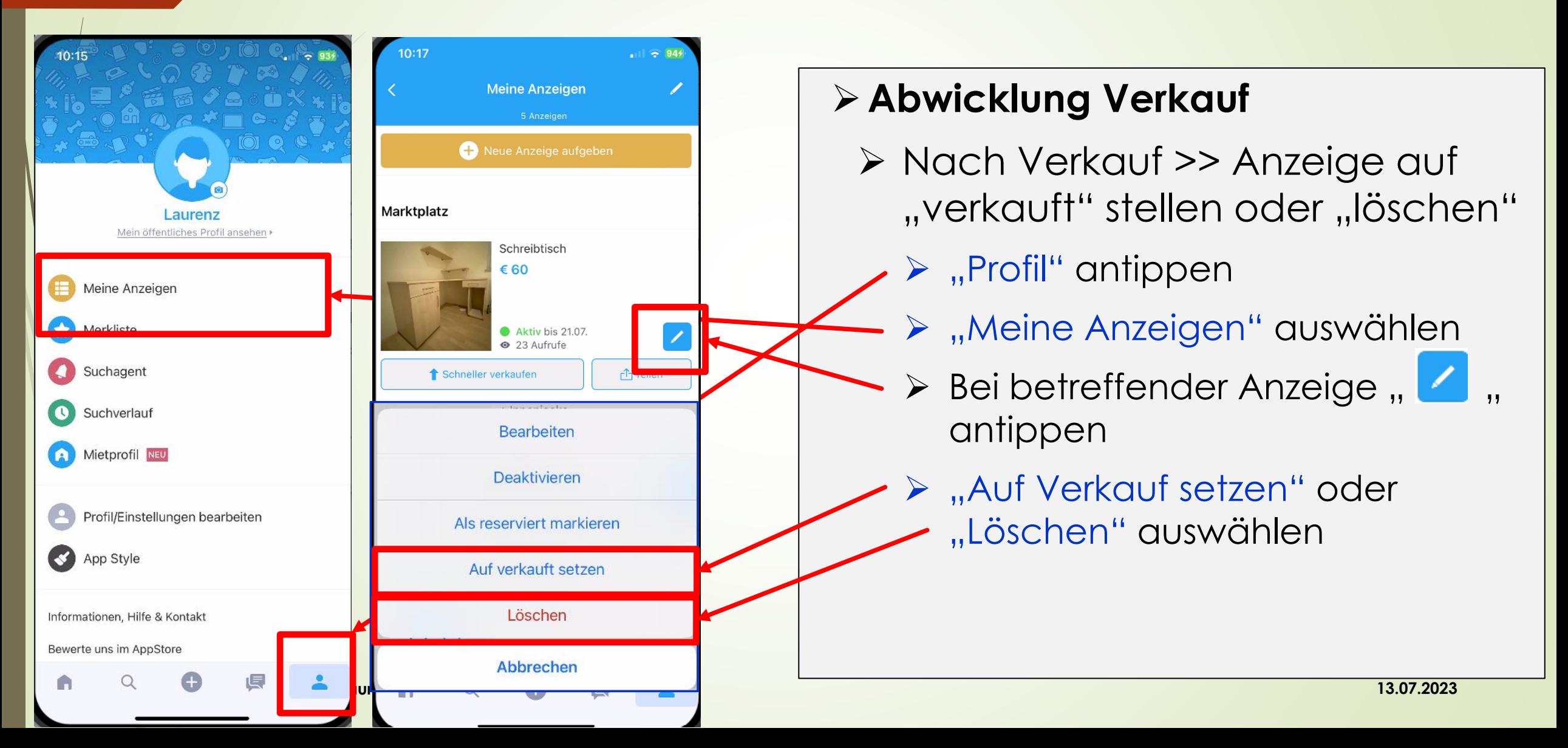

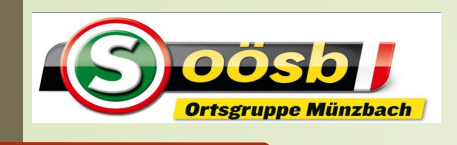

#### Smartphone im Alltag – **Willhaben**

#### **3. Verkauf eines Gegenstandes**

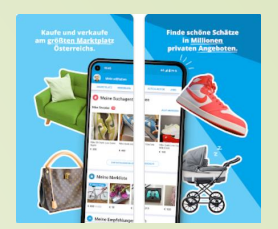

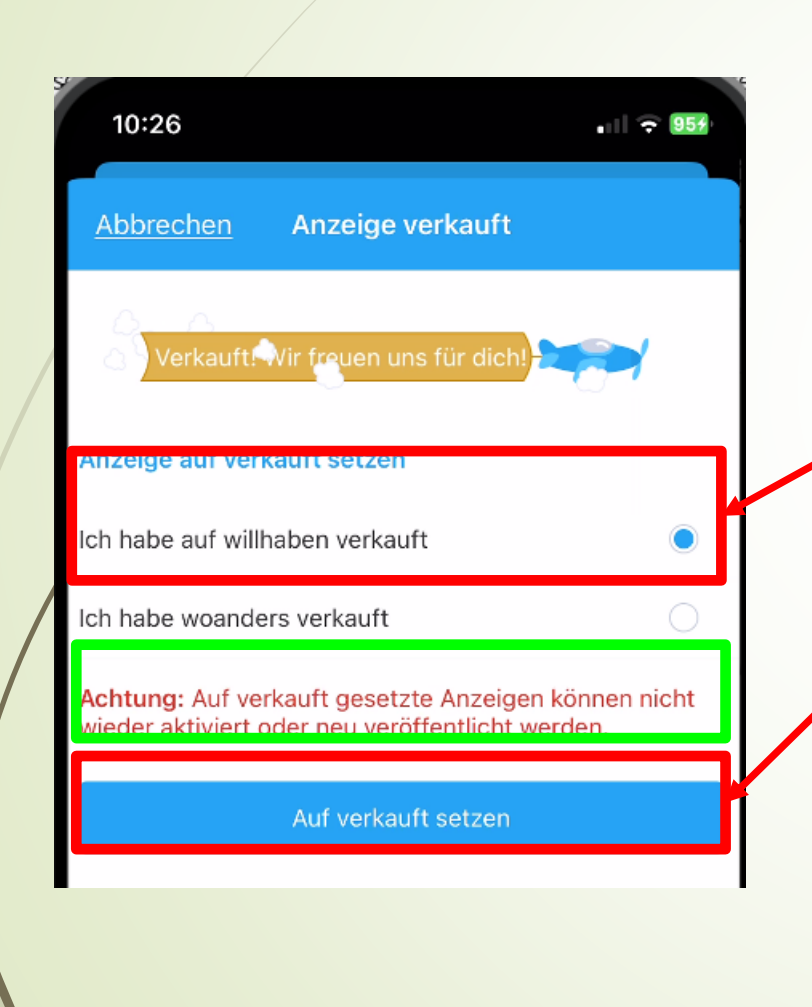

#### ➢**Abwicklung Verkauf**

- ➢ Nach Verkauf >> Anzeige auf "verkauft" stellen oder "löschen"
	- ➢ "Ich habe auf Willhaben verkauft" antippen
		- ➢ "Auf verkauft setzen" auswählen

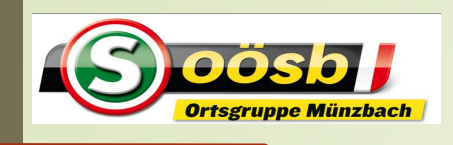

## Smartphone im Alltag – **Willhaben Themen**

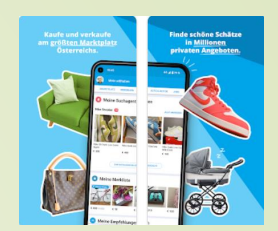

- **1. Installation der App "Willhaben"** ✓
- **2. Erläuterung der Startseite** ✓
- **3. Verkauf eines Gegenstandes** ✓ **3.Verkauf eines Gegenstandes**
	- **4. Kauf eines Gegenstandes**
	- **5. Tipps und Hinweise**

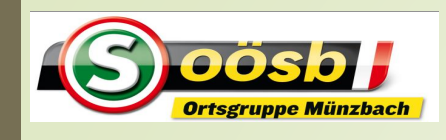

#### Smartphone im Alltag – **Willhaben**

#### **4. Kauf eines Gegenstandes**

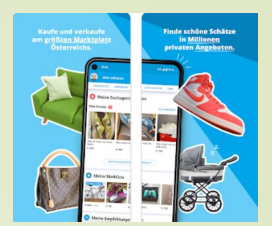

#### Gewüschte Kategorie auswählen = antippen

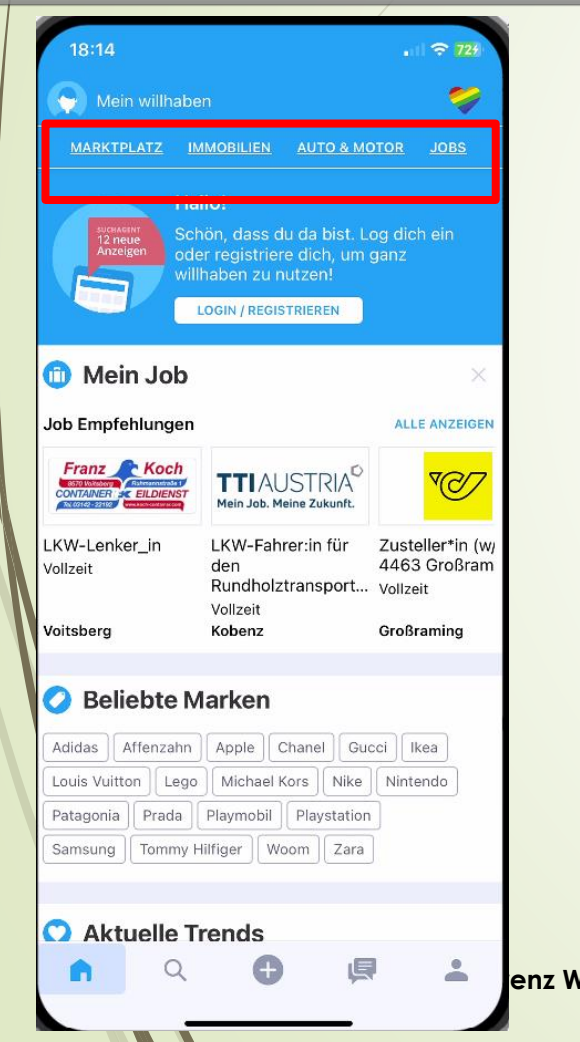

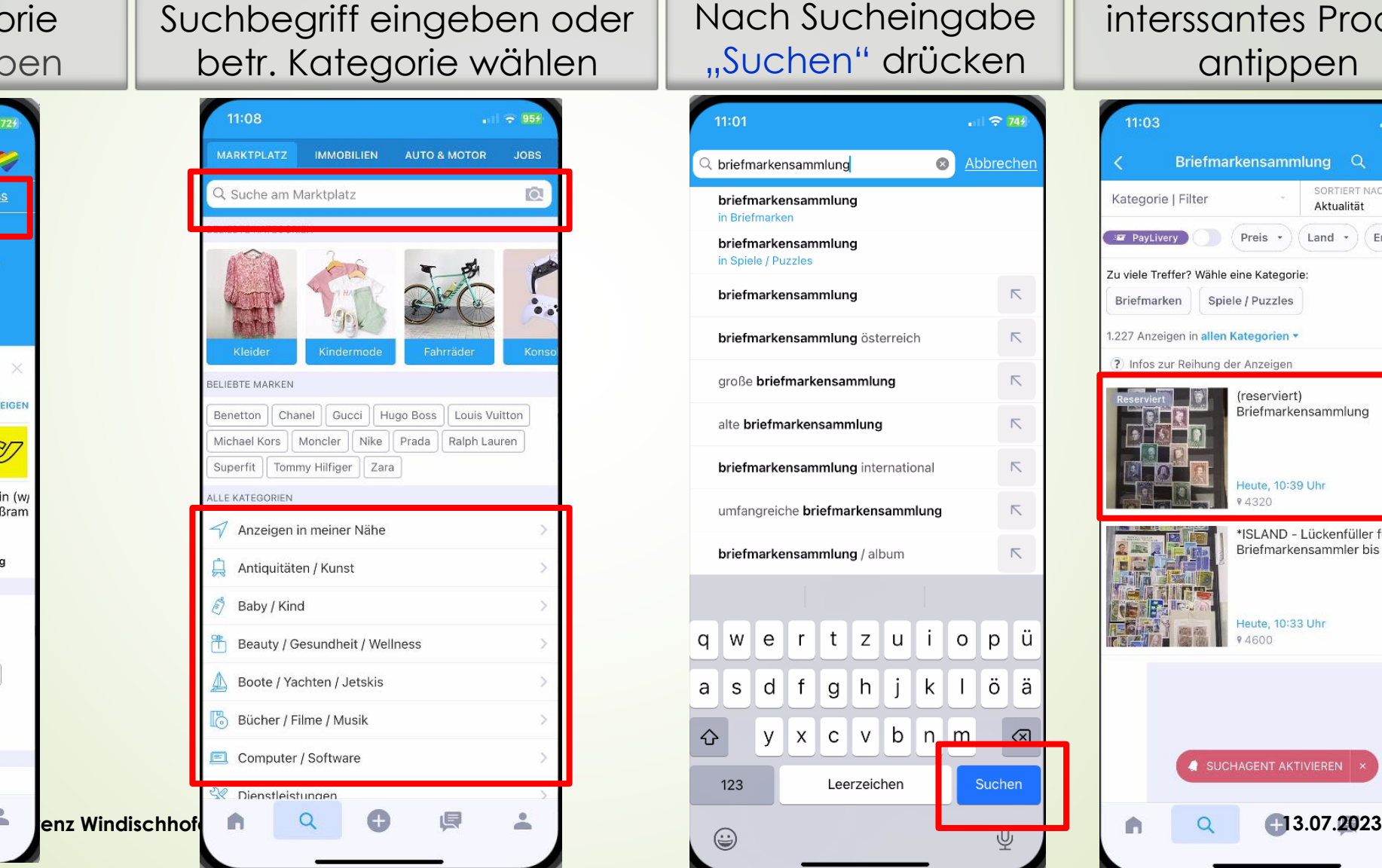

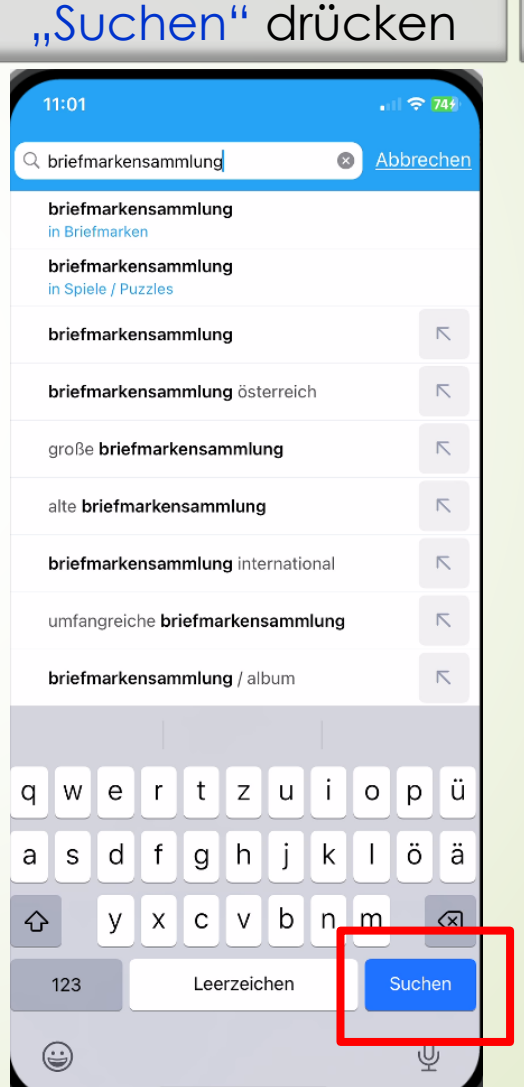

Nach Sucheingabe

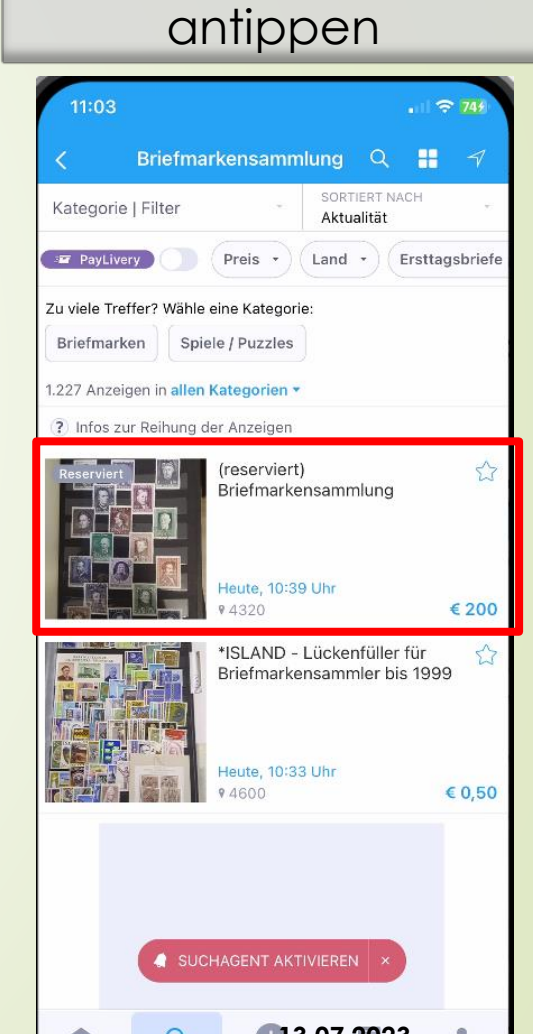

interssantes Produkt

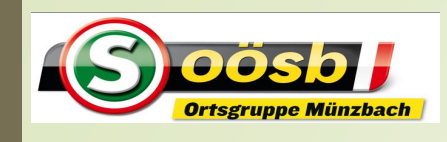

## Smartphone im Alltag – **Willhaben**

#### **4. Kauf eines Gegenstandes**

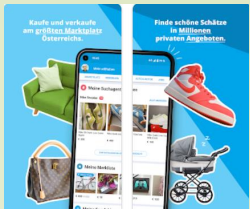

#### Detaildaten angezeigt > **nach unten scrollen**

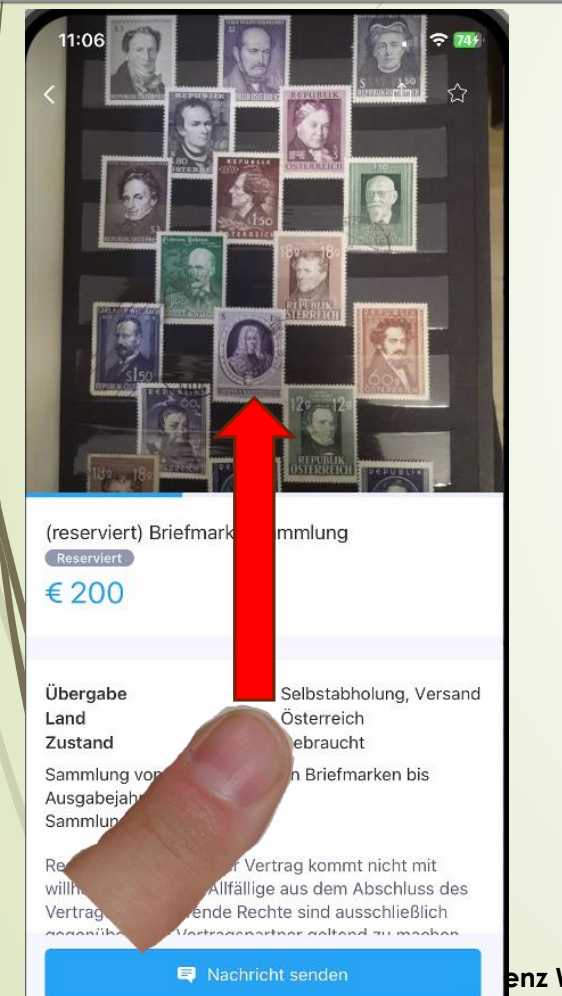

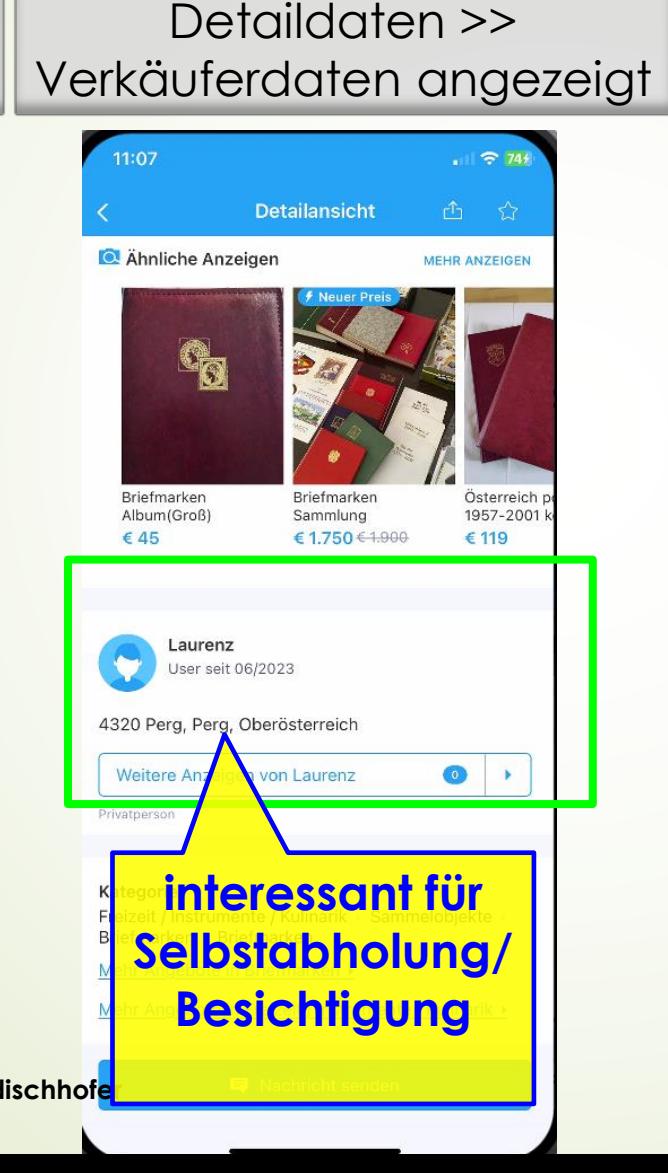

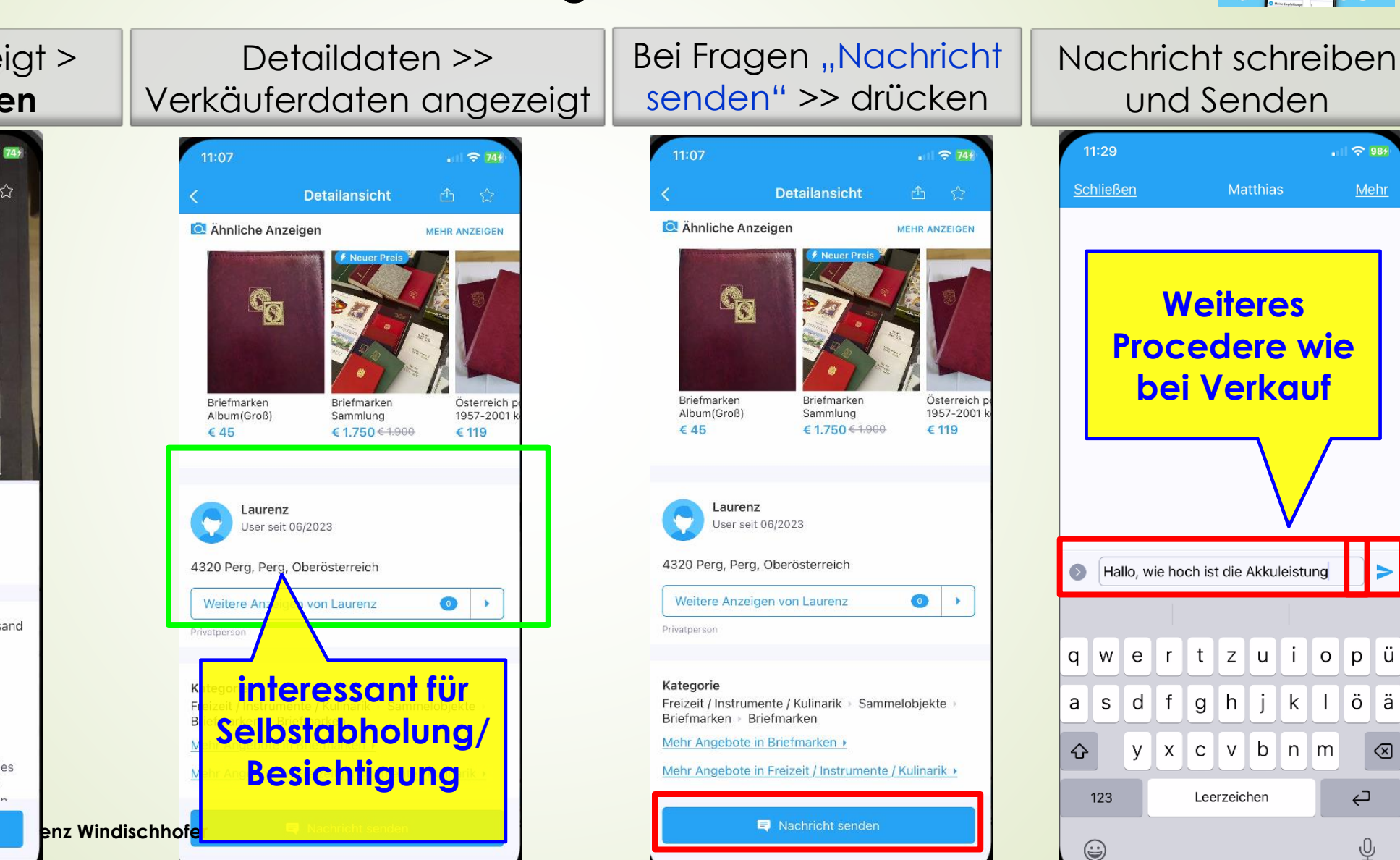

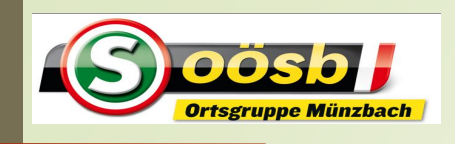

## Smartphone im Alltag – **Willhaben Themen**

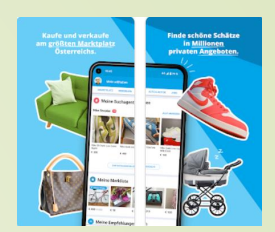

- **✓ 1. Installation der App "Willhaben"**
- **√ 2. Erläuterung der Startseite**
- **✓ 3. Verkauf eines Gegenstandes**
- **4. Kauf eines Gegenstandes** ✓ **eines** 
	- **5. Tipps und Hinweise**

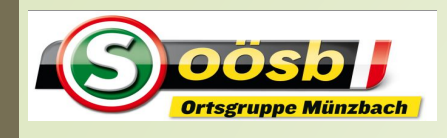

## Smartphone im Alltag – **Willhaben**

**5. Tipps und Hinweise**

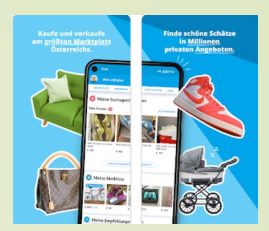

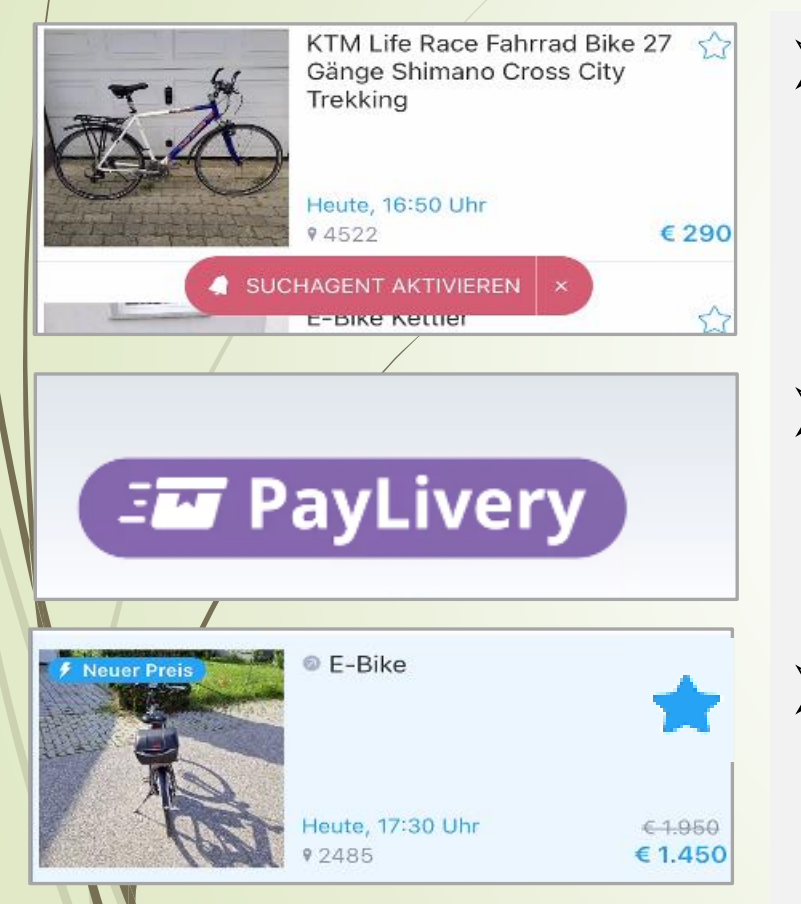

# ➢ **Suchagenten**

➢automatisch über neue passende Angebote per E-Mail bzw. App-Benachrichtigung informieren lassen

## ➢ **PayLivery**

➢ Bezahlsystem bei Willhaben, wenn Zahlung nicht bar erfolgt

## ➢ **Merkfunktion**

➢ Interessanter Artikel bei Kaufinteresse merken > Wiederfinden wird damit vereinfacht

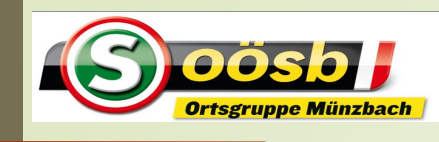

## Smartphone im Alltag – **Willhaben**

#### 5. Tipps und Hinweise **– Suchagenten aktivieren**

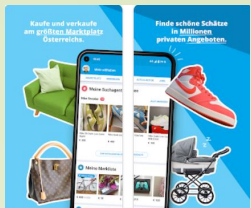

#### Gewünschten Artikel ins Suchfeld eingeben

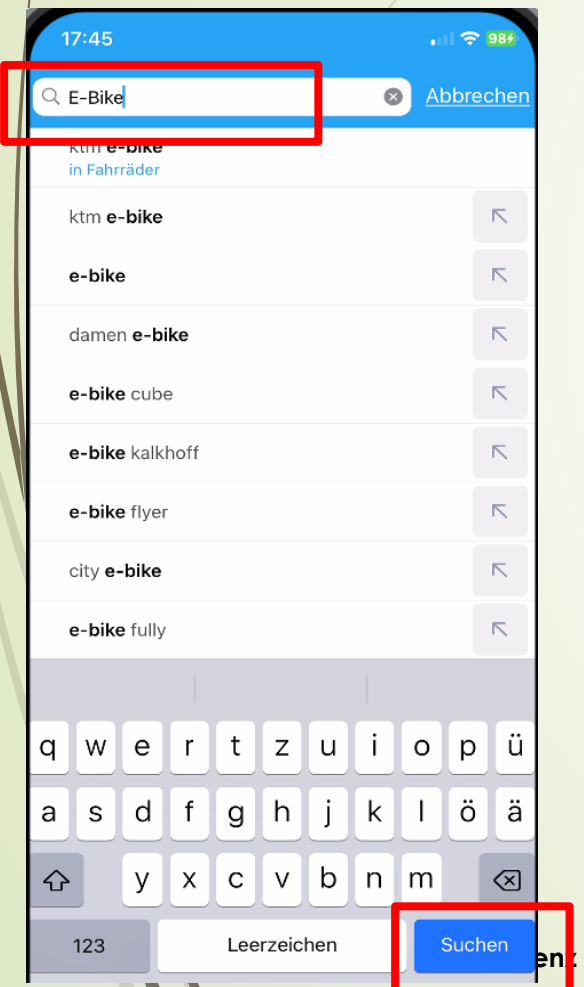

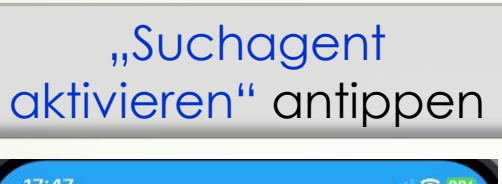

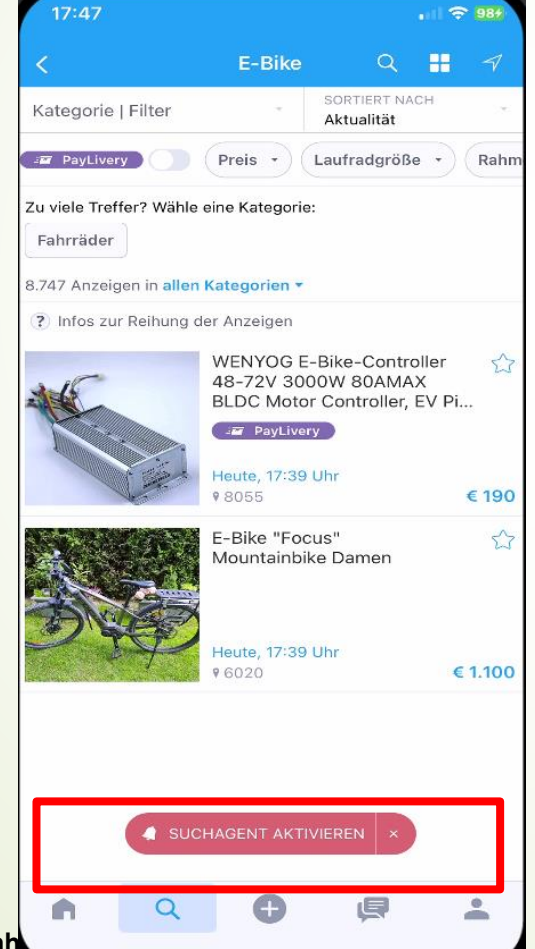

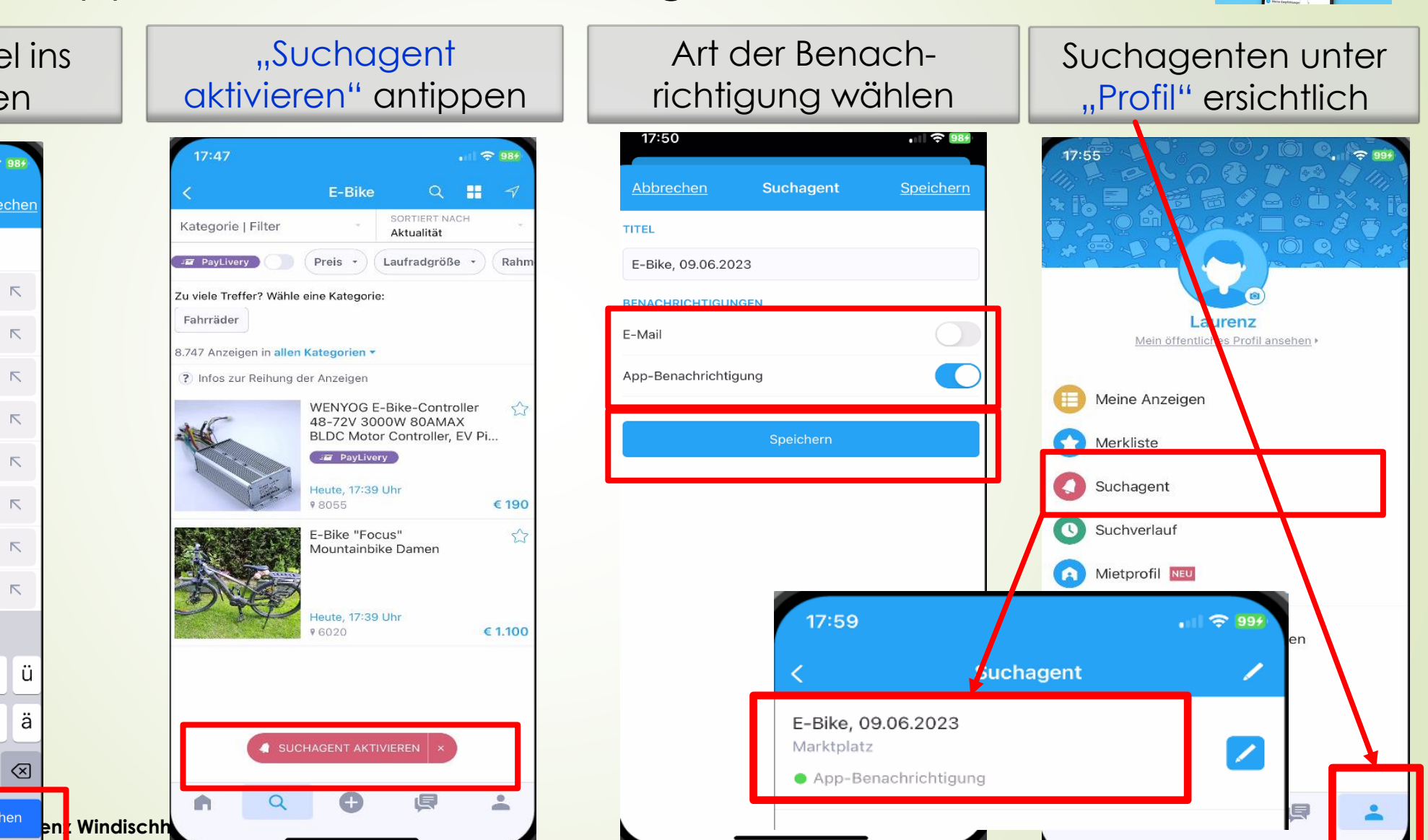

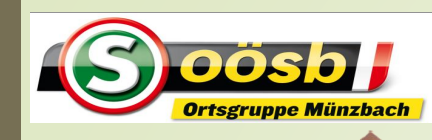

## Smartphone im Alltag – **Willhaben**

鹽  $\alpha$ SORTIFRT NACH

Rahm

Aktualität

aufradoröße

#### 5. Tipps und Hinweise **– Suchagenten**

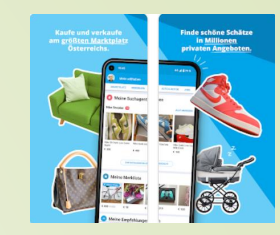

 $\overline{C}$ 

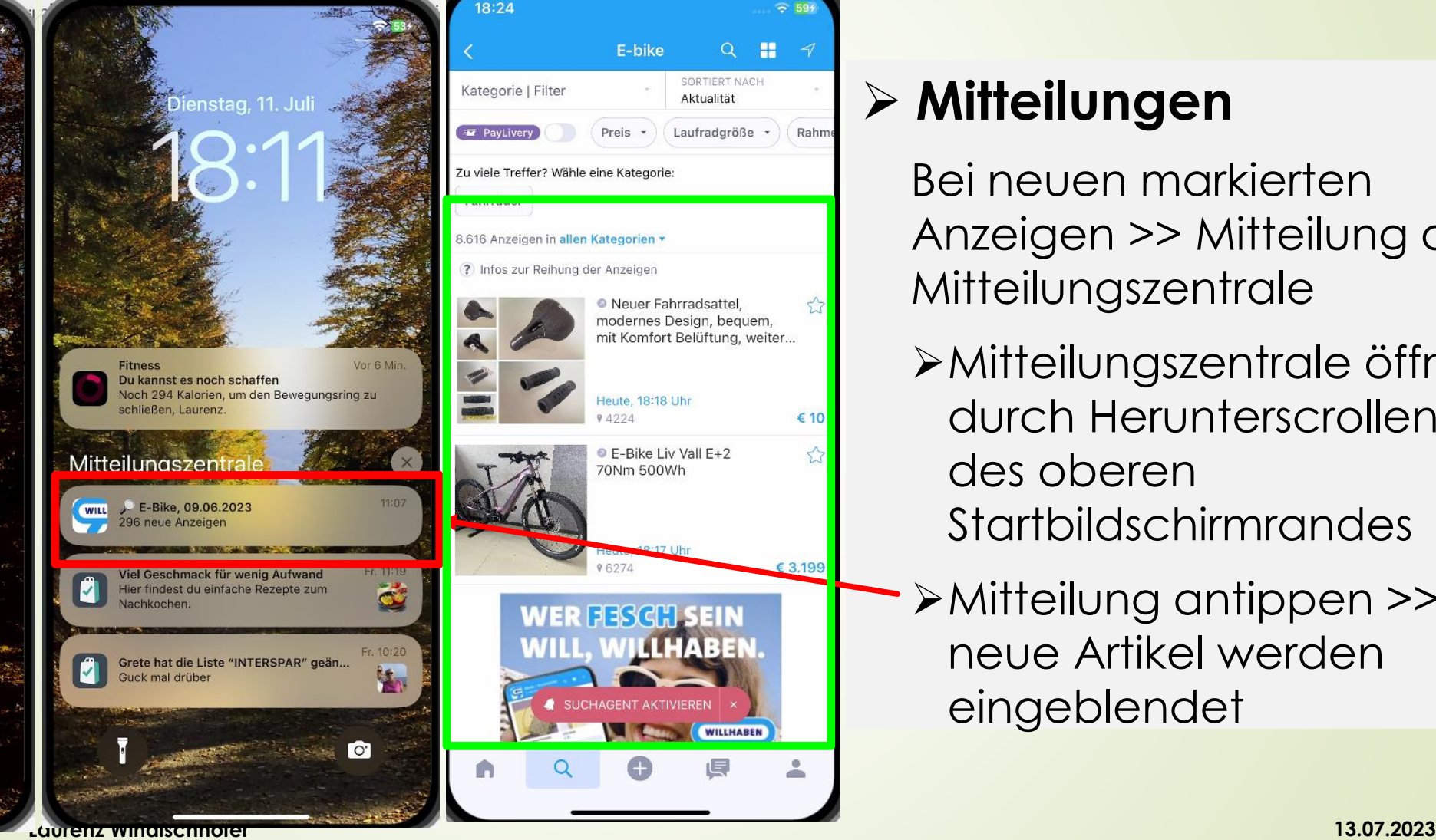

## ➢ **Mitteilungen**

Bei neuen markierten Anzeigen >> Mitteilung auf Mitteilungszentrale

➢Mitteilungszentrale öffnen durch Herunterscrollen des oberen **Startbildschirmrandes** 

➢Mitteilung antippen >> neue Artikel werden eingeblendet

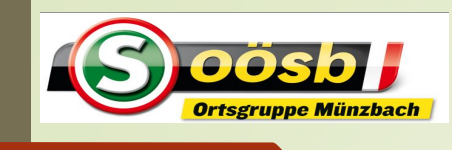

## Smartphone im Alltag – **Willhaben**

5. Tipps und Hinweise **– Suchagenten ändern/löschen**

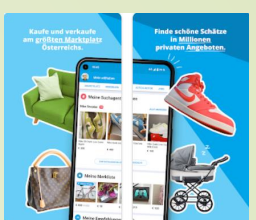

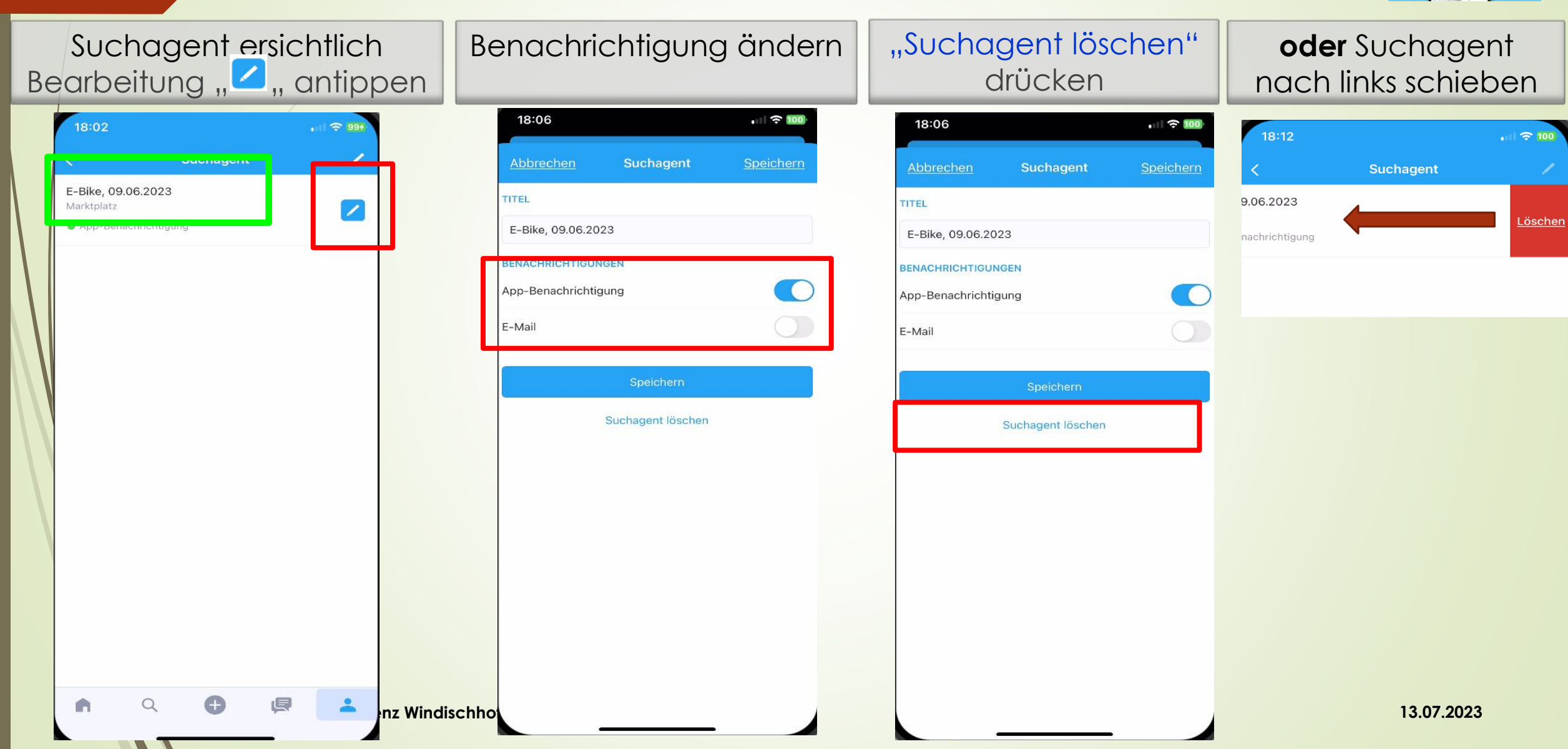

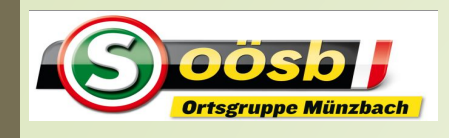

## Smartphone im Alltag – **Willhaben**

#### **5. Tipps und Hinweise**

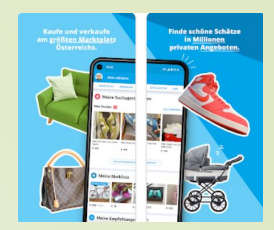

KTM Life Race Fahrrad Bike 27 Gänge Shimano Cross City Trekking Heute, 16:50 Uhr € 290 94522 SUCHAGENT AKTIVIEREN **EEDIKE INELLIE EM** PayLivery ◎ E-Bike Neuer Preis leute, 17:30 Uhr  $61.950$ 2485 € 1.450

## ➢ Suchagenten

➢automatisch über neue passende Angebote per E-Mail bzw. App-Benachrichtigung informieren lassen

## ➢ **PayLivery**

➢ Bezahlsystem bei Willhaben, wenn Zahlung nicht bar erfolgt

## ➢ Merkfunktion

➢ Interessanter Artikel bei Kaufinteresse merken > Wiederfinden wird damit vereinfacht

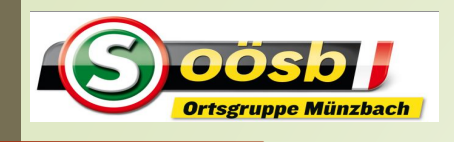

## Smartphone im Alltag – **Willhaben**

5. Tipps und Hinweise **– PayLivery**

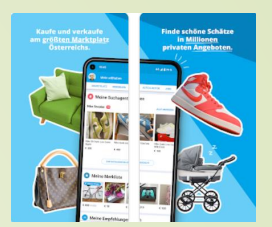

#### ➢**PayLivery**

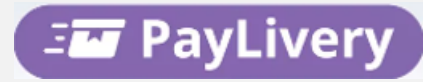

- ➢ Bezahlsystem
	- ➢ Käufer zahlt online an Willhaben
	- ➢ Ware wird von Verkäufer versendet
	- ➢ Sendungsverfolgung durch Käufer
	- ➢ nach Annahme der Ware und Freigabe durch Käufer wird Geld an Verkäufer überwiesen!
	- ➢ Versandkosten trägt der Käufer
	- ➢ Versandpartner sind derzeit Österreichische Post und DPD
- ➢ Voraussetzung:
	- ➢ Verkäufer muss PayLivery technisch einrichten und aktivieren

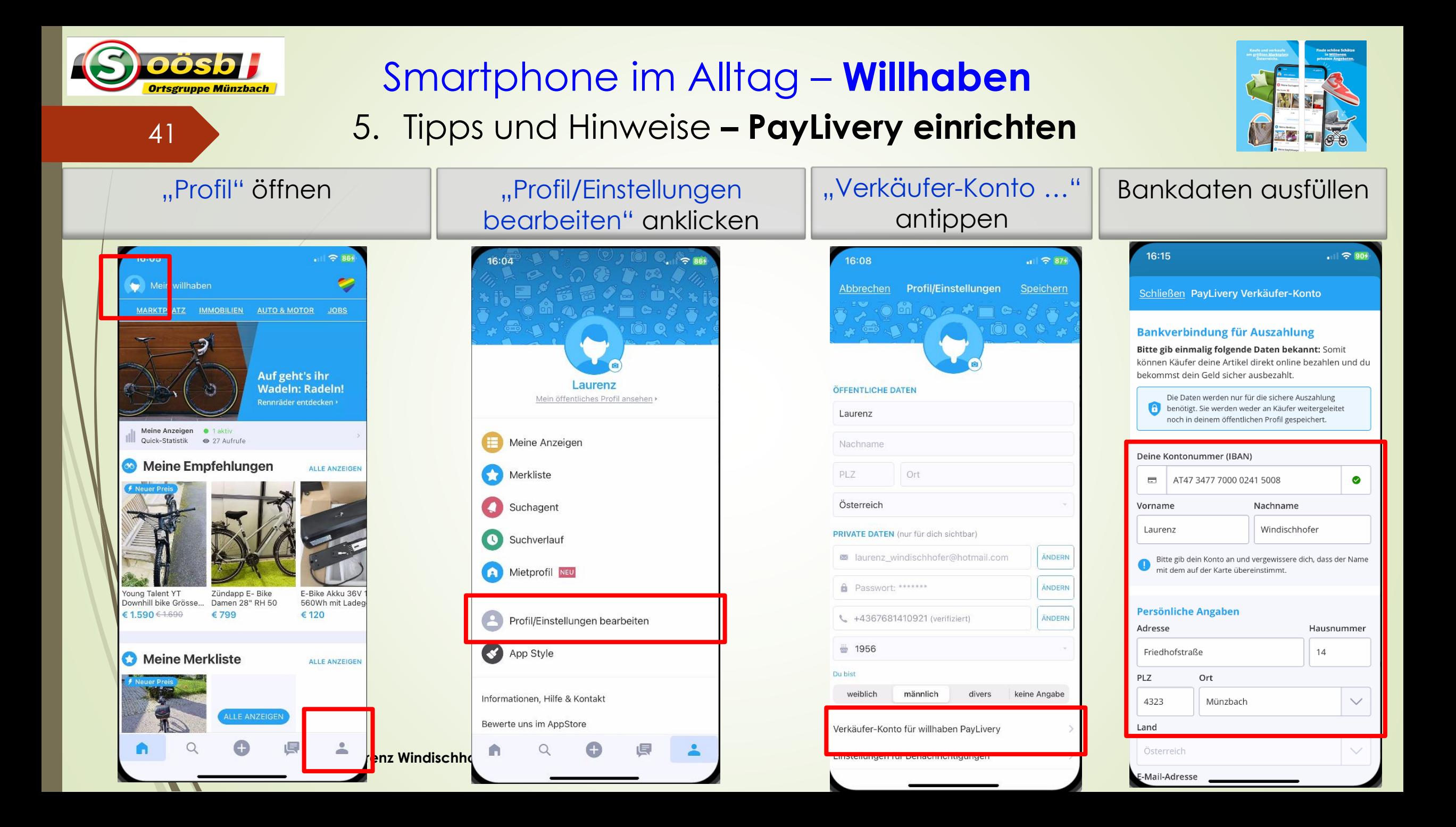

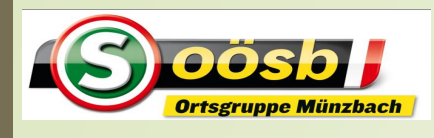

## Smartphone im Alltag – **Willhaben**

#### 5. Tipps und Hinweise **– PayLivery einrichten**

Persönliche Daten ausfüllen und "Speichern" drücken

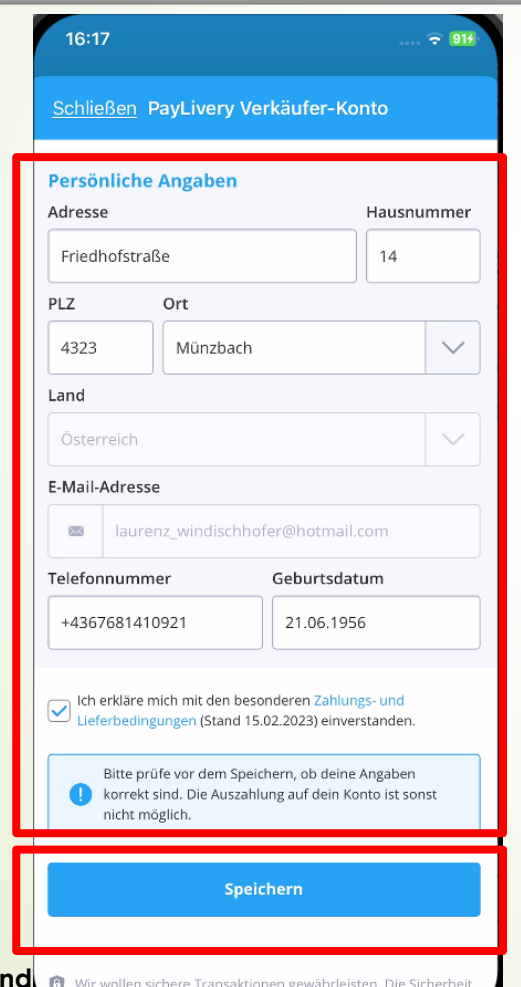

er Daten is

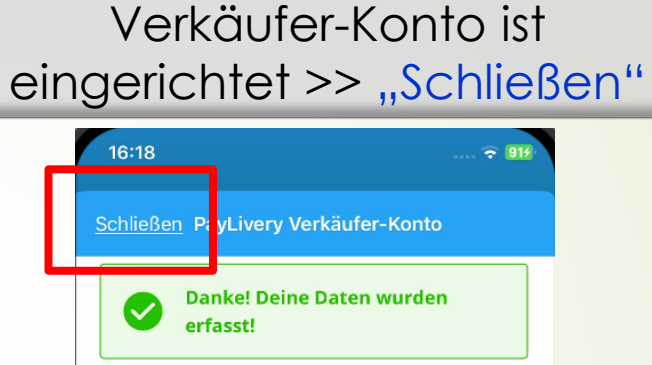

Du kannst das Fenster jetzt schließen um fortzufahren.

Wir wollen sichere Transaktionen gewährleisten. Die Sicherheit deiner Daten ist uns daher besonders wichtig! Die Daten werden verschlüsselt und nur durch unseren **Laurenz Windi** or Wir wollen sichere Transaktionen gewährleisten. Die Sicherheit auch auch an der Albert and der Albert and der Albert and the Albert and the Albert and the Albert and the Albert and the Albert and the Alb öffentlichen Profil gespeichert. Mehr Information

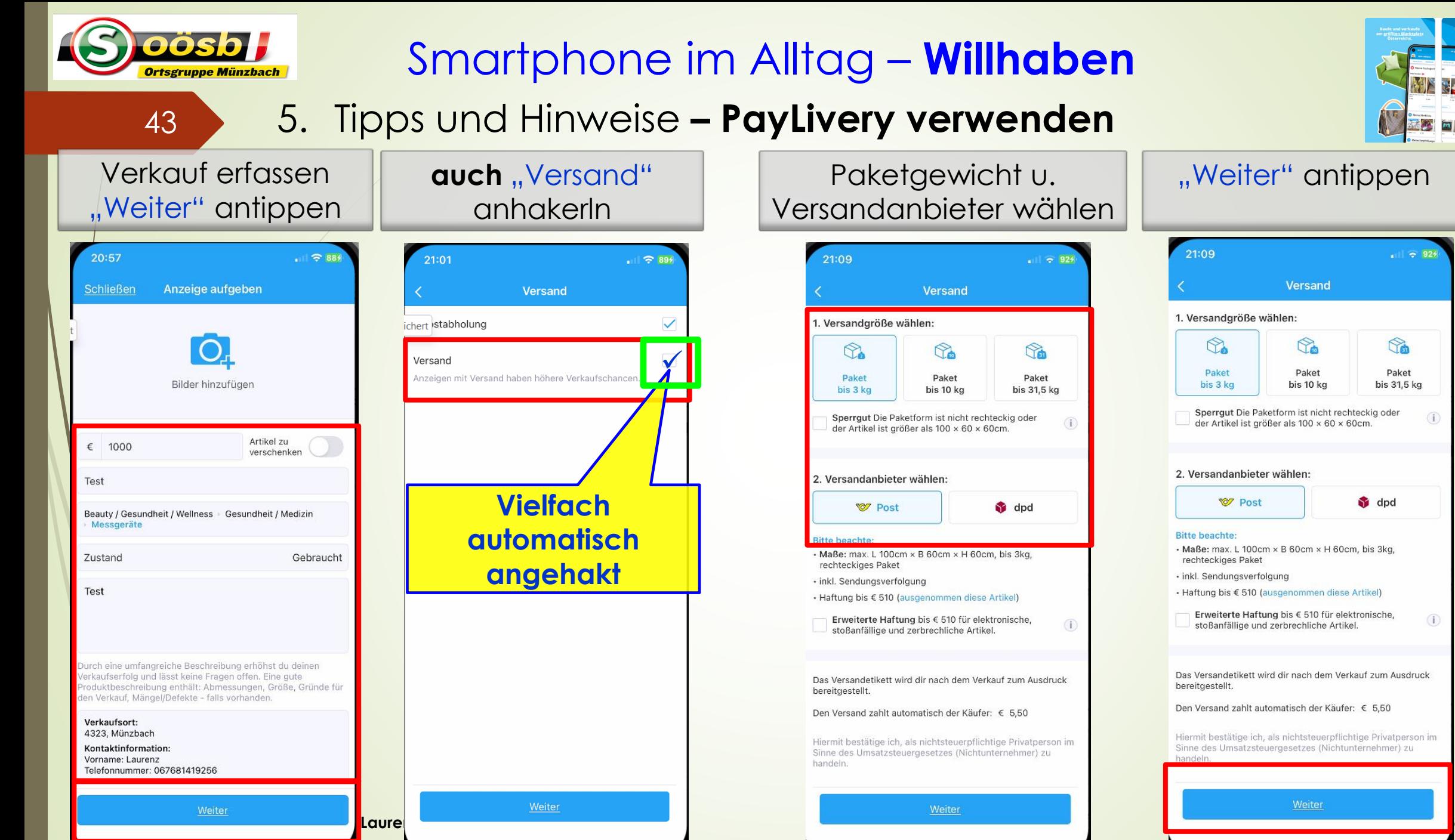

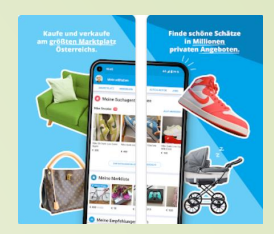

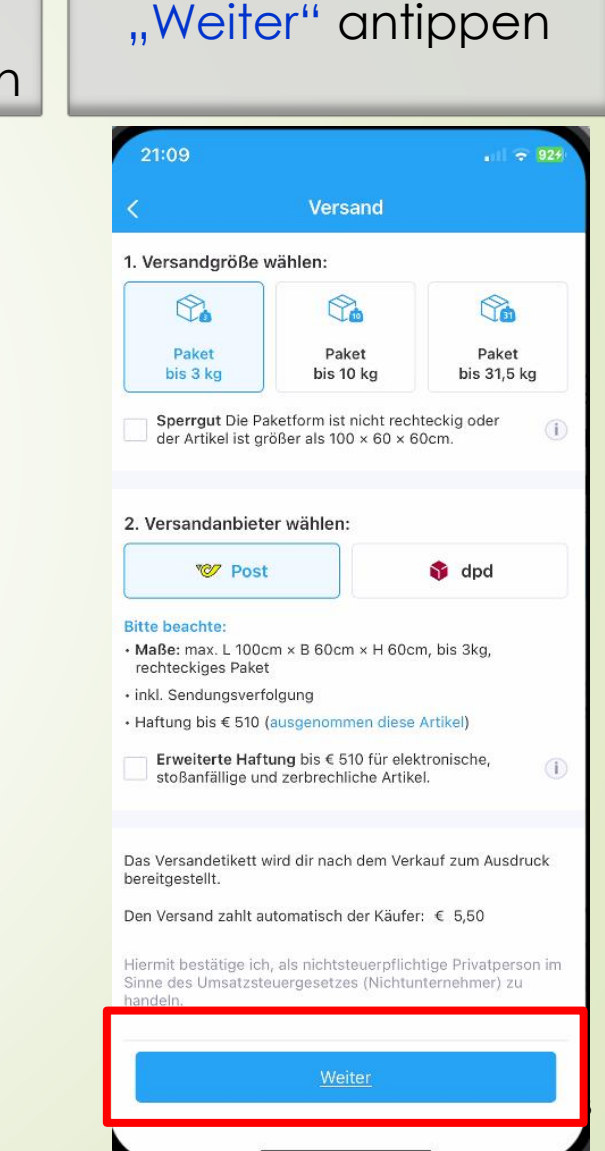

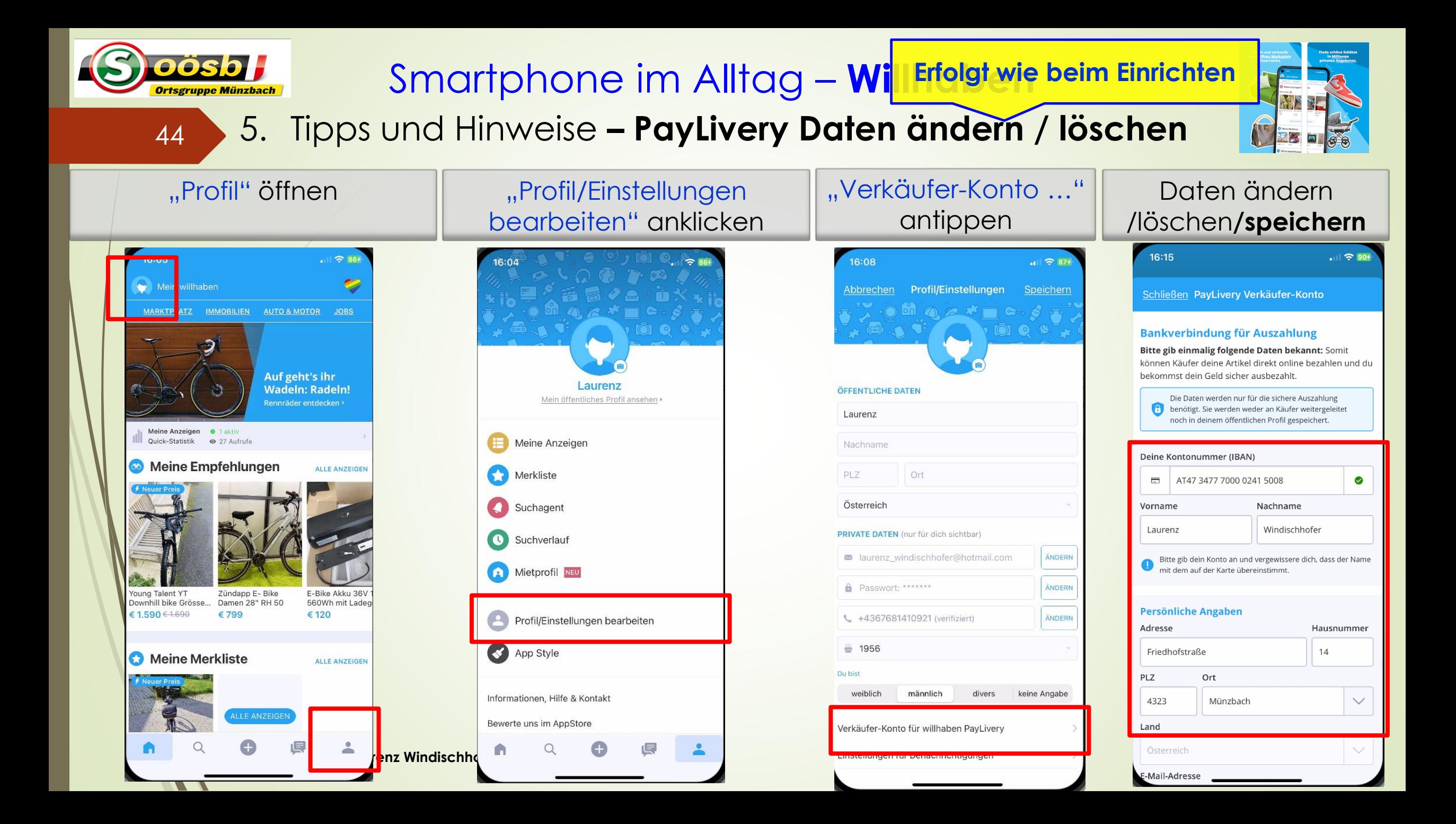

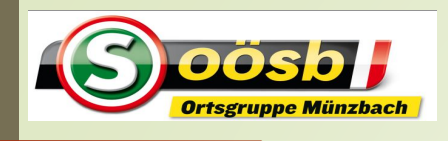

## Smartphone im Alltag – **Willhaben**

5. Tipps und Hinweise **– PayLivery**

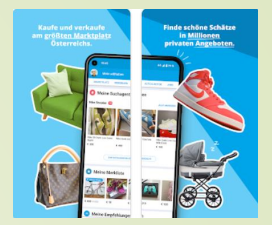

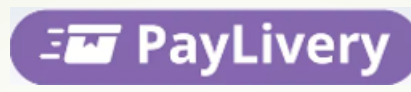

#### ➢**Abwicklung**

- ➢ Kaufeinigung
- ➢ Käufer zahlt online an Willhaben
- ➢ Verkäufer fordert ein print-at-home Versandetikett an
- ➢ Verkäufer bringt Ware an Versandpartner
- ➢ Zustellung der Ware an Käufer (Käufer erhält Sendungsprotokoll)
- ➢ Kontrolle der Ware durch Käufer und Bestätigung des Ordungsmäßigkeit durch Käufer
- ➢ Zahlung des Kaufpreises erfolgt an Verkäufer
- ➢ Video zur Abwicklung Käufer: **<https://youtu.be/Z5gdt-iL-ps>** Video zur Abwicklung Verkäufer:

**<https://www.youtube.com/watch?v=eKuzGDtc8yQ>**

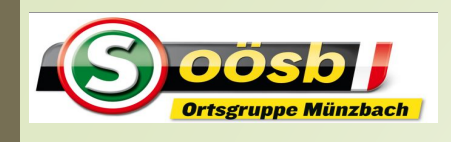

# Smartphone im Alltag – **Willhaben**

5. Tipps und Hinweise **– PayLivery**

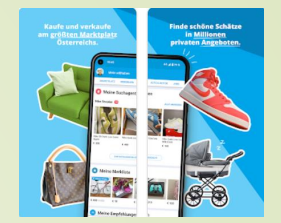

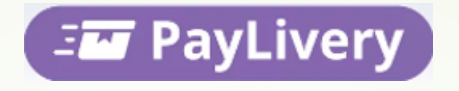

#### ➢**Hinweise zu PayLivery**

- ➢ PayLivery-Service nur Privatpersonen möglich
- ➢ Preisobergrenze für PayLivery: EUR 2.000,--
- ➢ Versand ist nur innerhalb Österreichs möglich!

PayLivery ist nicht verpflichtend. >> Käufer können sich natürlich selbst um Versand und Zahlung kümmern

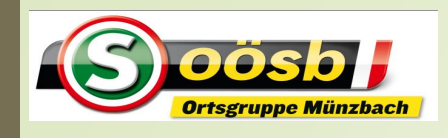

## Smartphone im Alltag – **Willhaben**

#### **5. Tipps und Hinweise**

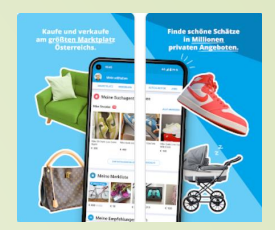

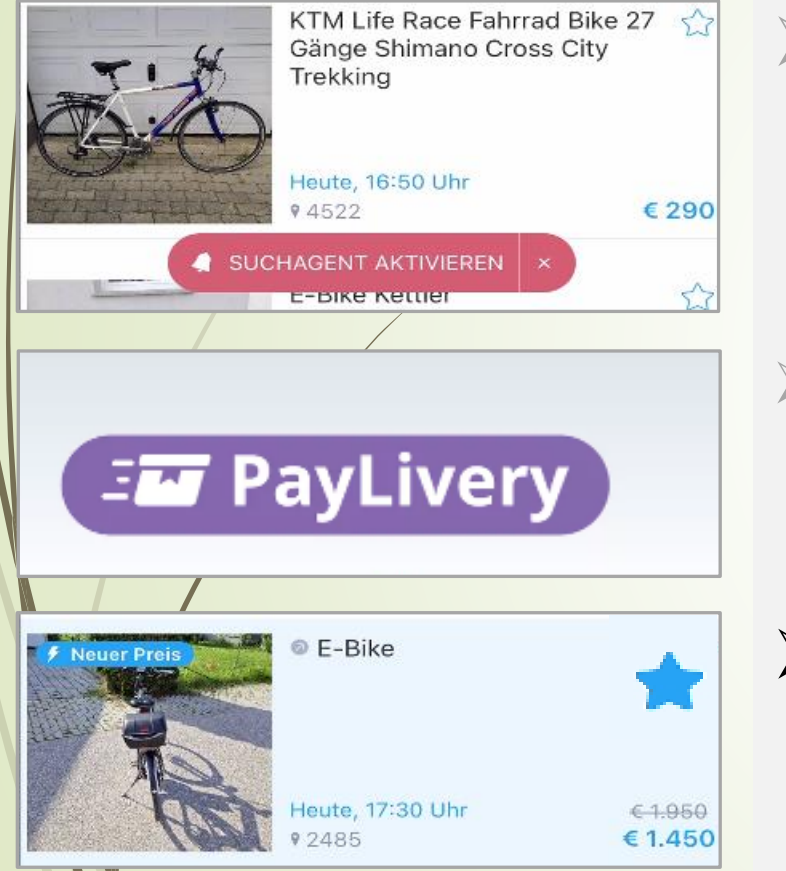

## ➢ Suchagenten

➢automatisch über neue passende Angebote per E-Mail bzw. App-Benachrichtigung informieren lassen

#### ➢ PayLivery

➢ Bezahlsystem bei Willhaben, wenn Zahlung nicht bar erfolgt

## ➢ **Merkfunktion**

➢ Interessanter Artikel bei Kaufinteresse merken > Wiederfinden wird damit vereinfacht

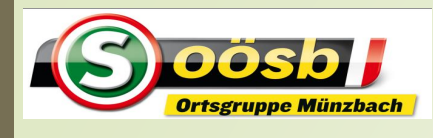

## Smartphone im Alltag – **Willhaben**

#### 5. Tipps und Hinweise **– Merkfunktion setzen**

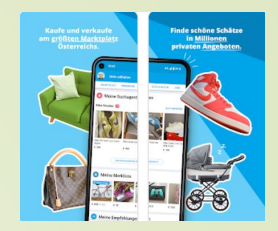

Betr. Artikel auswählen/finden

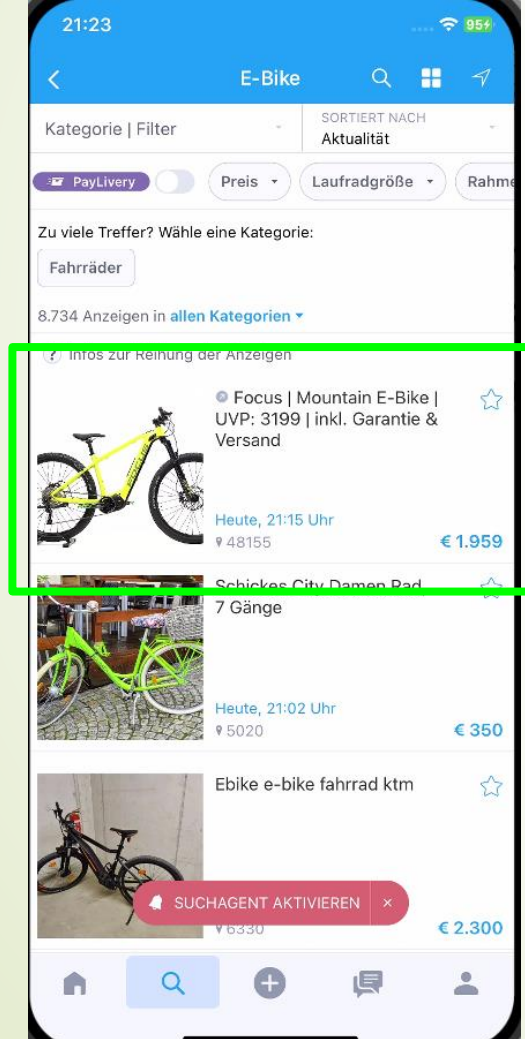

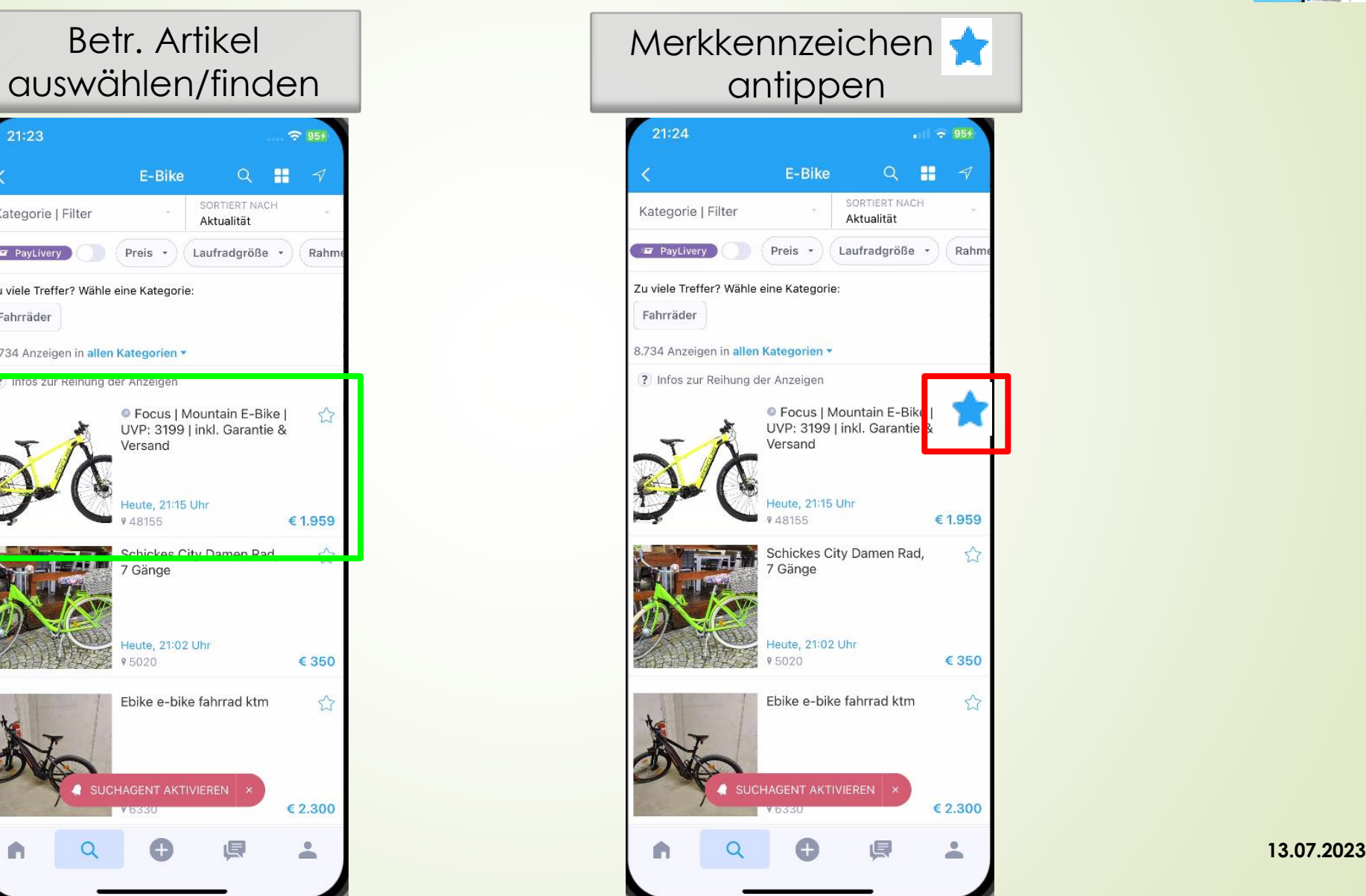

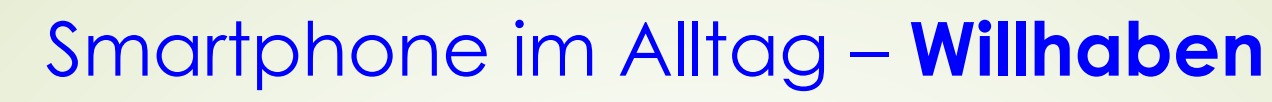

Merkliste erscheint

#### 5. Tipps und Hinweise **– Merkfunktion ausüben**

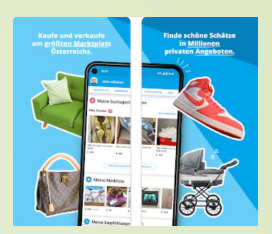

"Profil" antippen "Merkliste" auswählen Laurenz Mein öffentliches Profil ansehen » Meine Anzeigen Merkliste Suchagent **C** Suchverlauf Mietprofil NEU Profil/Einstellungen bearbeiten App Style Informationen, Hilfe & Kontakt Bewerte uns im AppStore

49

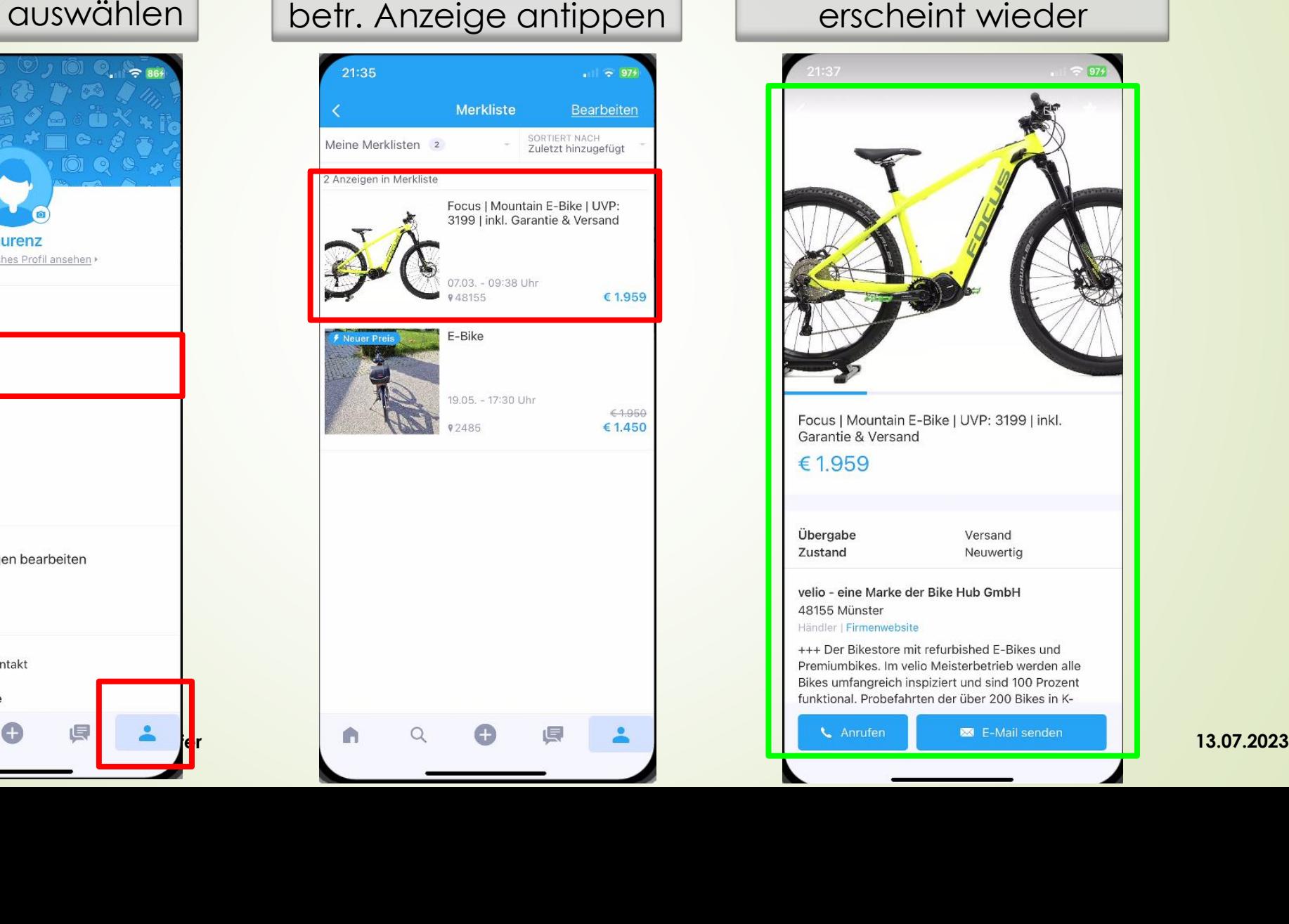

Detailansicht d. Artikel erscheint wieder

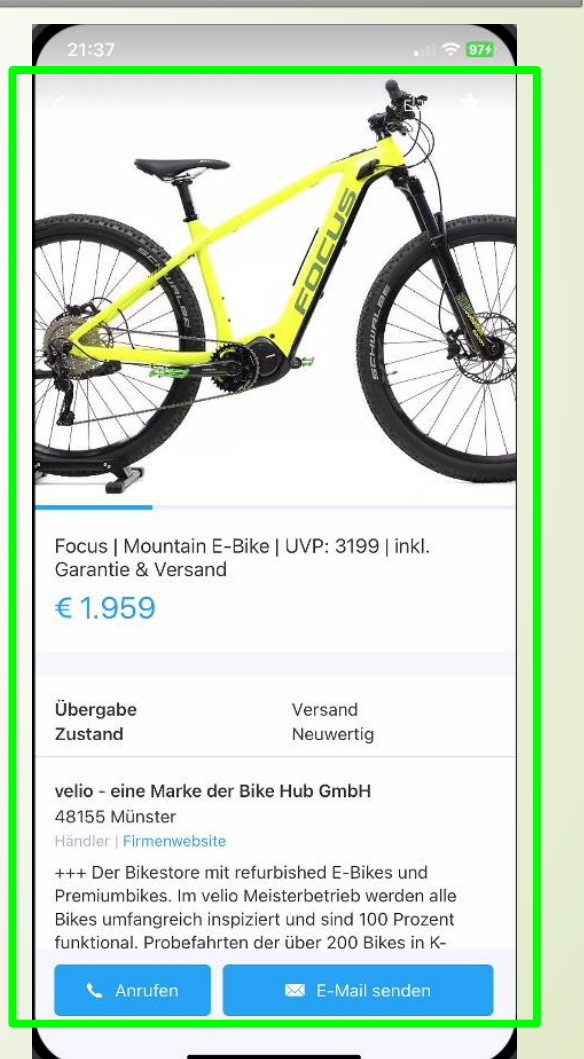

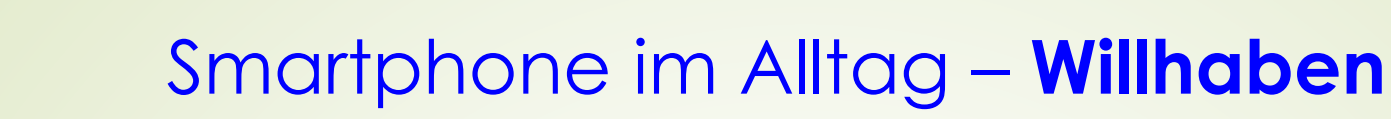

#### 5. Tipps und Hinweise **– Merkfunktion löschen**

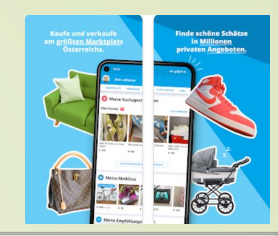

50 "Profil" antippen "Merkliste" auswählen Laurenz Mein öffentliches Profil ansehen» Meine Anzeigen Merkliste Suchagent Suchverlauf Mietprofil NEU Profil/Einstellungen bearbeiten  $\boldsymbol{\mathcal{S}}$ App Style Informationen, Hilfe & Kontakt Bewerte uns im AppStore ιE.

oösb

Ortsgruppe Münzbach

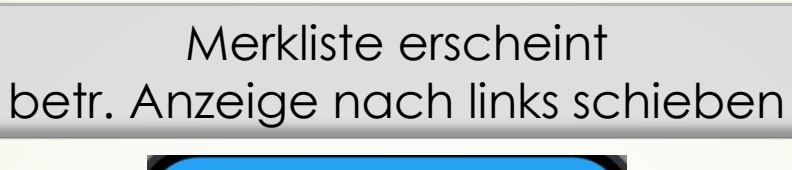

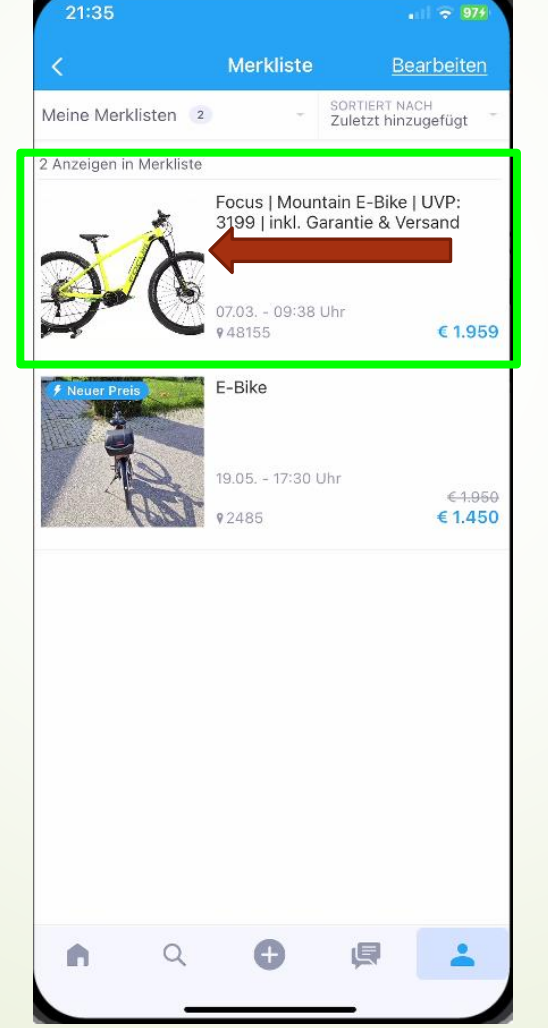

Löschung erfolgt automatisch bzw. "Löschen" drücken

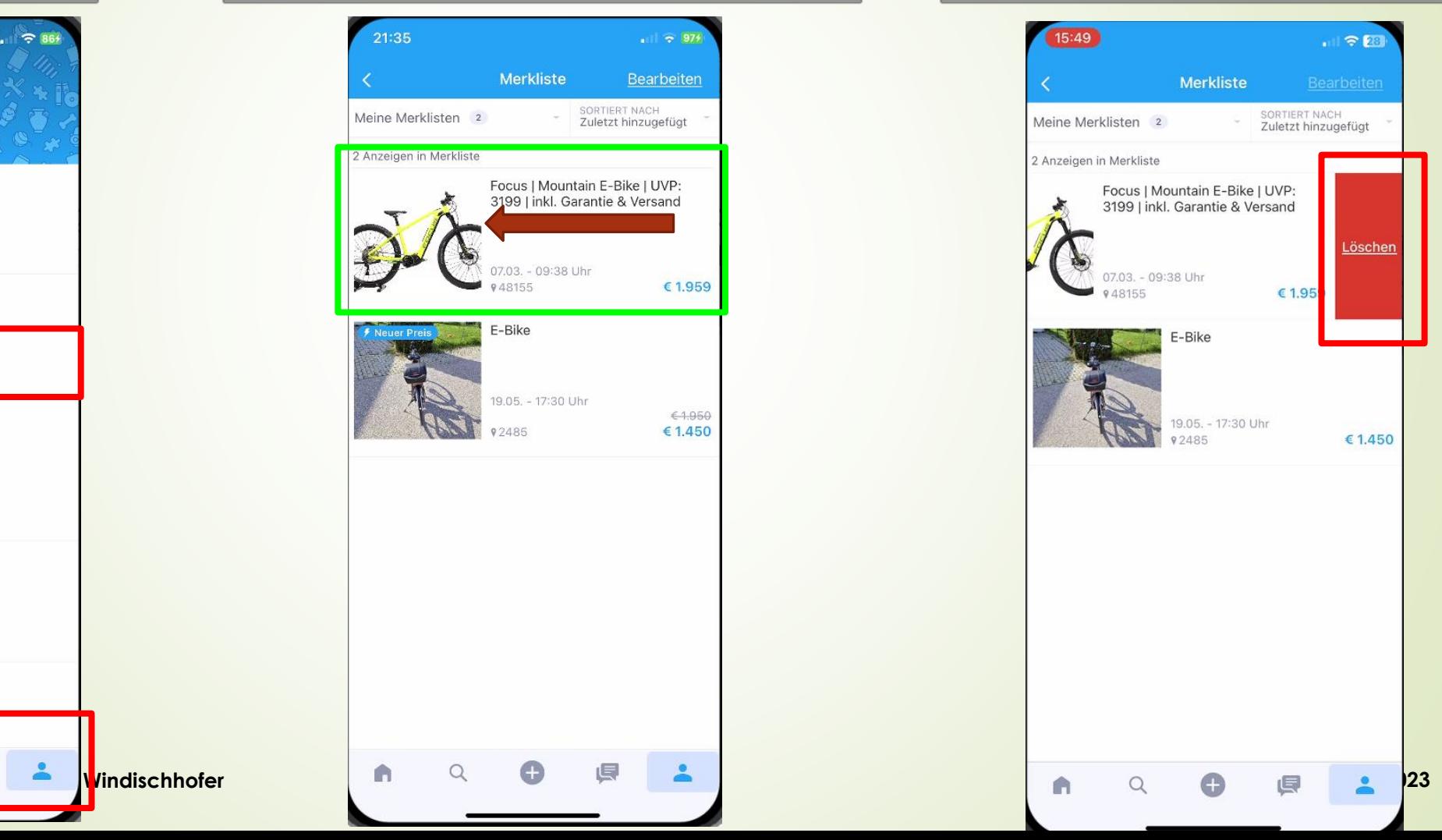

## Smartphone im Alltag – **Willhaben**

#### 5. Hinweise **– Erläuterung der Status der Anzeige(n)**

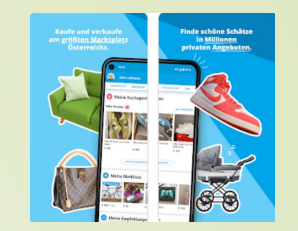

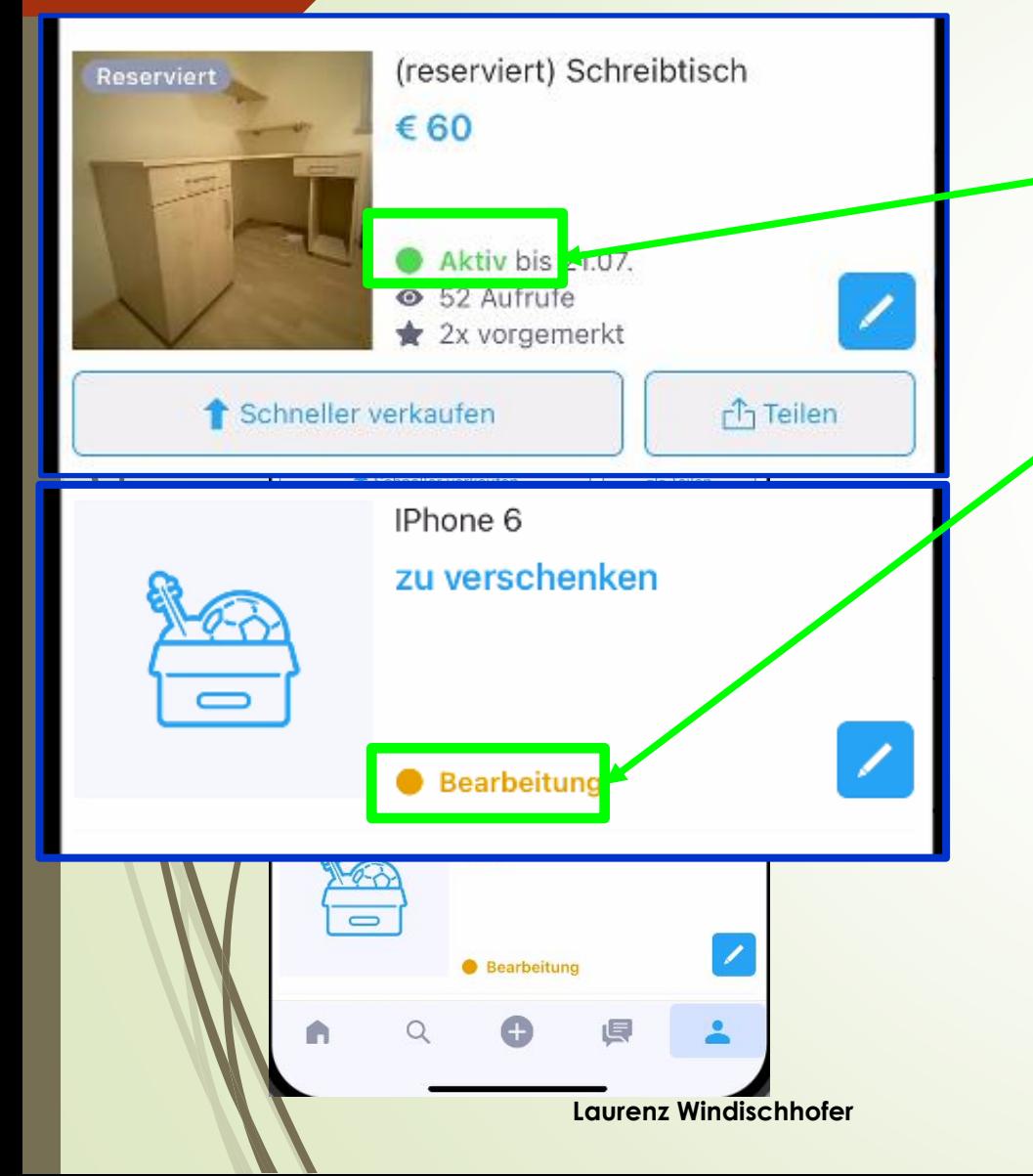

51

**Aktiv** 

➢ Verkauf ist öffentlich ersichtlich

#### In Bearbeitung

➢ Verkauf noch nicht veröffentlicht und muss fertiggestellt werden

#### ➢ Warteschlange

➢ Verkauf befindet sich in der stichprobenartigen Überprüfung = noch nicht online

#### ➢ Unzulässig

➢ Verkauf verstößt gegen Richtlinien = nicht veröffentlicht

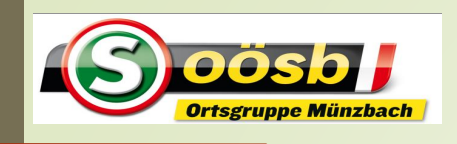

## Smartphone im Alltag – **Willhaben Themen**

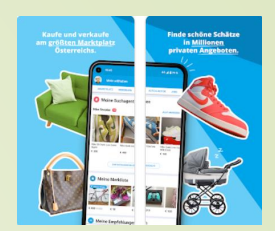

- **✓ 1. Installation der App "Willhaben" 2. Erläuterung der Startseite** ✓
- **3. Verkauf eines Gegenstandes** ✓
- **4. Kauf eines Gegenstandes** ✓
- **5. Tipps und Hinweise** ✓

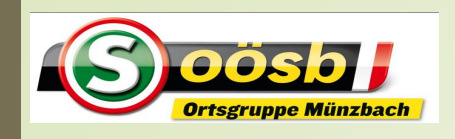

## Smartphone im Alltag – **Willhaben**

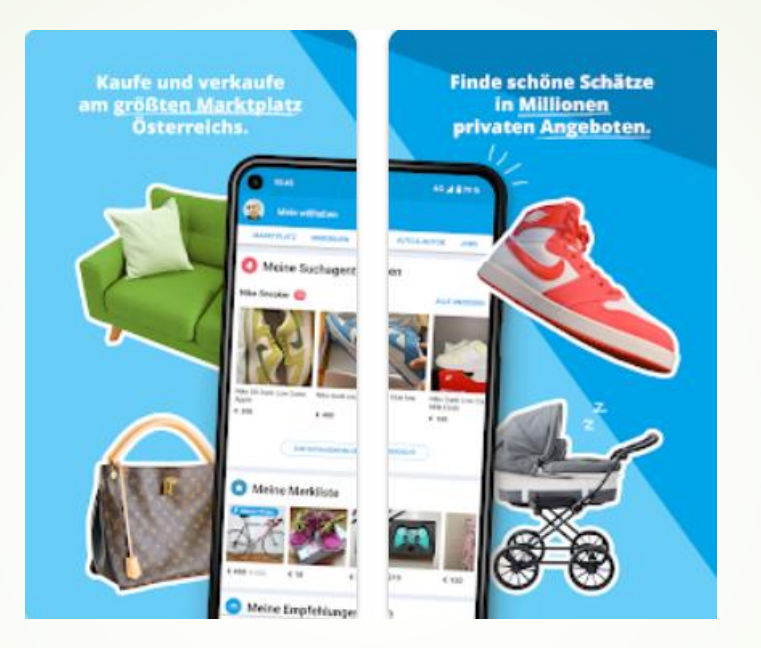

# Viel Erfolg beim Verkauf und Kauf mit Willhaben !

**Laurenz Windischhofer 13.07.2023**